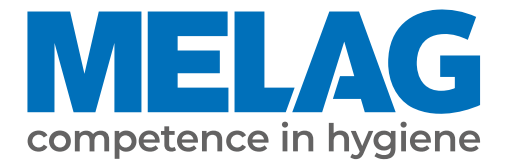

# **Benutzerhandbuch**

# **MELAtherm® 10 Evolution**

# Reinigungs- und Desinfektionsgerät

ab Software-Version 3.0.20

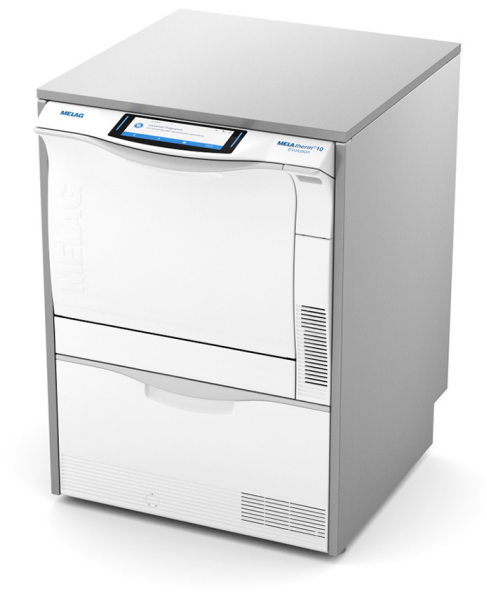

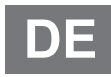

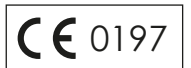

### **Das MELAG Service-Netzwerk für Deutschland**

Reinigung, Desinfektion, Verpackung und Sterilisation - das ist unser Element. Wichtig ist uns dabei der Blick aufs Ganze: Deshalb bieten wir eine technische Unterstützung mit vielen Möglichkeiten. Unser flächendeckendes Netzwerk mit Fachhandels- und MELAG Hygiene-Technikern stellt einen erstklassigen Service sicher.

Egal ob Wartung, Reparatur oder Validierung - gemeinsam finden wir den idealen Ansprechpartner:

*MELAG Kundenservice für Deutschland* Mo. - Do.: 08:00 - 17:00 Uhr, Fr.: 08:00 - 16:00 Uhr

**Tel.: 030 75 79 11 22 E-Mail: service@melag.de**

## Inhaltsverzeichnis

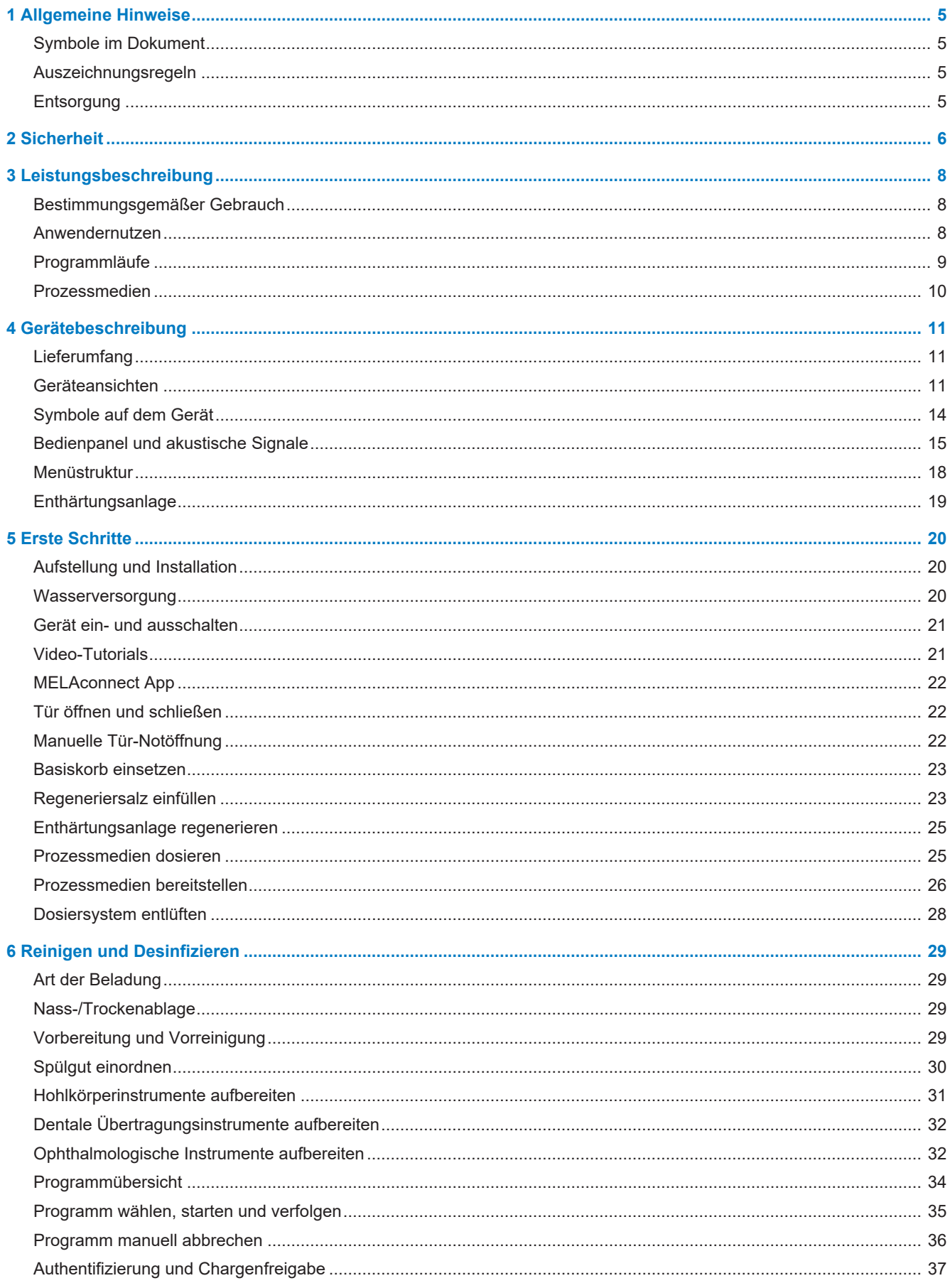

## **MELAG**

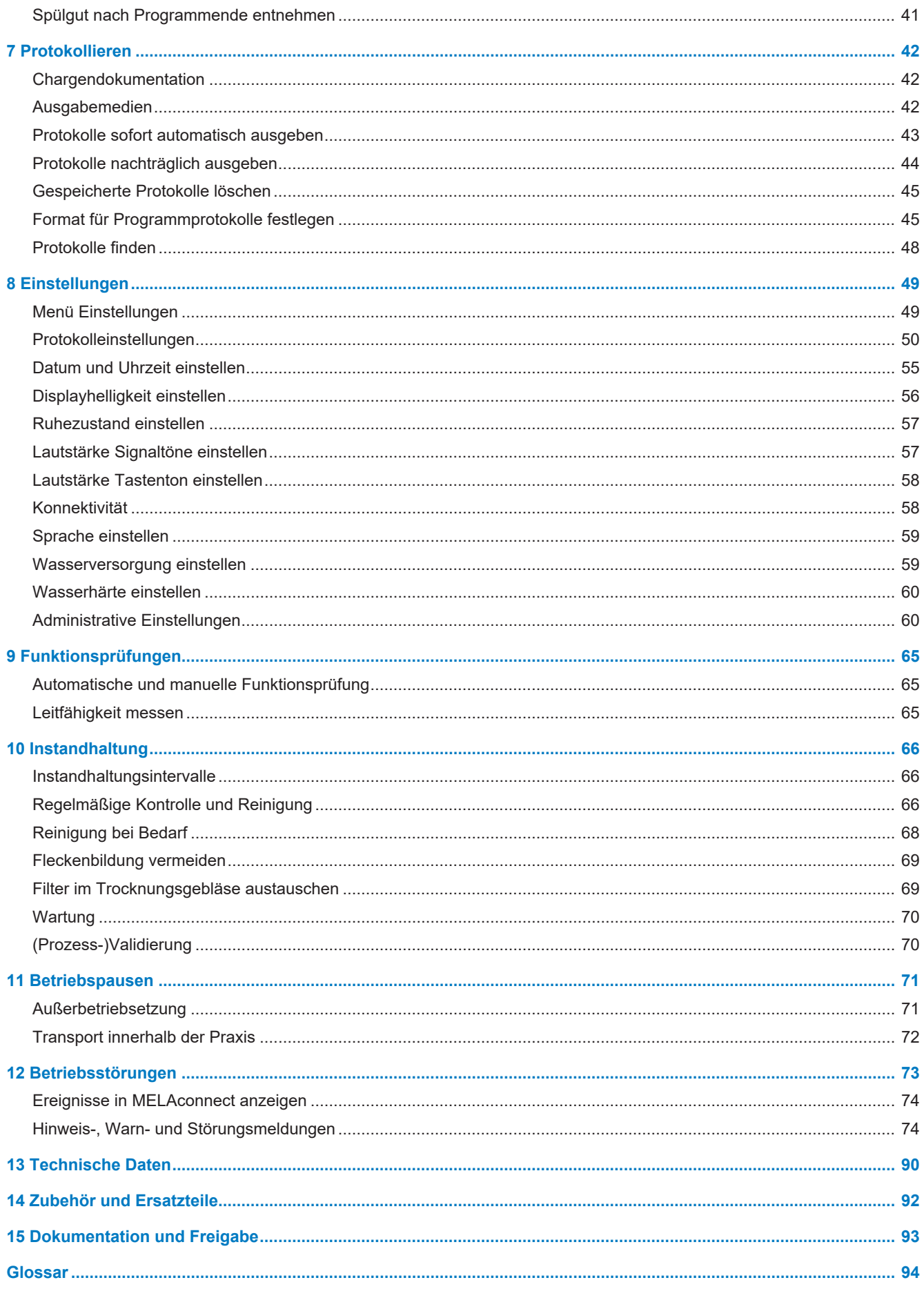

## <span id="page-4-0"></span>**1 Allgemeine Hinweise**

Bitte lesen Sie dieses Benutzerhandbuch, bevor Sie das Gerät in Betrieb nehmen. Das Handbuch enthält wichtige Sicherheitshinweise. Stellen Sie sicher, dass Sie jederzeit Zugriff zur digitalen oder gedruckten Version des Benutzerhandbuches haben.

Sollte das Handbuch nicht mehr lesbar sein, beschädigt werden oder abhandenkommen, können Sie sich ein neues Exemplar im MELAG Downloadcenter unter [www.melag.com](https://www.melag.com) herunterladen.

## <span id="page-4-1"></span>**Symbole im Dokument**

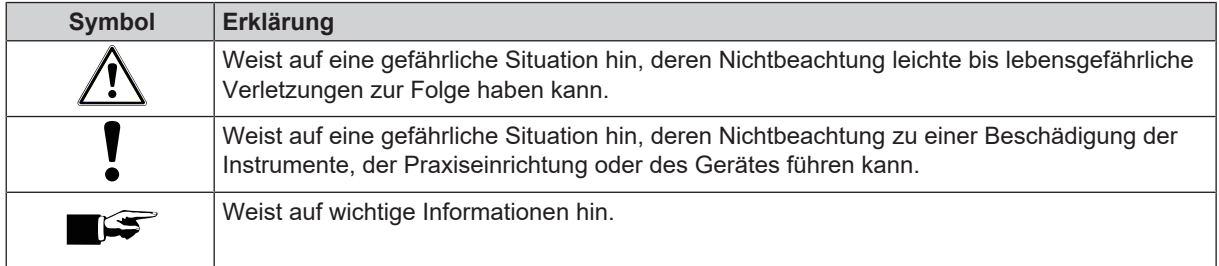

## <span id="page-4-2"></span>**Auszeichnungsregeln**

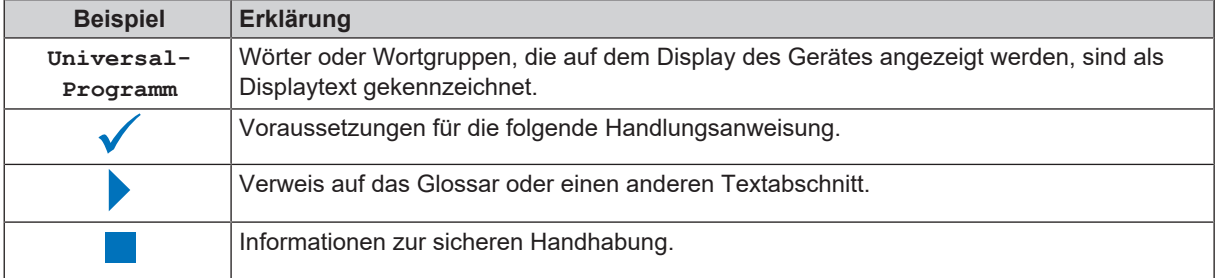

## <span id="page-4-3"></span>**Entsorgung**

MELAG-Geräte stehen für höchste Qualität und lange Lebensdauer. Wenn Sie ihr MELAG-Gerät aber nach vielen Jahren des Betriebes endgültig stilllegen wollen, kann die dann vorgeschriebene Entsorgung des Gerätes auch bei MELAG in Berlin erfolgen. Setzen Sie sich hierfür bitte mit Ihrem Fachhändler in Verbindung.

Entsorgen Sie nicht mehr verwendetes Zubehör und Verbrauchsmaterial fachgerecht. Beachten Sie auch die gültigen Entsorgungsvorschriften hinsichtlich möglicher kontaminierter Abfälle.

Die Verpackung schützt das Gerät vor Transportschäden. Die Verpackungsmaterialien sind nach umweltverträglichen und entsorgungstechnischen Gesichtspunkten ausgewählt und deshalb recyclebar. Die Rückführung der Verpackung in den Materialkreislauf verringert das Abfallaufkommen und spart Rohstoffe.

Prozessmedienabfälle müssen entsprechend der Angaben im Sicherheitsdatenblatt entsorgt werden. Informationen dazu finden Sie in den Sicherheitsdatenblättern oder direkt beim Prozessmedienhersteller.

MELAG weist den Betreiber darauf hin, dass er für das Löschen personenbezogener Daten auf dem zu entsorgenden Gerät selbst verantwortlich ist.

MELAG weist den Betreiber darauf hin, dass er unter Umständen (z. B. in Deutschland laut ElektroG) gesetzlich verpflichtet ist, vor der Abgabe des Gerätes, Altbatterien und Altakkumulatoren zerstörungsfrei zu entnehmen, sofern diese nicht vom Gerät umschlossen sind.

## <span id="page-5-0"></span>**2 Sicherheit**

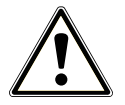

Beachten Sie für den Betrieb des Gerätes die nachfolgend aufgeführten und die in den einzelnen Kapiteln enthaltenen Sicherheitshinweise. Verwenden Sie das Gerät nur für den in dieser Anweisung genannten Zweck. Eine Nichtbeachtung der Sicherheitshinweise kann zu Personenschäden und/oder zu Beschädigungen am Gerät führen.

#### **Qualifiziertes Personal**

- Die Instrumentenaufbereitung mit diesem Reinigungs- und Desinfektionsgerät ist nur von ▶[sachkundigem Personal](#page-94-0) durchzuführen.
- Der Betreiber muss sicherstellen, dass die Benutzer regelmäßig in der Bedienung und dem sicheren Umgang mit dem Gerät geschult werden.

#### **Aufstellung, Installation, Inbetriebnahme**

- Kontrollieren Sie das Gerät nach dem Auspacken auf Transportschäden.
- Lassen Sie das Gerät nur von Personen aufstellen, installieren und in Betrieb nehmen, die durch MELAG autorisiert sind.
- n Lassen Sie den Elektroanschluss und die Anschlüsse für Zu- und Abwasser nur von einem Fachmann einrichten.
- Die Trennvorrichtung muss nach dem Aufstellen frei zugänglich sein, damit das Gerät bei Bedarf vom elektrischen Netz getrennt werden kann.
- Die Trennung vom Netz erfolgt bei DTA-Gerätevarianten über den bauseitigen Hauptschalter. Die Trennung vom Netz erfolgt bei DTB-Gerätevarianten durch Ziehen des Netzsteckers aus der Steckdose.
- n Bei Verwendung des optionalen elektronischen Leckwassermelders (Wasserstopp) wird das Risiko eines Wasserschadens minimiert.
- Das Gerät ist nicht für den Betrieb in explosionsgefährdeten Bereichen geeignet.
- Installieren und betreiben Sie das Gerät in einer frostfreien Umgebung.
- n Das Gerät ist für den Einsatz außerhalb der Patientenumgebung vorgesehen. Der Mindestabstand zum Behandlungsplatz muss im Radius mindestens 1,5 m betragen.
- Dokumentationsmedien (Computer, CF-Kartenlesegerät etc.) müssen so platziert werden, dass sie nicht in Kontakt mit Flüssigkeiten kommen können.
- n Beachten Sie für die Erstinbetriebnahme alle im Technischen Handbuch beschriebenen Hinweise.

#### **Netzkabel und Netzstecker**

- Halten Sie die gesetzlichen Vorschriften und Anschlussbedingungen des örtlichen Elektrizitätsversorgungsunternehmens ein.
- n Betreiben Sie das Gerät niemals, wenn das Netzkabel oder der Netzstecker beschädigt ist.
- Netzkabel oder Netzstecker dürfen nur durch ▶[autorisierte Techniker](#page-93-1) ersetzt werden.
- n Beschädigen oder verändern Sie niemals das Netzkabel oder den Netzstecker.
- Ziehen Sie nie am Netzkabel, um den Netzstecker aus der Steckdose zu entfernen. Fassen Sie immer direkt am Netzstecker an.
- n Achten Sie darauf, dass das Netzkabel nicht eingeklemmt wird.
- Führen Sie das Netzkabel nicht entlang einer Wärmequelle.
- n Fixieren Sie das Netzkabel niemals mit spitzen Gegenständen.

#### **Täglicher Betrieb**

- Bereiten Sie nur Instrumente auf, die vom Hersteller für die maschinelle >[Aufbereitung](#page-93-2) in einem Reinigungs- und Desinfektionsgerät vorgesehen sind. Beachten Sie dazu die Hinweise der Instrumentenhersteller nach ▶[EN ISO 17664.](#page-93-3) Beachten Sie besonders bei Neuanschaffung von Instrumenten die Herstellerangaben zur Erstreinigung.
- n Verwenden Sie nur Original-Zubehör von MELAG oder von MELAG freigegebenes Fremdzubehör.

## MFI AG

- n Beachten Sie für den Einsatz von Fremdzubehör zur Aufnahme von Instrumenten (insbesondere von Hohlkörperinstrumenten) die Hinweise des Zubehörherstellers.
- n Beachten Sie die für die Aufbereitung von Instrumenten relevanten Normen und Richtlinien Ihres Landes sowie die Aufbereitungshinweise der Instrumentenhersteller und des  $\blacktriangleright$ [AKI](#page-93-4).
- Die vorderen Lüftungsschlitze dürfen nicht verdeckt werden.
- n Betreiben Sie das Gerät nie ohne Aufsicht (z. B. über Nacht). Der unbeaufsichtigte Betrieb kann zu Schäden am Gerät oder der Einrichtung führen und erfolgt auf eigenes Risiko. MELAG übernimmt in diesem Fall keine Haftung.

#### **Prozessmedien**

- n Seien Sie im Umgang mit allen }[Prozessmedien](#page-93-5) vorsichtig. Die Reinigungs- und Neutralisationsmittel sowie der Klarspüler enthalten teilweise reizende oder sogar ätzende Stoffe.
- Beachten Sie die Sicherheitshinweise in der Dokumentation der Prozessmedien und tragen Sie die vorgegebene Schutzausrüstung.
- Beachten Sie, dass jede Art von Flüssigkeit (z. B. in der Schublade, in der Bodenwanne des Gerätes oder Flüssigkeit, die aus dem Gerät austritt) im Schadensfall aggressive Prozessmedien enthalten kann.

#### **Lagerung und Transport**

- n Während des Transportes und der Lagerung müssen Frost oder extreme Hitze vermieden werden. Sollte dies nicht gewährleistet sein, muss das Gerät vor der Installation sowie Inbetriebnahme mindestens zwei Stunden ausgepackt bei Raumtemperatur lagern.
- **n** Vermeiden Sie starke Erschütterungen.

#### **Wartung**

- Lassen Sie die Wartung nur von **>[autorisierten Technikern](#page-93-1) durchführen.**
- Halten Sie die vorgegebenen Wartungsintervalle ein.

#### **Reparatur**

n Öffnen Sie niemals das Gehäuse des Gerätes. Unsachgemäßes Öffnen und Reparieren können die elektrische Sicherheit beeinträchtigen und eine Gefahr für den Benutzer bedeuten. Das Öffnen des Gerätes darf nur durch einen ▶[autorisierten Techniker](#page-93-1) erfolgen, der ▶[Elektrofachkraft](#page-93-6) sein muss.

#### **Betriebsstörungen**

- n Sollten beim Betrieb des Gerätes wiederholt Störungsmeldungen auftreten, setzen Sie das Gerät außer Betrieb und informieren Sie Ihren Fachhändler.
- Lassen Sie das Gerät nur durch ▶[autorisierte Techniker](#page-93-1) instand setzen.

#### **Meldepflicht bei schwerwiegenden Vorfällen im Europäischen Wirtschaftsraum**

Bitte beachten Sie, dass bei einem Medizinprodukt alle im Zusammenhang mit dem Produkt aufgetretenen schwerwiegenden Vorfälle (z. B. Todesfall oder eine schwerwiegende Verschlechterung des Gesundheitszustandes eines Patienten), welche vermutlich durch das Produkt verursacht wurden, dem Hersteller (MELAG) und der zuständigen Behörde des Mitgliedstaates, in dem der Anwender und/oder der Patient niedergelassen ist, zu melden sind.

## <span id="page-7-0"></span>**3 Leistungsbeschreibung**

## <span id="page-7-1"></span>**Bestimmungsgemäßer Gebrauch**

Das Gerät MELAtherm 10 Evolution DTA/MELAtherm 10 Evolution DTB ist für den Einsatz im medizinischen Bereich, wie zum Beispiel in Kliniken, Arzt- und Zahnarztpraxen, vorgesehen. Nach ▶[EN ISO 15883-](#page-93-7)1 und -2 handelt es sich um ein Reinigungs- und Desinfektionsgerät für die Kaufbereitung von medizinischen Instrumenten vor deren Wiederverwendung oder vor einem weiteren Aufbereitungsschritt, wie zum Beispiel der Sterilisation in einem Autoklaven. Sie können medizinische thermostabile Instrumente (d. h. Instrumente, die bis zu einer Temperatur von 95 °C hitzebeständig sind) sowie invasive thermostabile Instrumente maschinell aufbereiten, sofern diese dafür geeignet und vom Instrumentenher-steller freigegeben sind. Die Reinigung wird durch den Einsatz von Wasser in Verbindung mit einem P[Prozessmedium](#page-93-5) erzielt. Die abschließende Desinfektion erfolgt durch thermische Desinfektion. Dieses Gerät ist nicht dafür vorgesehen, am Patienten oder in der Patientenumgebung angewendet zu werden.

**Dieses Gerät ist ausdrücklich NICHT geeignet für die Aufbereitung von:**

- Thermolabilen Instrumenten, z. B. flexiblen Endoskopen
- Abfällen zur Entsorgung und im Laborbereich
- **Geschirr**
- <span id="page-7-2"></span>Steckbecken

## **Anwendernutzen**

#### *Universeller Einsatz*

Das Gerät reinigt und desinfiziert. Die Desinfektionsphase ist so konzipiert, dass ein ▶[A0-Wert](#page-93-8) von min. 3000 erreicht wird. Dadurch werden vegetative Bakterien und Pilze oder Pilzsporen abgetötet und Viren (inkl. HBV, HCV) inaktiviert. Damit wird der ▶[Wirkungsbereich](#page-94-1) AB gemäß den Vorgaben des Robert Koch-Instituts erreicht.

### *Aktive Trocknung*

Das Gerät verfügt über eine aktive Trocknung. Nach der Reinigung und Desinfektion trocknet ein integriertes Trocknungsgebläse die Instrumente von außen und innen. Der HEPA-Filter gewährleistet eine Trocknung mit keim- und partikelfreier Luft. Die Instrumente werden vor Korrosion geschützt. Eine manuelle Nachtrockung ist in der Regel nicht notwendig. Einige Hohlkörperinstrumente müssen dennoch aufgrund ihrer Geometrie nachgetrocknet werden.

#### *Automatische Sieberkennung*

Das Gerät erkennt vor einem Programmstart automatisch, ob das Feinsieb im Boden der Waschkammer eingesetzt ist. Durch das Feinsieb wird vermieden, dass Instrumententeile während des Reinigens in die Öffnung der Ablaufpumpe oder der Umwälzpumpe gelangen und die Funktion der Pumpen, der Spülarme und der Injektorschiene beeinträchtigen.

#### *Interne Wasserenthärtung*

Das Gerät verfügt über eine interne Wasserenthärtungsanlage. Dazu wird der Härtegrad des örtlichen Trinkwassernetzes im Gerät eingestellt, wonach die Enthärtungsanlage automatisch auf die optimale Leistung eingestellt wird. So wird auch ein optimales Aufbereitungsergebnis gewährleistet.

### *Drehzahlüberwachung der Spülarme*

Während eines Programmlaufes wird die Drehzahl der Spülarme permanent überwacht. So wird sichergestellt, dass der Reinigungsprozess einwandfrei abläuft und die Spülarme nicht durch z. B. hochstehende Instrumente in der Waschkammer blockiert sind.

### *Spüldrucküberwachung*

Während eines Programmlaufes wird der Spüldruck mittels eines Drucksensors überwacht. So wird eine wirksame Reinigungsleistung sichergestellt. Bei zu starker Schaumbildung bricht das Gerät ein laufendes Programm ab.

#### *Dosierüberwachung*

Die benötigten Mengen an Reiniger und Neutralisator werden mittels einer Dosierpumpe dosiert. Mit einer Messturbine erfolgt eine Fließüberwachung. Die Dosierung des Klarspülers erfolgt über eine drehzahlüberwachte Dosierpumpe.

#### *Schublade für Prozessmedien*

Im unteren Bereich des Gerätes befindet sich die Schublade für ▶[Prozessmedien](#page-93-5), in welcher die Kanister mit den Prozessmedien Reiniger, Neutralisator und Klarspüler gelagert werden.

### *Automatische Leitfähigkeitsmessung*

Falls das Gerät in der Schlussspülung mit V[VE-Wasser](#page-94-2) versorgt wird, erfolgt intern eine automatische Leitfähigkeitsmessung des gespeisten VE-Wassers.

## <span id="page-8-0"></span>**Programmläufe**

Während des Programmlaufs werden die folgenden Programmschritte auf dem Display angezeigt. Die Programmläufe werden maßgeblich durch die sogenannten Verfahrensrelevanten Parameter (VRP) definiert, welche im Technischen Handbuch aufgeführt sind.

#### *Vorreinigen*

Die wasserlösliche Verschmutzung wird mit kaltem Wasser grob abgespült und aus dem Gerät gefördert. Dadurch wird eine Proteinfixierung durch zu hohe Wassertemperatur verhindert und die Schmutzlast der Spülflotte in den folgenden Programmschritten wird stark reduziert. Im Intensiv-Programm wird dieser Schritt zweimal durchgeführt.

#### *Reinigen*

Wasser wird in die Waschkammer gespeist und aufgeheizt. Bei Erreichen der Dosiertemperatur wird mildalkalischer oder alkalischer ▶[Reiniger](#page-93-9) dosiert. Bei Erreichen der Reinigungstemperatur beginnt die Haltezeit, welche eine reproduzierbare Reinigungswirksamkeit sicherstellt.

#### *Neutralisieren*

Die gereinigten Instrumente werden während der Neutralisation von alkalischen Rückständen befreit. Gleichzeitig wird säurelöslichen Ablagerungen wie Kalk und Fremdkorrosion vorgebeugt. Dazu wird Wasser in die Waschkammer gespeist, ein }[Neutralisator](#page-93-10) auf Zitronen- oder Phosphorsäurebasis dosiert und es erfolgt ein kurzes Umwälzen.

#### *Zwischenspülen*

Wasser wird in die Waschkammer gespeist und kalt umgewälzt, wodurch die Rückstände des Neutralisators abgespült werden. Im Ophthalmo-Programm wird dieser Schritt zweimal durchgeführt.

#### *Desinfizieren*

Die Desinfektion ist gleichbedeutend mit der Schlussspülung. Die gereinigten und gespülten Instrumente werden thermisch desinfiziert. Wasser, vorzugsweise }[VE-Wasser,](#page-94-2) wird in die Waschkammer gespeist und aufgeheizt. Bei Erreichen der Dosiertemperatur wird im Schnell-Programm, Universal-Programm und Intensiv-Programm ein ▶[Klarspüler](#page-93-11) dosiert. Bei Erreichen der Desinfektionstemperatur beginnt die Haltezeit, welche eine reproduzierbare Desinfektionswirkung sicherstellt.

#### *Trocknen*

Für die aktive Trocknung wird Umgebungsluft durch einen ▶[HEPA-Filter](#page-93-12) der Klasse H13 angesaugt und aufgeheizt. Die Instrumente werden mit heißer, gefilterter Luft außen und innen getrocknet.

#### *Chargenzähler anzeigen*

Nach jedem gelaufenen Programm oder am Ende eines Programmabbruches sehen Sie auf dem Display die Chargennummer des letzten Programmlaufs sowie den Gesamtchargenzähler.

## <span id="page-9-0"></span>**Prozessmedien**

Beachten Sie Folgendes:

- n Verwenden Sie ausschließlich MEtherm }[Prozessmedien](#page-93-5). Andere Prozessmedien sind von MELAG nicht freigegeben. Bei Verwendung nicht freigegebener Prozessmedien können Aufbereitungsergebnis und Materialverträglichkeit beeinträchtigt werden.
- MEtherm Prozessmedien sind optimal auf die ▶[Aufbereitung](#page-93-2) mit MELAtherm abgestimmt. Die Eignung wurde in umfangreichen Reinigungswirksamkeits- und Materialverträglichkeitsprüfungen nachgewiesen.
- n Wenden Sie sich an den Instrumentenhersteller bei Fragen zur Verträglichkeit der Prozessmedien auf die Instrumente.
- n Jeder Produktwechsel der Prozessmedien bei einem validierten Gerät erfordert eine anschließende Revalidierung. Beachten Sie die nationalen Bestimmungen.

## *Voreingestellte Dosierkonzentration*

Die auf MEtherm abgestimmten Dosierkonzentrationen sind werksseitig auf folgende Werte eingestellt.

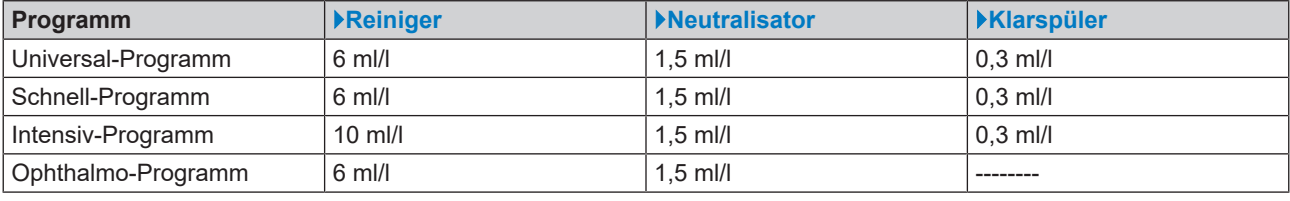

## **ACHTUNG**

**Die Änderung der Dosierkonzentration darf nur durch geschulte und** }**[autorisierte Techniker](#page-93-1) unter Berücksichtigung der empfohlenen Anwendungskonzentration erfolgen.**

## <span id="page-10-0"></span>**4 Gerätebeschreibung**

## <span id="page-10-1"></span>**Lieferumfang**

Kontrollieren Sie bitte den Lieferumfang, bevor Sie das Gerät aufstellen und anschließen.

## *Standard-Lieferumfang*

- Reinigungs- und Desinfektionsgerät MELAtherm 10 Evolution
- Benutzerhandbuch
- Technisches Handbuch
- Installations- und Aufstellungsprotokoll
- Werksprüfungsprotokoll einschließlich Konformitätserklärung
- Gewährleistungsurkunde
- Benutzerhandbuch Zubehör für MELAtherm
- CF-Card zur Dokumentation
- Einfülltrichter für das Regeneriersalz
- Starterpaket Regeneriersalz
- Schlauchbogen für Ablauf
- Schelle Ø 16-27/9 für Ablaufschlauch
- Prozessmedienanhänger
- <span id="page-10-2"></span>▪ Magnettasche für Gerätelogbuch

## **Geräteansichten**

## *Ansicht von vorn*

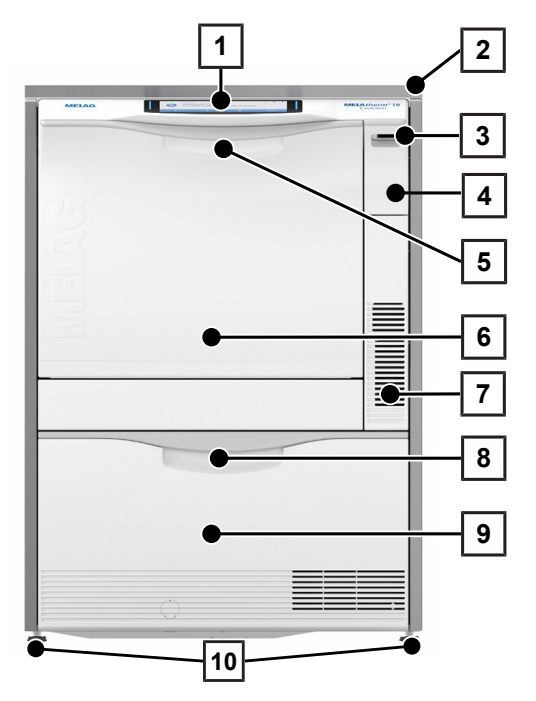

- 1 Bedien- und Anzeigefeld
- 2 Abdeckplatte (optional)
- 3 Netzschalter
- 4 Abdeckklappe für Kartenschacht und Ethernet-Datenanschluss (für Servicetechniker)
- 5 Türgriff
- 6 Klapptür, nach vorn öffnend
- 7 Lüftungsschlitze für Luftaustritt
- 8 Griff für Schublade
- 9 Schublade für ▶[Prozessmedien](#page-93-5)
- 10 Gerätefuß

## *Abdeckklappe Kartenschacht geöffnet*

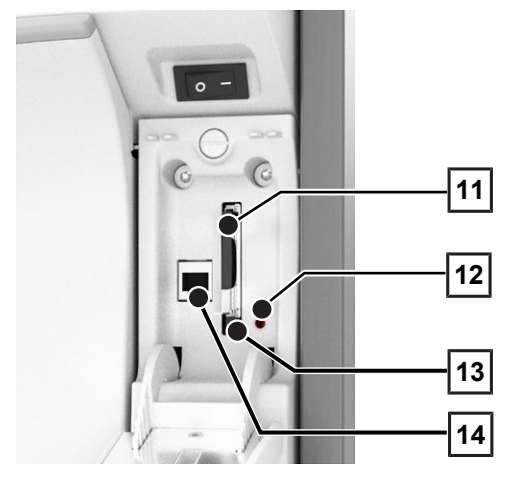

### *Ansicht von hinten*

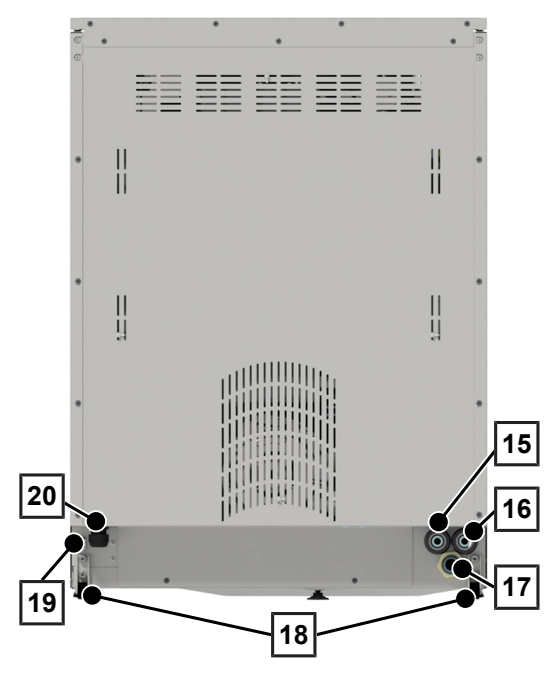

- Kartenschacht
- LED
- Auswerftaste
- Ethernet-Datenanschluss

- Anschluss für vollentsalztes Wasser (}[VE-Wasser](#page-94-2))
- Anschluss für Kaltwasser
- Anschluss für Abwasser
- Transportrolle
- Ethernet-Datenanschluss für dauerhafte Netzwerk-Einbindung
- Netzanschlussleitung

#### *Ansicht von innen*

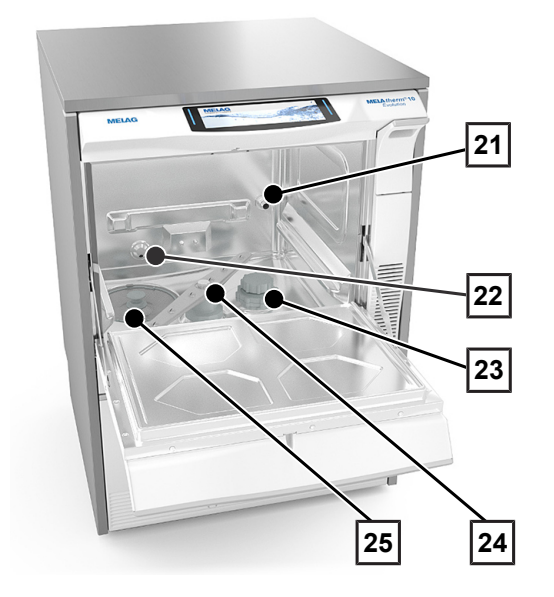

### *Prozessmedienschublade geöffnet*

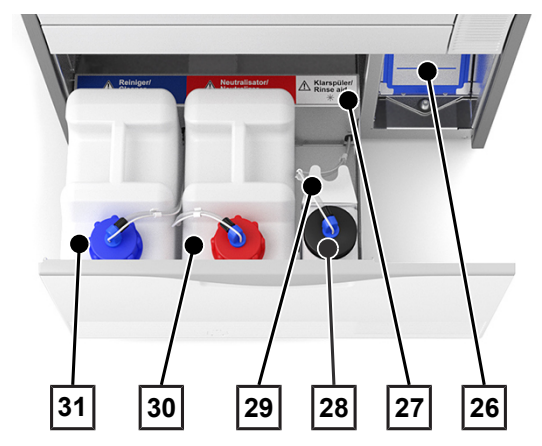

- Anschlussstutzen für Injektorschiene
- Wasserzulauf Kaltwasser (KW) und vollentsalztes Wasser (VE)
- Salzbehälter
- Spülarm unten
- Grob- und Feinsieb

- Vorfilter des Trocknungsgebläses
- Zuordnung der Prozessmedien
- Kanister für Klarspüler mit Sauglanze
- Sauglanzenhalterung
- Kanister für Neutralisator mit Sauglanze
- Kanister für Reiniger mit Sauglanze

## <span id="page-13-0"></span>**Symbole auf dem Gerät**

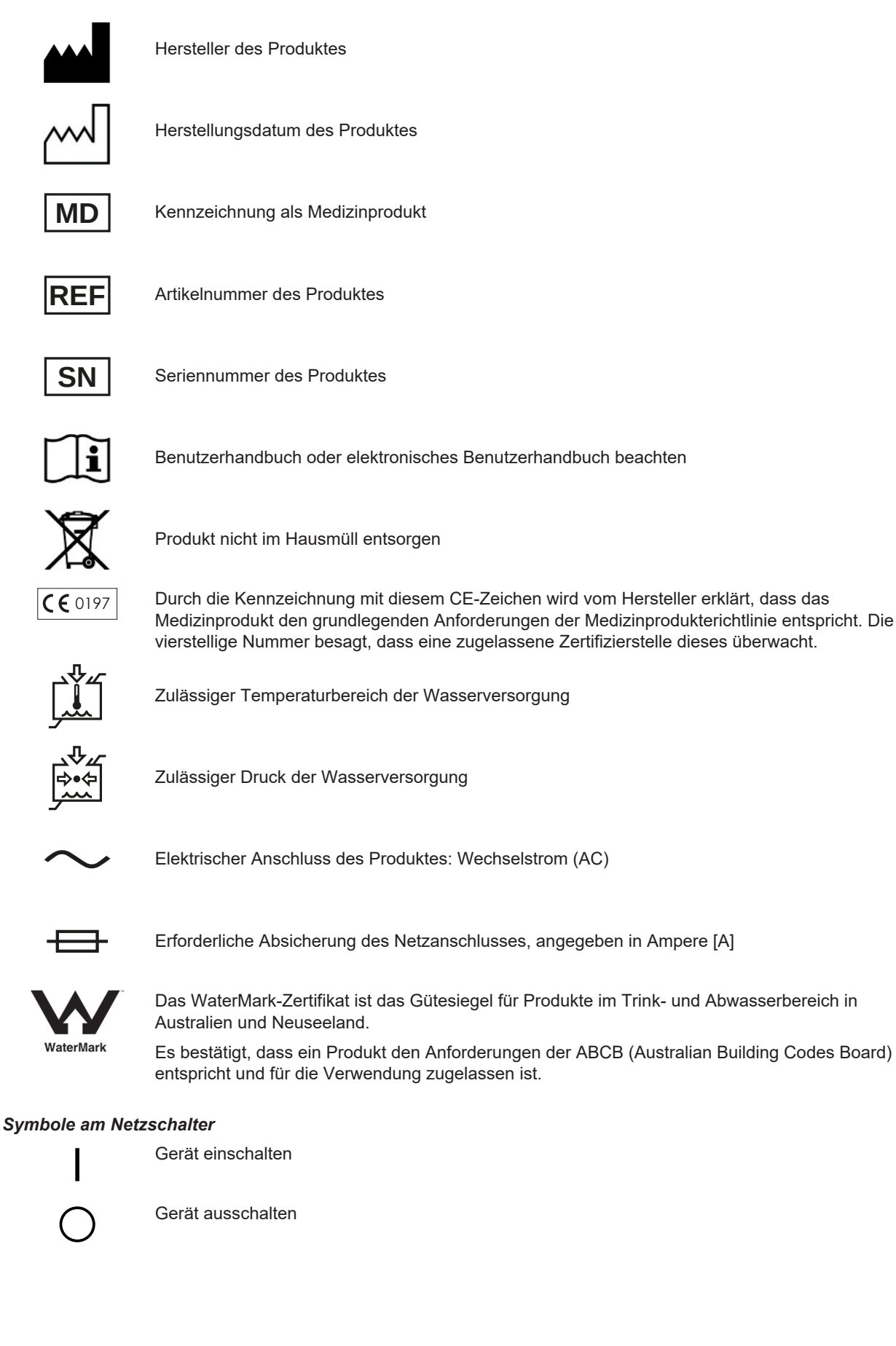

## <span id="page-14-0"></span>**Bedienpanel und akustische Signale**

## *Colour-Touch-Display*

Das Bedienpanel besteht aus einem 7,8-Zoll Touch-Display.

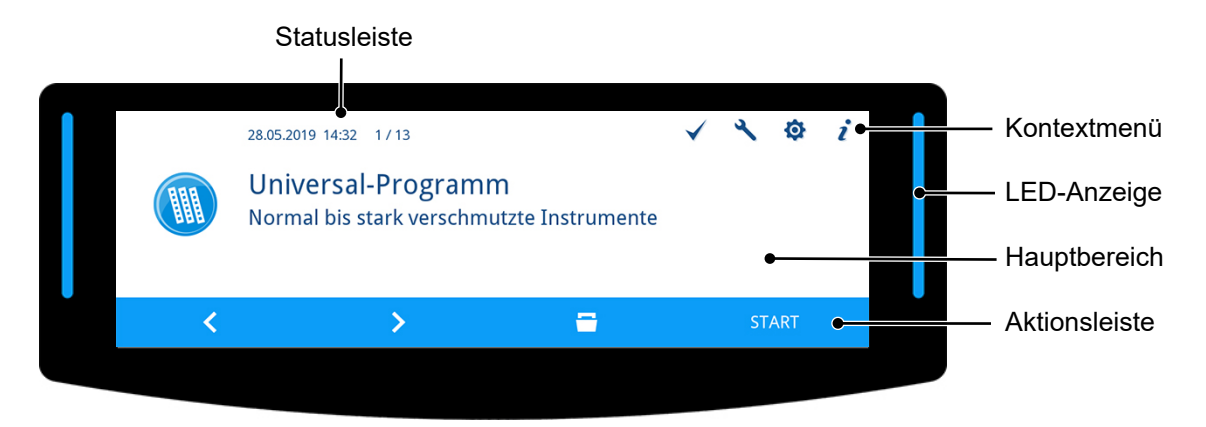

### *Statusleiste*

Die Statusleiste befindet sich am oberen Rand des Displays.

Das Datum und die Uhrzeit werden permanent angezeigt.

Rechts neben der Uhrzeit wird der Navigationspfad und Seitenzahlen (z. B. 1 / 13 = Seite 1 von 13) angezeigt, wenn in einem Menü mehrere Seiten enthalten sind.

Bei Warn- und Störungsmeldungen werden die Seriennummer des Gerätes und die ID des Ereignisses angzeigt. Dies sind die Informationen, die mittels QR-Code an MELAconnect oder manuell in den Troubleshooting-Bereich der MELAG-Webseite übertragen werden können, um eine kontextabhängige Hilfe zur Problembehebung aufzurufen.

### *Kontextmenü*

Im Kontextmenü werden die Schaltflächen für Untermenüs, Modi und Funktionen temporär und kontextabhängig eingeblendet.

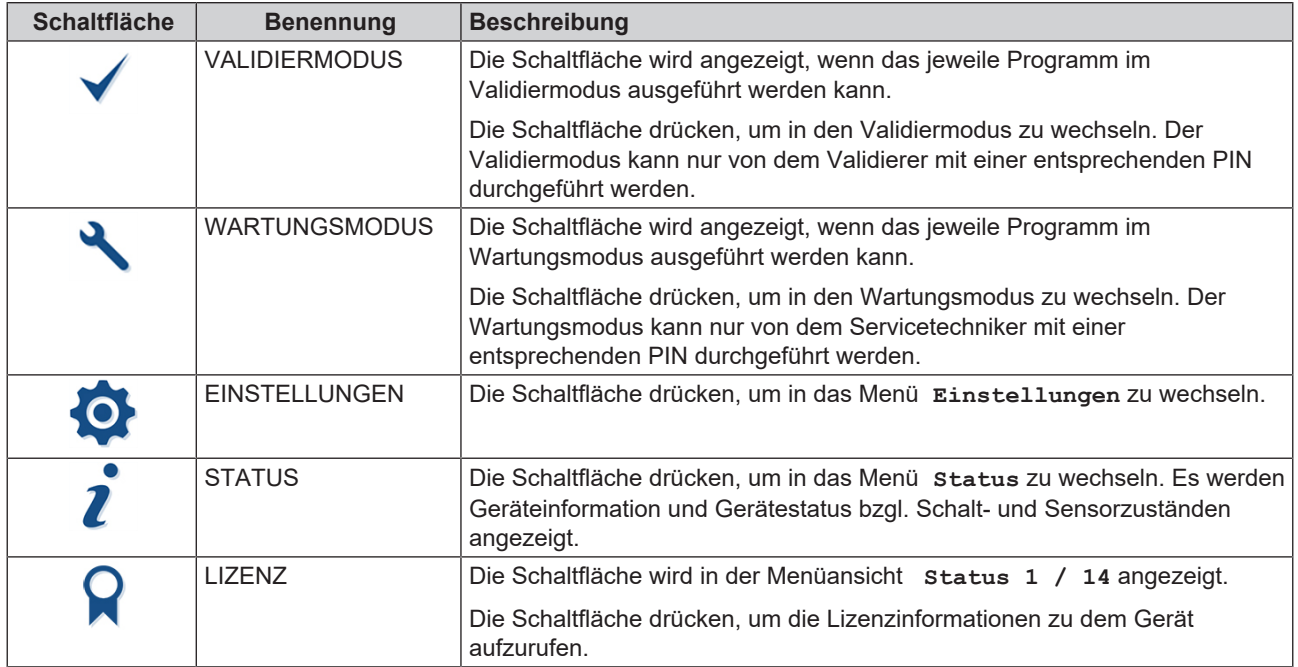

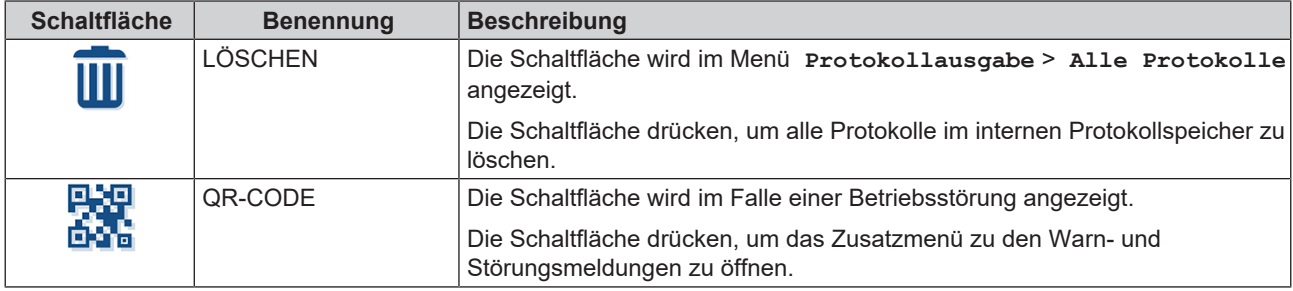

### *LED-Anzeige und akustische Signale*

Die LED-Anzeige links und rechts neben dem Hauptbereich weist farblich auf Betriebszustände hin.

Ein akustisches Signal ist mit der Farbe der LED-Anzeige verbunden und weist auf ein erwartetes Ereignis hin.

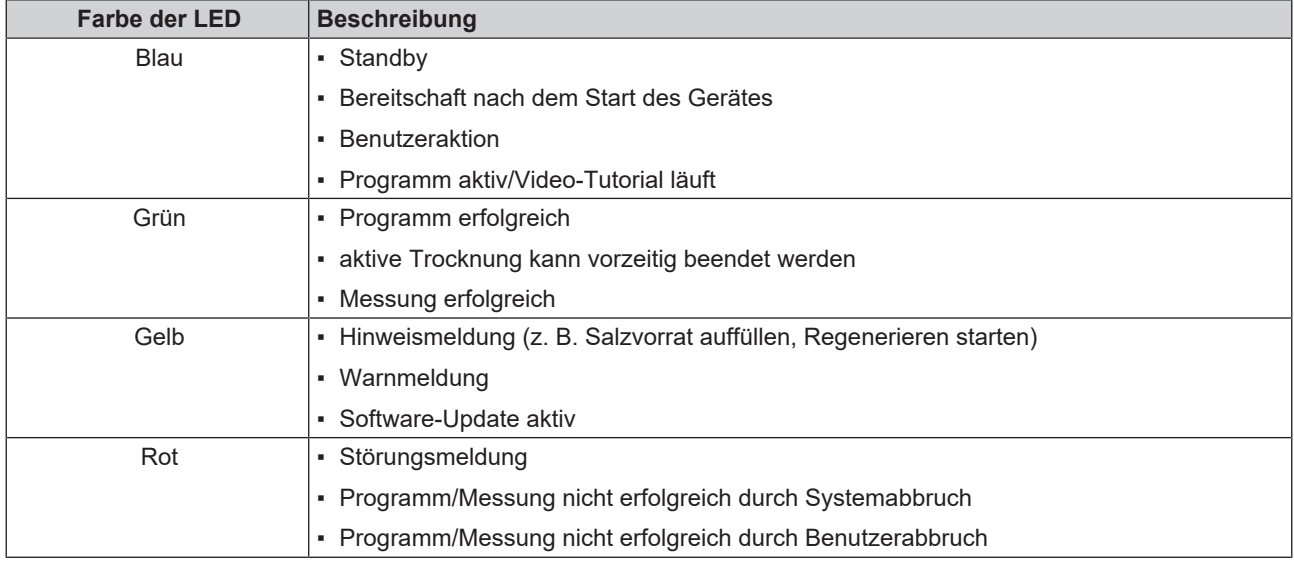

### *Hauptbereich*

Auf der linken Seite des Hauptbereiches wird ein Symbol zur Kennzeichnung von Programmen, Zusatzprogrammen, Protokollen, Programmergebnissen, Mitteilungen, Menüs oder PIN-geschützten Bereichen angezeigt.

Auf der rechten Seite befindet sich die Titelzeile, in der Menüpunkte, Werte, Zustände von Einstellungen oder Überschriften von Dialogen angezeigt werden. Unterhalb der Titelzeile befindet sich das Textfeld.

### Symbol

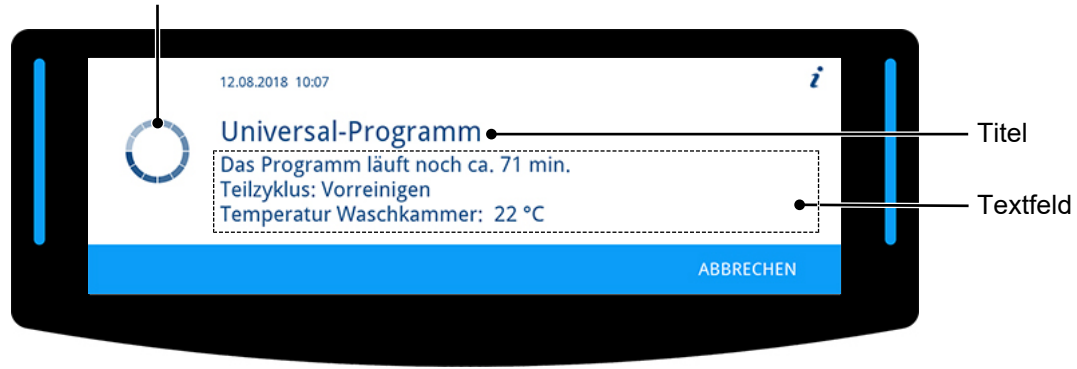

## **MELAG**

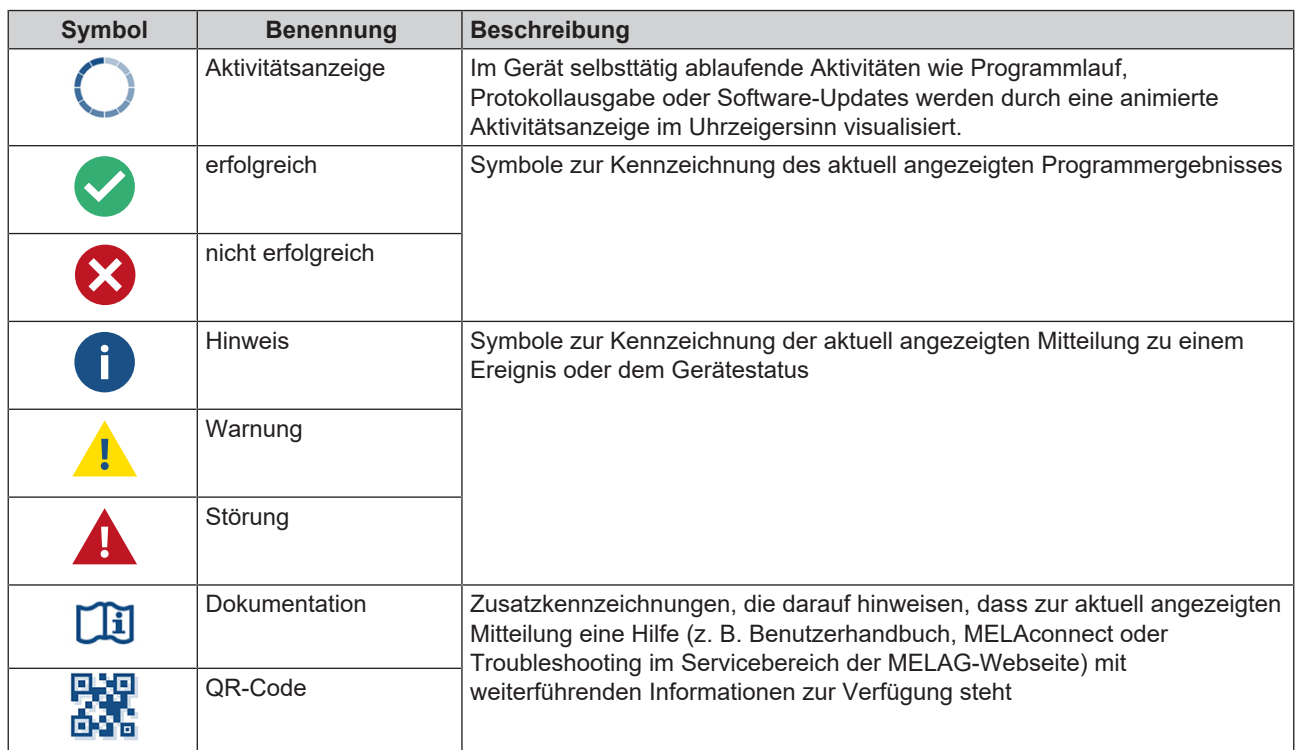

## *Aktionsleiste*

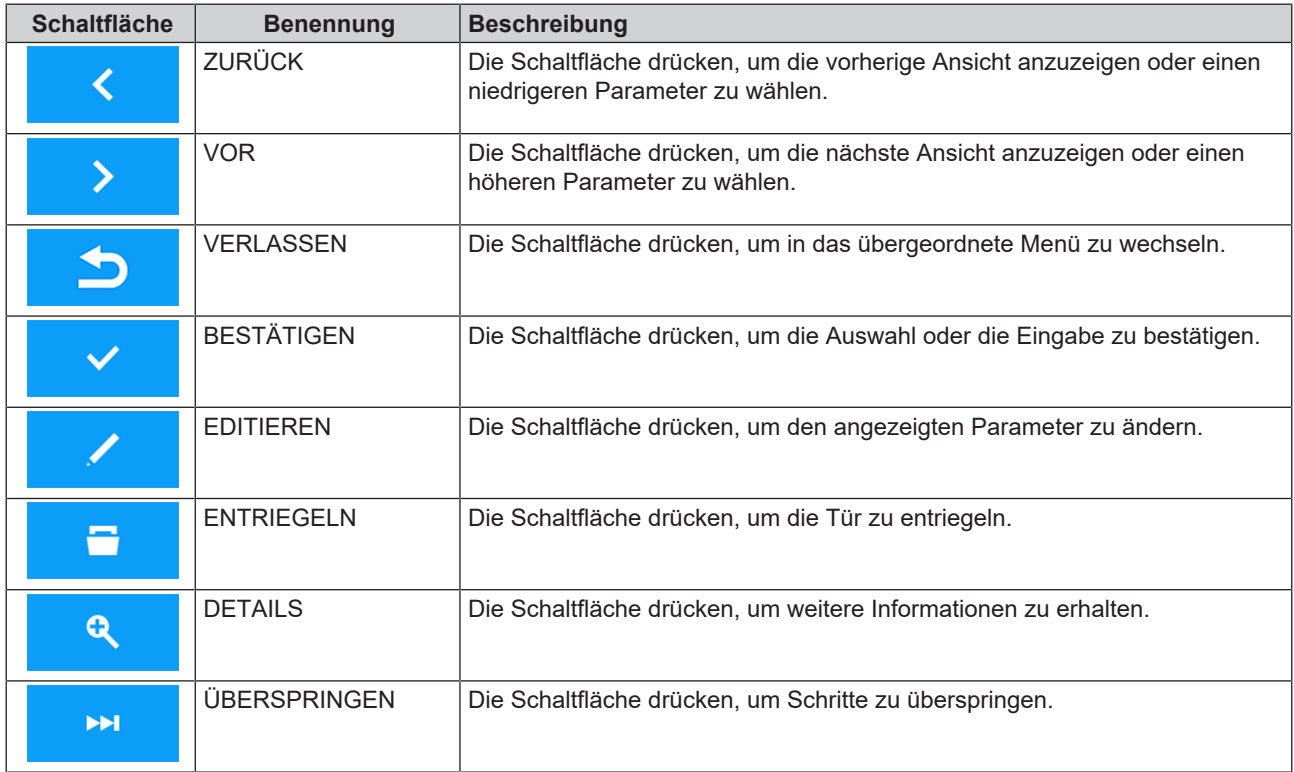

## <span id="page-17-0"></span>**Menüstruktur**

- Universal-Programm
- Schnell-Programm
- Intensiv-Programm
- Ophthalmo-Programm
- Abspülen
- Entleeren
- Leitfähigkeitsmessung VE

Alle Protokolle Letztes Protokoll Alle Störprotokolle Letztes Störprotokoll Protokollauswahl Legendenprotokoll Statusprotokoll Systemprotokoll CF-Card Formatierung **Mediathek** > Video-Tutorials

- Entlüften
- Regenerieren

**Einstellungen**

- Datum Uhrzeit

-Sprache VE-Wasser

Konnektivität

Displayhelligkeit Ruhezustand in min Lautstärke Signaltöne Lautstärke Tastenton

Netzwerk L Grafikprotokolle

Wasserhärte in °dH

-Benutzer

Admin-PIN

Administration (Anmeldung mit Admin-PIN)

Diagnose und Service

Authentifizierung Chargenfreigabe

Protokolleinstellungen

CF-Card

**Computer** MELAprint - Sofortausgabe Protokollformat

Zeitdosierung 60 s

## **Protokollausgabe**

- Internen Protokollspeicher ausgeben
- Ausgabemedium wählen: automatisch / CF-Card / MELAprint / Computer

Hauptmenü **Hauptmenü**

18

## <span id="page-18-0"></span>**Enthärtungsanlage**

Für ein optimales Reinigungsergebnis wird das Leitungswasser über die interne Enthärtungsanlage enthärtet.

u Verwenden Sie für die Regenerierung der Enthärtungsanlage grobkörniges Regeneriersalz (NaCl).

#### *Umrechnungstabelle zur Wasserhärte*

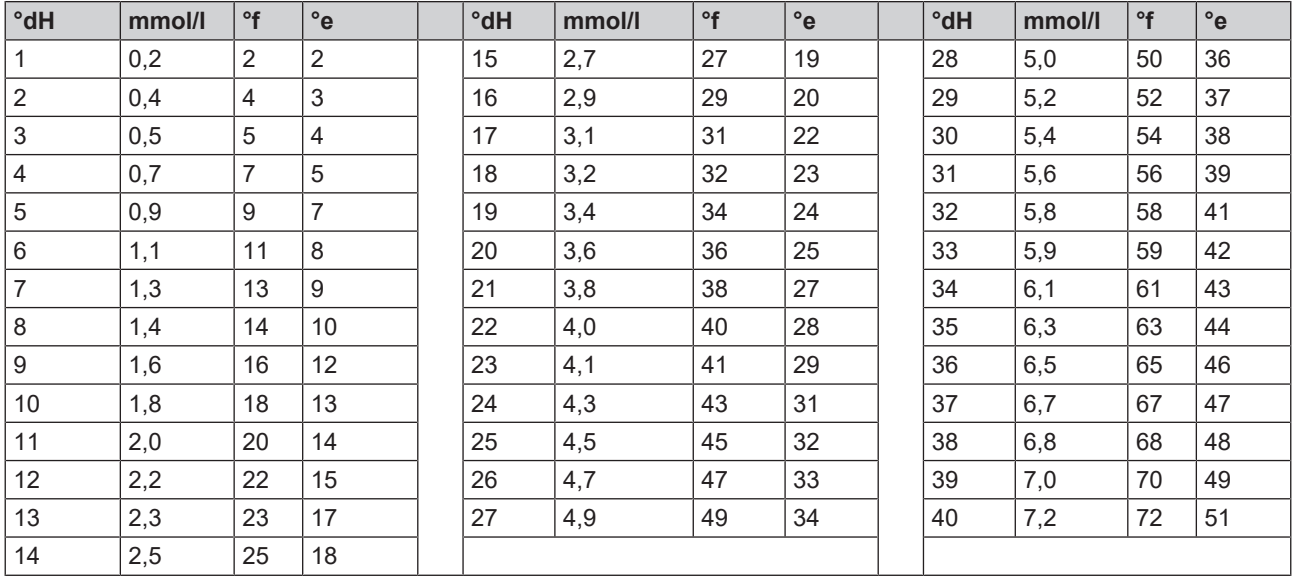

## <span id="page-19-0"></span>**5 Erste Schritte**

## <span id="page-19-1"></span>**Aufstellung und Installation**

### **HINWEIS**

**Bitte beachten Sie bezüglich der Aufstellung und Installation unbedingt das Technische Handbuch. Dort sind alle bauseitigen Voraussetzungen detailliert aufgeführt.**

#### *Installations- und Aufstellungsprotokoll*

Als Nachweis für eine ordnungsgemäße Aufstellung, Installation und Erstinbetriebnahme sowie für Ihren Anspruch auf Gewährleistung ist das Aufstellungsprotokoll von dem verantwortlichen Fachhändler auszufüllen und eine Kopie an MELAG zu schicken.

## <span id="page-19-2"></span>**Wasserversorgung**

Für die }[Aufbereitung](#page-93-2) von Medizinprodukten ist die Verwendung von Trinkwasser gemäß Trinkwasserverordnung erforderlich.

Die Versorgung mit Trinkwasser erfolgt eingangsseitig über den Hausanschluss.

Die Qualität des zur Aufbereitung verwendeten Wassers beeinflusst die Werterhaltung des ▶[Spülgutes](#page-94-3). Insbesondere eine Silikat- oder Chloridbelastung kann durch die geräteinterne Enthärtungsanlage nicht entfernt werden und zu Flecken- sowie Korrosionsbildung führen. In Übereinstimmung mit Fachgesellschaften (in Deutschland z. B. ▶[AKI,](#page-93-4) ▶[DGSV,](#page-93-13) ▶[DGKH\)](#page-93-14) empfiehlt MELAG eine Schlussspülung mit vollentsalztem Wasser (VE-Wasser).

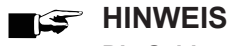

### **Die Schlussspülung und der Teilzyklus Desinfizieren sind im MELAtherm gleichbedeutend.**

Bei der Aufstellung wird festgelegt, ob VE-Wasser im Schlussspülen (Teilzyklus Desinfizieren) verwendet werden soll. Darüber hinaus kann der Servicetechniker, je nach kundenspezifischen Anforderungen, die Teilzyklen Vorreinigen, Reinigen, Neutralisieren und Zwischenspülen auf VE-Wasser parametrieren. Die Versorgung mit VE-Wasser erfolgt über eine Wasser-Aufbereitungsanlage (z. B. MELAdem 53/53 C).

Für die }[Aufbereitung](#page-93-2) von bestimmten Medizinprodukten (z. B. der Ophthalmologie) können erhöhte Anforderungen an die Wasserqualität (z. B. geringe Endotoxinbelastung) des }[VE-Wassers](#page-94-2) notwendig sein.

Beachten Sie Folgendes:

- n In diesen Fällen ist für die Aufbereitung von VE-Wasser ein zusätzliches Filtersystem erforderlich. Beachten Sie die Benutzerdokumentation Ihrer Wasser-Aufbereitungsanlage.
- Bereits das Trinkwasser kann durch die Wasserinstallation kontaminiert sein. Dies schließt sowohl die Hausinstallation als auch die gesamte vorgeschaltete Peripherie ein.
- n Lassen Sie die tatsächliche Qualität des Trinkwassers an der Entnahmestelle prüfen oder fordern Sie entsprechende Gutachten (z. B. bei der Hausverwaltung) an, bevor das Gerät aufgestellt und installiert wird.
- n Weiterführende Informationen erhalten Sie über die Fachgesellschaften und deren Publikationen. Im Zweifelsfall kontaktieren Sie Ihren Fachhändler oder zuständigen Berufsverband.

## <span id="page-20-0"></span>**Gerät ein- und ausschalten**

Schalten Sie das Gerät am Netzschalter ein oder aus.

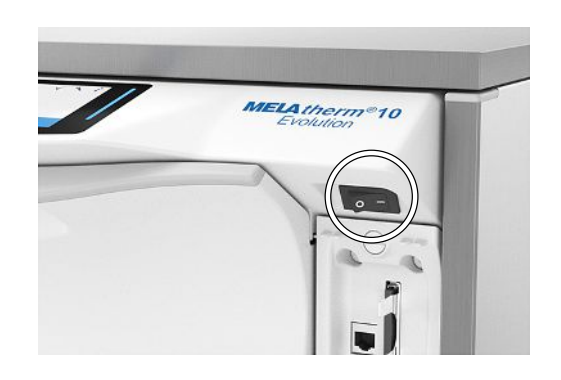

## <span id="page-20-1"></span>**Video-Tutorials**

Im Menü **Mediathek** stehen Video-Tutorials zur Verfügung, welche den Einsatz und den Umgang mit diesem Reinigungs- und Desinfektionsgerät in unterschiedlichen Bediensituationen beschreiben.

### *Ansicht der Videosteuerung*

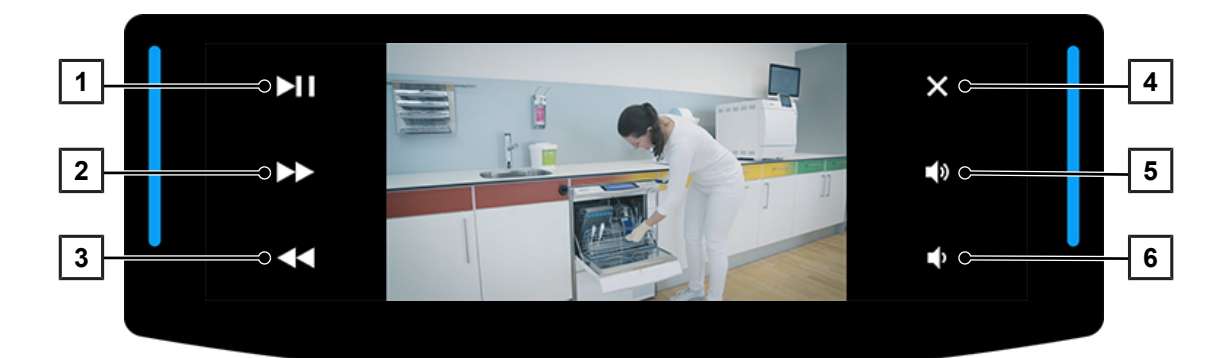

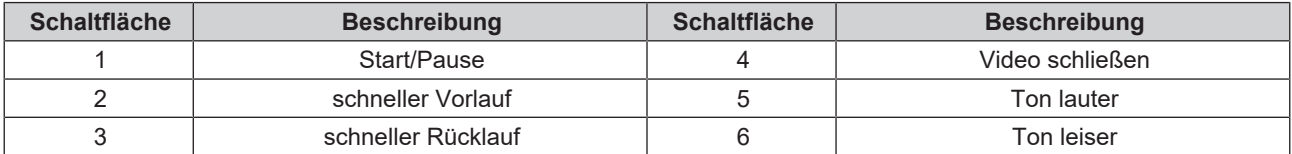

Rufen Sie ein Video wie nachfolgend beschrieben auf.

Folgendes muss erfüllt oder vorhanden sein:

- $\checkmark$  Das Gerät ist eingeschaltet und die Displayanzeige befindet sich im Hauptmenü.
- **1.** Drücken Sie wiederholt auf **VOR**/**ZURÜCK**, bis das Menü **Mediathek** angezeigt wird.

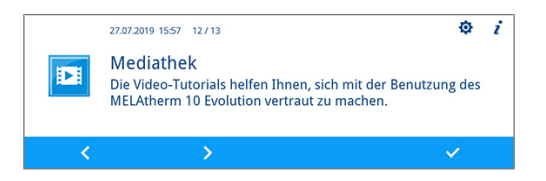

- **2.** Drücken Sie auf **BESTÄTIGEN**, um das Menü zu öffnen.
	- $\rightarrow$  Die erste Tutorialseite wird angezeigt.
- **3.** Drücken Sie auf **VOR**/**ZURÜCK**, bis das gewünschte Tutorial angezeigt wird.

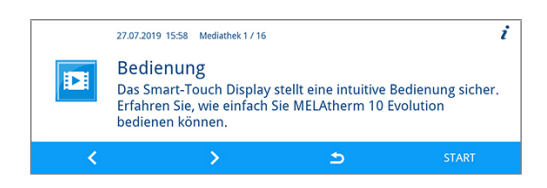

**4.** Drücken Sie auf **START**, um das Video zu starten.

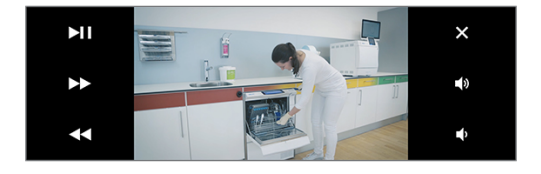

- $\rightarrow$  Das gestartete Video wird einmal abgespielt.
- <span id="page-21-0"></span>**5.** Schließen Sie das Video, um in die Mediathek zurückzukehren.

## **MELAconnect App**

Mithilfe der MELAconnect App können Sie den Gerätestatus und Programmfortschritt Ihrer im Praxisnetzwerk eingebundenen MELAG-Geräte von jedem Ort in Ihrer Praxis abrufen.

MELAconnect bietet folgende Funktionen:

- Gerätestatus und Programmfortschritt abrufen
- Zugriff auf Benutzerhandbücher und Video-Tutorials für die Benutzung des Gerätes
- Störungen identifizieren und sofort Lösungen sowie Hilfestellungen erhalten
- Routinemäßige Prüfungen der MELAG-Siegelgeräte schnell und papierlos dokumentieren
- **▶ [Autorisierten Techniker](#page-93-1) kontaktieren (Kontaktdaten müssen manuell hinterlegt werden)**

Die Beschreibung für die Verbindung von MELAconnect mit Ihrem MELAG-Gerät befindet sich im Abschnitt [Konnektivität](#page-57-1) [[}](#page-57-1) [Seite 58\].](#page-57-1)

## <span id="page-21-1"></span>**Tür öffnen und schließen**

Die Tür wird automatisch durch einen Motor verschlossen. Aus diesem Grund ist es wichtig, dass das Gerät an das Stromnetz angeschlossen und eingeschaltet ist. Nach einem erfolgreichen Programmlauf entriegelt die Tür automatisch. Während eines Stromausfalls lässt sich die Tür nicht öffnen. Betätigen Sie in diesem Fall die [Manuelle Tür-Notöffnung](#page-21-2) [[}](#page-21-2) [Seite 22\].](#page-21-2)

## **HINWEIS**

#### **Während eines Programmlaufs können Sie die Tür nur mittels Programmabbruch öffnen.**

Nach dem Quittieren eines Programmabbruches und einer erforderlichen Abkühlung wird die Tür entriegelt.

### *Tür öffnen*

- **1.** Schalten Sie das Gerät am Netzschalter ein.
- **2.** Drücken Sie auf **ENTRIEGELN**, um die Tür zu entriegeln.
- **3.** Klappen Sie die Tür nach vorn auf.

#### *Tür schließen*

<span id="page-21-2"></span>Klappen Sie die Tür hoch und drücken Sie sie an, bis der Motorverschluss greift.

## **Manuelle Tür-Notöffnung**

Bei einem Stromausfall oder im Störfall kann die Tür über die Notöffnung manuell geöffnet werden.

Beachten Sie Folgendes:

- Es besteht Verbrühungsgefahr durch austretenden Wasserdampf.
- **n Betätigen Sie die Tür-Notöffnung niemals während eines laufenden Programms.**
- n Wird ein Programm durch die Tür-Notöffnung unterbrochen, dann gilt dies als nicht erfolgreich beendet. Die Instrumente müssen erneut aufbereitet werden.
- Tragen Sie geeignete Schutzkleidung.

## *Tür-Notöffnung betätigen*

- **1.** Wenn das Gerät noch eingeschaltet ist, schalten Sie es am Netzschalter aus.
- **2.** Ziehen Sie die Schublade für die Prozessmedien heraus.
	- Ê Links vorne im Gerät befindet sich ein Griff für die Notöffnung der Tür.
- **3.** Ziehen Sie den Griff herunter, bis Sie ein klickendes Geräusch hören.

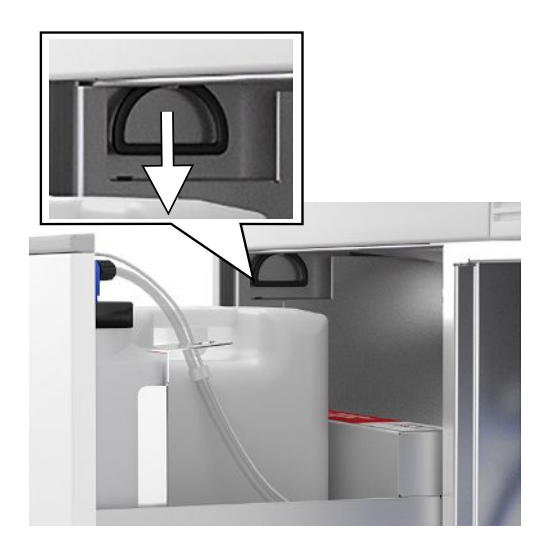

<span id="page-22-0"></span>**4.** Ziehen Sie die Tür mithilfe des Türgriffs kräftig nach vorn.

## **Basiskorb einsetzen**

In der Waschkammer des Reinigungs- und Desinfektionsgerätes befindet sich hinten auf der rechten Seite ein Stutzen zum Anschluss der Injektorschiene oder Blindkappe.

Schieben Sie den Basiskorb mit der Öffnung der Injektorschiene oder Blindkappe voran in die Waschkammer, bis diese am Stutzen andockt.

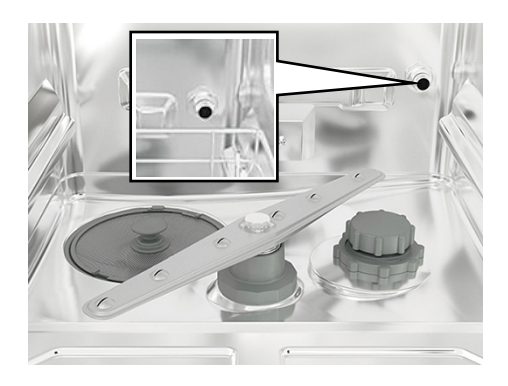

## <span id="page-22-1"></span>**Regeneriersalz einfüllen**

## **ACHTUNG**

### **Funktionsstörungen der Enthärtungsanlage durch ungeeignetes Regeneriersalz.**

Feinkörniges Regeneriersalz kann zu Gerätestörungen führen. Auch die Verwendung von Pellets wird nicht empfohlen, da sich das Salz zu langsam auflöst.

- n Verwenden Sie nur spezielles, grobkörniges Regeneriersalz (zusatzfreies NaCl), z. B. Regeneriersalz für MELAtherm.
- n Verwenden Sie niemals Speisesalz, Kochsalz, Tau-, Vieh- oder Streusalz. Diese Salze enthalten meistens unlösliche Bestandteile.

## *Regeneriersalz erstmalig einfüllen*

Die erstmalige Befüllung des Regerniersalzes erfolgt durch den }[autorisierten Techniker](#page-93-1) während der Inbetriebnahme des Gerätes.

#### *Regeneriersalz nachfüllen*

## **Video-Tutorial**

Sehen Sie dazu auch "Regeneriersalz nachfüllen".

Bei fehlendem oder zu geringem Füllstand des Regeneriersalzes wird eine entsprechende Displaymeldung angezeigt:

- Zeigt das Display die Meldung **Das Regeneriersalz ist nahezu aufgebraucht. Bitte füllen Sie demnächst Regeneriersalz nach.**, füllen Sie Regenriersalz gleich, spätestens mit der Anzeige der Folgemeldung nach.
- Zeigt das Display die Meldung **Das Regeneriersalz ist aufgebraucht. Bitte füllen Sie Regeneriersalz nach.**, müssen Sie sofort Regeneriersalz auffüllen. Ein weiterer Programmstart ist sonst nicht möglich.

Sie können jederzeit ohne vorherige Displaymeldung Regeneriersalz nachfüllen.

Starten Sie nach dem Auffüllen manuell das Programm "Abspülen", um übergelaufene Salzsole und Salzreste aus der Waschkammer zu spülen.

Um Regeneriersalz nachzufüllen, gehen Sie wie folgt vor:

- **1.** Quittieren Sie die Displaymeldung mit **BESTÄTIGEN**.
- **2.** Öffnen Sie die Tür.
- **3.** Entnehmen Sie den Basiskorb.
- **4.** Drehen Sie den Deckel des Salzbehälters gegen den Uhrzeigersinn auf.

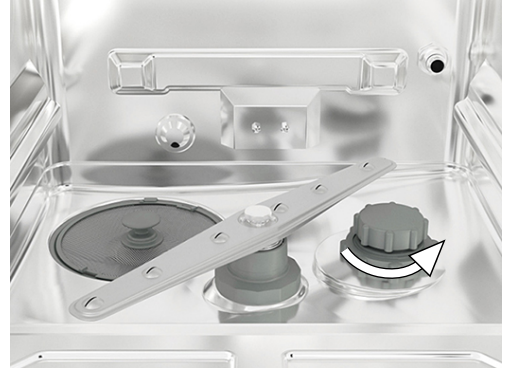

- 
- **5.** Setzen Sie den Einfülltrichter für das Regeneriersalz auf die Öffnung und füllen Sie das Salz über den Einfülltrichter in den Salzbehälter.

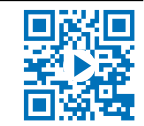

## **MELAG**

**6.** Entfernen Sie den Einfülltrichter sowie überschüssige Salzreste aus der Waschkammer.

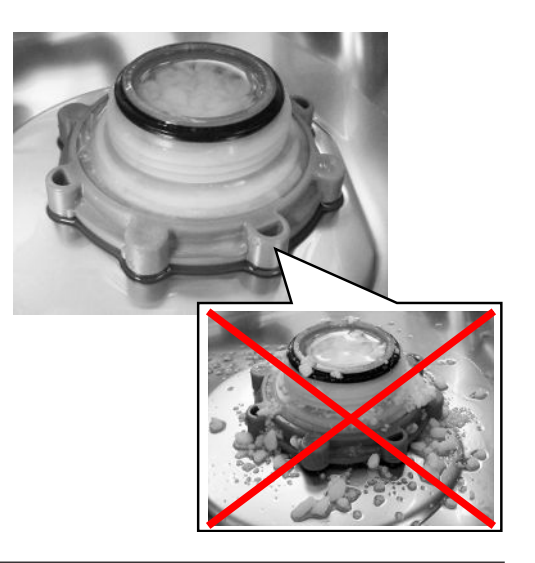

## **ACHTUNG**

**Das Salz wirkt korrosiv auf Edelstahl. Zum Schutz der Instrumente und des Gerätes müssen Salzreste aus der Waschkammer entfernt und der Deckel des Salzbehälters fest verschlossen sein.**

- Salzreste auf dem Dichtring führen zu Undichtigkeit. Achten Sie auf einen sauberen Dichtring bevor Sie den Deckel aufschrauben.
- **7.** Schrauben Sie den Deckel des Salzbehälters wieder fest auf.
- **8.** Setzen Sie den Basiskorb ein.
- **9.** Starten Sie das Programm "Abspülen" ohne (Instrumenten-)Beladung.

## <span id="page-24-0"></span>**Enthärtungsanlage regenerieren**

Die interne Enthärtungsanlage regeneriert sich in bestimmten Zeitabständen automatisch. Die Programmlaufzeit verlängert sich dabei um einige Minuten. Sie können die Enthärtungsanlage manuell regenerieren, wenn Sie z. B. Salz nachgefüllt haben, ohne dass zuvor eine Warnmeldung erschienen ist.

<span id="page-24-1"></span>Starten Sie das Programm "Regenerieren".

## **Prozessmedien dosieren**

Die Konzentration der Prozessmedien wird bei der Erstaufstellung des Gerätes vom Servicetechniker eingestellt (siehe Technisches Handbuch). Bei Ablauf eines Programms wird die voreingestellte Konzentration der entsprechenden Prozessmedien automatisch dosiert.

## <span id="page-25-0"></span>**Prozessmedien bereitstellen**

## **Video-Tutorial**

Sehen Sie dazu auch "Prozessmedien austauschen".

## **VORSICHT**

### **Verätzungsgefahr durch reizende Stoffe!**

Unsachgemäßer Umgang mit Prozessmedien kann zu Verätzungen und gesundheitlichen Schäden führen.

- Beachten Sie die Hinweise des Prozessmedienherstellers.
- Beachten Sie, dass jede Art von Flüssigkeit (z. B. in der Schublade, in der Bodenwanne des Gerätes oder Flüssigkeit, die aus dem Gerät austritt) im Schadensfall aggressive Prozessmedien enthalten kann.
- n Schützen Sie Augen, Hände, Kleidung und Oberflächen vor Kontakt mit Prozessmedien.

Beachten Sie Folgendes:

- Beachten Sie die Verwendungshinweise, siehe [Prozessmedien](#page-9-0) [▶ [Seite 10\]](#page-9-0).
- n Vor der Inbetriebnahme oder nach einem Kanisteraustausch müssen Sie das Dosiersystem entlüften, siehe [Dosiersystem entlüften](#page-27-0) [[}](#page-27-0) [Seite 28\]](#page-27-0).
- Bei einem Produktwechsel dürfen die ▶[Prozessmedien](#page-93-5) nicht vermischt werden. Stellen Sie die Sauglanzen dazu in ein Gefäß mit Wasser und starten Sie das Programm "Entlüften".

Bei fehlendem oder zu geringem Füllstand eines Prozessmediums wird eine entsprechende Meldung am Display angezeigt. In diesem Fall müssen Sie die Kanister der Prozessmedien austauschen oder auffüllen.

## **Kanister für Prozessmedien**

Für jedes Prozessmedium gibt es einen Kanister und eine Sauglanze mit Schraubdeckel:

- **[Reiniger:](#page-93-9) 5 I Kanister mit blauem Schraubdeckel der Sauglanze**
- [Neutralisator](#page-93-10): 5 l Kanister mit rotem Schraubdeckel der Sauglanze
- }[Klarspüler:](#page-93-11) 1 l Kanister mit schwarzem Schraubdeckel der Sauglanze
- Setzen Sie die Kanister immer gemäß der Zuordnung für Prozessmedien in die Schublade ein. Ein Kanister lässt sich nur ordnungsgemäß verschließen, wenn das Prozessmedium farblich zum Schraubdeckel der Sauglanze passt.

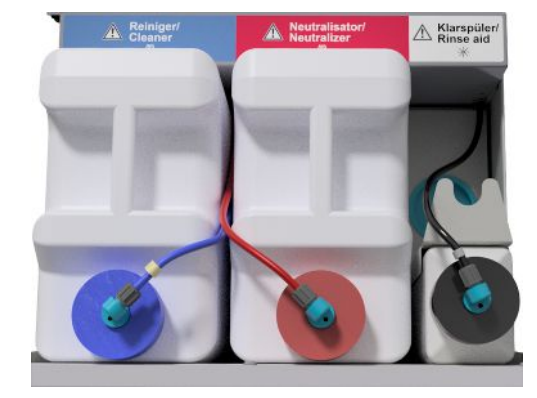

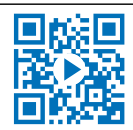

MFI /

## **MELAG**

## *Kanister für Reiniger und Neutralisator austauschen*

**1.** Schrauben Sie die Sauglanze vom Kanister ab und hängen Sie diese in die Sauglanzenhalterung ein.

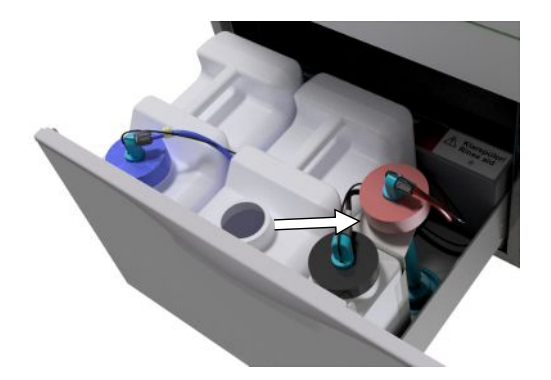

- **2.** Setzen Sie den neuen Kanister in die Schublade für Prozessmedien ein und schrauben Sie die Sauglanze auf.
	- ← Der Schraubdeckel der Sauglanze zeigt nach vorn.
- **3.** Entlüften Sie das Dosiersystem, siehe [Dosiersystem entlüften](#page-27-0) [[}](#page-27-0) [Seite 28\]](#page-27-0).

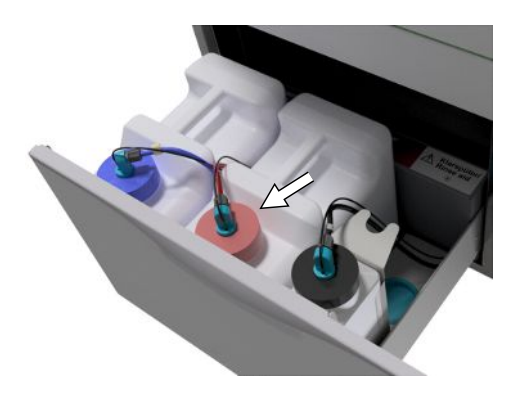

## **Klarspüler nachfüllen**

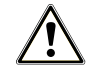

## **WARNUNG**

**Für die** }**[Aufbereitung](#page-93-2) von ophthalmologischen Instrumenten darf kein** }**[Klarspüler](#page-93-11) verwendet werden, siehe [Ophthalmologische Instrumente aufbereiten](#page-31-1) [**[}](#page-31-1) **[Seite 32\]](#page-31-1).**

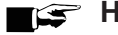

## **E** HINWEIS

**Bei sichtbaren Schlieren auf den Instrumenten kann die Ursache eine Überdosierung des Klarspülers sein.**

**1.** Schrauben Sie die Sauglanze vom Kanister ab und hängen Sie die Sauglanze in die dahinter liegende Halterung ein.

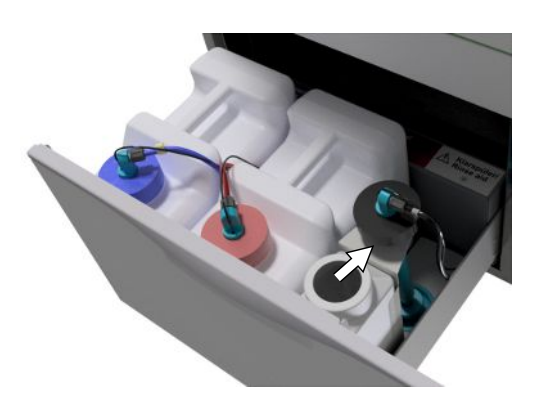

- **2.** Füllen Sie den Klarspüler aus der Originalverpackung in den Kanister von MELAG um.
	- Ê Befüllen Sie nur ¾ des Kanisters mit Klarspüler, da der Klarspüler sonst beim Einsetzen der Sauglanze überläuft.
- **3.** Schrauben Sie die Sauglanze auf den Kanister.
- **4.** Entlüften Sie das Dosiersystem, siehe [Dosiersystem entlüften](#page-27-0) [[}](#page-27-0) [Seite 28\]](#page-27-0).

## <span id="page-27-0"></span>**Dosiersystem entlüften**

Während der Inbetriebnahme oder nach der Entnahme der Sauglanzen muss das Dosiersystem entlüftet werden. Durch das Entlüften werden Luftblasen vollständig aus den Schläuchen entfernt und eine einwandfreie Dosierung ist gewährleistet.

Die in der Ophthalmologie nicht verwendete Sauglanze des Klarspülers muss während des Programmlaufs "Entlüften" kopfüber in die Sauglanzenhalterung eingesetzt sein.

Das Programm "Entlüften" muss nach der Entnahme der Sauglanzen oder vor dem ersten Aufbereitungsprogramm gestartet werden.

**1.** Wenn nötig, setzen Sie die Sauglanze des nicht verwendeten Klarspülers kopfüber in die Sauglanzenhalterung ein.

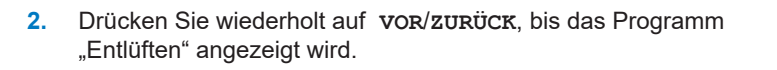

**3.** Drücken Sie auf START, um das Programm "Entlüften" zu starten.

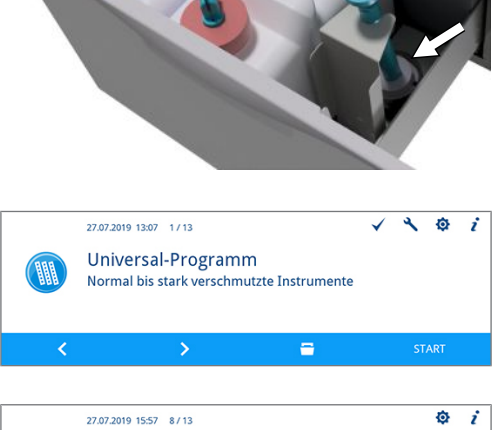

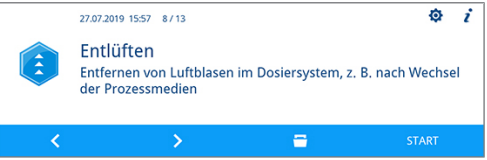

## <span id="page-28-0"></span>**6 Reinigen und Desinfizieren**

## <span id="page-28-1"></span>**Art der Beladung**

Beachten Sie beim Beladen des Gerätes das Benutzerhandbuch Zubehör für MELAtherm. Verwenden Sie nur die bei der Validierung festgelegten und freigegebenen Beladungsmuster.

Sie können in diesem Gerät max. 10 kg der folgenden Arten von ▶[Spülgut](#page-94-3) reinigen und desinfizieren:

- Massive Instrumente,
- Hohlkörperinstrumente, z. B. Absaugkanülen, die auf Injektordüsen fixiert werden oder
- Übertragungsinstrumente, z. B. Hand- und Winkelstücke unter Verwendung der Adapter.

Für die **Aufbereitung von Instrumenten für die Ophthalmologie** kann zusätzliches Zubehör erforderlich sein (nicht durch MELAG lieferbar). Der Betreiber trägt die Verantwortung, dass das Verfahren in Kombination mit speziellem Beladungszubehör validiert wird. Besonders wichtig ist, dass Zuleitungen zu Hohlkörperinstrumenten knickfrei und so kurz wie möglich gehalten werden.

## <span id="page-28-2"></span>**Nass-/Trockenablage**

## **Video-Tutorial**

Sehen Sie dazu auch "Instrumentenvorbereitung".

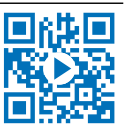

- Lagern Sie benutzte Instrumente trocken. Achten Sie hierbei auf eine licht- und wärmegeschützte Lagerung. Halten Sie die Lagerdauer so kurz wie möglich, gemäß AKI maximal 6 Stunden.
- n Bei Instrumenten, die nach der Patientenbehandlung organische Rückstände (z. B. Blut) aufweisen, kann eine Nassablage in einer geeigneten Lösung hilfreich sein. Kontrollieren Sie die Verträglichkeit der Prozessmedien der Nassablage mit den }[Prozessmedien](#page-93-5) vom Reinigungs- und Desinfektionsgerät. Ansonsten wählen Sie eine Trockenablage.
- Wenn Sie eine Nassablage durchführen, spülen Sie die Instrumente vor der ▶[Aufbereitung](#page-93-2) im Reinigungs- und Desinfektionsgerät gründlich mit fließendem Wasser, um das Einbringen von Lösungen in das Gerät zu verhindern.
- n Instrumente dürfen nicht über Nacht in Wasser gelagert werden. Auch eine Lagerung in demineralisiertem/ destilliertem Wasser kann in Verbindung mit Behandlungsrückständen (Blut etc.) zu Beschädigungen führen.

## <span id="page-28-3"></span>**Vorbereitung und Vorreinigung**

- n Wenn Instrumente manuell für die Reinigung vorbereitet werden sollen, achten Sie darauf, keine Werkzeuge oder Hilfsmittel einzusetzen, die die Oberfläche der Instrumente beschädigen könnten. Verwenden Sie niemals aggressive Reinigungsmittel, Draht-/Messingbürsten oder Metallschwämme. Informationen zur korrekten Aufbereitung Ihres Instrumentariums erhalten Sie von Ihrem Instrumentenhersteller.
- n Entfernen Sie wasserunlösliche Behandlungspräparate (z. B. Zahnzement, Wurzelkanaldesinfektionsmittel, Alginate oder Silikone) direkt nach der Verwendung durch eine manuelle Reinigung. Beachten Sie die Produktdatenblätter der Behandlungspräparate.
- n Auch andere Präparate können eine manuelle Vorreinigung erfordern. Hierzu zählen vor allem Ultraschallgele und andere Hilfspräparate.
- n Kontrollieren Sie Hohlkörper (Übertragungsinstrumente, Kanülen etc.) auf Durchgängigkeit. Beachten Sie die fachrichtungsspezifischen Hinweise in diesem Handbuch.
- n Zerlegen Sie zerlegbare Instrumente für die Aufbereitung gemäß Herstellerangaben.
- Sondern Sie korrodierte oder defekte Instrumente aus. Verkrustete Instrumente müssen grundgereinigt oder instandgesetzt werden.
- Gemäß der [KRINKO](#page-93-15)/K[BfArM](#page-93-16) Empfehlung (2012) wird bei Instrumenten der Risikoklassen "Semikritisch B" und "Kritisch B" eine Vorreinigung unmittelbar nach der Anwendung empfohlen.
- n Für die vollständige Reinigung und Desinfektion von chirurgischen Saugern ist eine manuelle Vorreinigung der Innenlumen erforderlich. Durch Nachsaugen (z. B. mit der Dentaleinheit) von mindestens 200 ml Wasser durch die chirurgischen Sauger unmittelbar oder spätestens 10 min nach der Behandlung wird eine effektive Vorreinigung erreicht. Eine vergleichbare oder intensivere Vorreinigung ist zulässig.

## <span id="page-29-0"></span>**Spülgut einordnen**

## **ACHTUNG**

- **Manche Fabrikate sind erst ab einem bestimmten Baujahr für die thermische Desinfektion zugelassen.**
	- n Bereiten Sie nur Instrumente auf, die vom Hersteller für die maschinelle Aufbereitung in einem Reinigungsund Desinfektionsgerät vorgesehen sind.
	- Beachten Sie unbedingt die Hinweise des jeweiligen Instrumentenherstellers.

Um das }[Spülgut](#page-94-3) einzuordnen, muss der Basiskorb inklusive Einsatzgestelle, Instrumentenkörbe, Waschtrays und/oder Siebkassetten eingesetzt werden. Für die }[Aufbereitung](#page-93-2) von Hohlkörperinstrumenten ist der Basiskorb mit einer Injektorschiene erhältlich.

Weiteres Zubehör und Erläuterungen zu deren Verwendung wie Einsatzgestelle für Waschtrays oder Siebkassetten, Instrumentenkörbe etc., finden Sie im Benutzerhandbuch Zubehör für MELAtherm.

Beachten Sie Folgendes:

- n Entleeren Sie Restflüssigkeiten aus Gefäßen, bevor Sie diese in das Gerät einordnen. Spülen Sie vorhandene Flüssigkeiten (z. B. Desinfektionslösungen) gründlich ab.
- n Legen oder stellen Sie einzelne Instrumente nie direkt in den Basiskorb. Nutzen Sie dafür Körbe oder Trays.
- n Achten Sie darauf, dass Instrumente nicht an den Seiten der Instrumentenkörbe oder des Basiskorbs herausragen. Überstehende Instrumente könnten die Dichtung und Oberfläche der Tür oder die Seitenwände der Waschkammer beschädigen. Die Instrumente könnten abbrechen.
- n Platzieren Sie Hohlkörperinstrumente so im Gerät, dass ein sicheres Durchspülen gewährleistet wird. Verwenden Sie ggf. das speziell für die Aufbereitung von Hohlkörperinstrumenten entwickelte Zubehör, z. B. Injektordüsen, Luer-Anschlüsse, Adapter u. ä., siehe Benutzerhandbuch Zubehör für MELAtherm.
- n Vermeiden Sie Blockaden der Spülarme durch nach oben oder unten ragende Instrumente. Die Spülarme müssen sich frei drehen können.
- n Vermeiden Sie Spülschatten. Ein gutes Reinigungsergebnis ist abhängig von der korrekten Anordnung der Instrumente.
- n Ordnen Sie alle gefäßartigen Gegenstände wie Nierenschalen usw. mit der Öffnung nach unten ein.
- n Stellen Sie Teile mit Öffnungen oder Vertiefungen schräg, damit das Wasser ablaufen kann.
- n Verwenden Sie für die Aufbereitung nur vom Instrumentenhersteller freigegebene thermostabile Instrumente.

## <span id="page-30-0"></span>**Hohlkörperinstrumente aufbereiten**

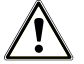

## **WARNUNG**

### **Kontaminationsgefahr durch unzureichende Desinfektion**

Durch Rückstände, die die Durchgängigkeit in den Hohlkörperinstrumenten verhindern, kann die Desinfektion beeinträchtigt werden.

n Kontrollieren Sie Hohlkörperinstrumente vor der Aufbereitung auf Durchgängigkeit.

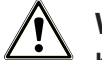

## **WARNUNG**

## **Kontaminationsgefahr durch unzureichende Desinfektion**

Bei Verwendung von Mehrfachverteilern oder der Injektorschiene müssen stets alle Öffnungen belegt sein. Nur so kann eine einwandfreie Funktion gewährleistet werden.

■ Verschließen Sie nicht verwendete Öffnungen.

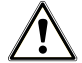

## **WARNUNG**

#### **Kontaminationsgefahr durch unzureichende Desinfektion**

Bei Hohlkörperinstrumenten mit einem Innendurchmesser ≤ 0,8 mm muss ein Filtereinsatz verwendet werden.

- n Verwenden Sie nicht die Metall-Filterscheibe oder den Cleanfinity Filter in der Ophthalmologie.
- Verwenden Sie stattdessen die Keramik-Filterscheibe oder den Kunststoff-Zentralfilter.

Beachten Sie Folgendes:

- Beachten Sie die Vorgaben des Instrumentenherstellers.
- n Durchspülen Sie alle Hohlkörperinstrumente nach der Anwendung am Patienten oder vor der maschinellen Aufbereitung.
- n Bereiten Sie nur Hohlkörperinstrumente auf, die eine ausreichende und reproduzierbare Durchspülung gewährleisten. Sondern Sie Instrumente mit erkennbar vermindertem Durchfluss aus.
- n Verwenden Sie für die }[Aufbereitung](#page-93-2) von Hohlkörperinstrumenten ausschließlich die Adapter für die Injektorschiene aus dem MELAG-Zubehör. Die Eignung des Hohlkörperinstruments für den jeweiligen Adapter und die ausreichende Durchspülung des Instruments kann nur durch eine Validierung nachgewiesen werden.
- n Kontrollieren Sie die Verbindung zwischen Adapter und Hohlkörperinstrument vor und nach der Aufbereitung auf festen Sitz. Sollte sich die Verbindung nach der Aufbereitung gelockert haben, müssen die Instrumente noch einmal aufbereitet werden.
- n Halten Sie bei der Verwendung von Filtereinsätzen die Reinigungs- und Austauschintervalle ein. Die Reinigungsund Austauschintervalle finden Sie im Benutzerhandbuch Zubehör für MELAtherm.
- n Beachten Sie für dentale und ophthalmologische Übertragungsinstrumente zusätzlich die speziellen Aufbereitungshinweise in [Dentale Übertragungsinstrumente aufbereiten](#page-31-0) [[}](#page-31-0) [Seite 32\]](#page-31-0) und [Ophthalmologische](#page-31-1) [Instrumente aufbereiten](#page-31-1) [[}](#page-31-1) [Seite 32\].](#page-31-1)

#### **Regel für den Einsatz von Filtern oder Filterscheiben:**

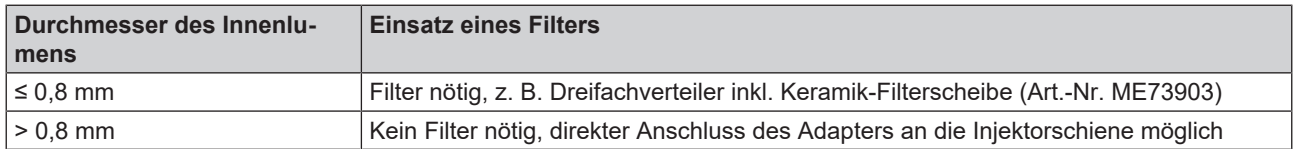

## <span id="page-31-0"></span>**Dentale Übertragungsinstrumente aufbereiten**

Beachten Sie Folgendes:

- Beachten Sie die Vorgaben des Instrumentenherstellers.
- n Die Außenflächen der Hand- und Winkelstücke müssen frei von wasserunlöslichen Rückständen, z. B. Zahnzement, sein.
- Luft- und Spraykanäle müssen frei durchgängig sein.
- n Vermeiden Sie ein Antrocknen von Verschmutzungen, insbesondere auf und in den Hand- und Winkelstücken.
- Verwenden Sie für die ▶[Aufbereitung](#page-93-2) dentaler Übertragungsinstrumente einen ▶[Neutralisator](#page-93-10) auf Zitronensäurebasis.
- n Trocknen Sie Höhlkörperinstrumente im Anschluss an die Aufbereitung mittels medizinischer Druckluft nach.

#### *Pflege der Instrumente und Adapter*

Trocknen Sie unmittelbar nach der erfolgreichen Reinigung und Desinfektion die Spray-, Luft- und Wasserkanäle mittels medizinischer Druckluft nach. Nehmen Sie eine Pflege mit geeigneten Pflegemitteln und Ölen vor.

Kontrollieren Sie die Adapter für Übertragungsinstrumente in regelmäßigen Abständen auf eventuelle Verschmutzungen. Spülen Sie die Einzelteile der Adapter ggf. unter fließendem Wasser ab. Reiben Sie die Silikoneinsätze der Universaladapter mit einem feuchten, fusselfreien Tuch ab.

## <span id="page-31-1"></span>**Ophthalmologische Instrumente aufbereiten**

Beachten Sie die landesspezifischen Empfehlungen für die Reinigung von Medizinprodukten unter dem Aspekt der Dekontamination von infektiösem Prionprotein (vCJK).

## **WARNUNG**

#### **Kontaminationsgefahr durch biologische Wechselwirkung!**

Geräte, in denen ophthalmologische Instrumente aufbereitet werden, dürfen ausschließlich dafür eingesetzt werden.

- Bereiten Sie keine Instrumente der Hinterabschnittschirurgie (Kontakt mit retinalem Gewebe, subretinaler Flüssigkeit und dem Sehnerv) auf.
- Statten Sie die Geräte mit einem geeigneten Filtersystem, z. B. der Keramik-Filterscheibe oder dem Kunststoff-Zentralfilter, aus.
- Verwenden Sie nicht die Metall-Filterscheibe oder den Cleanfinity Filter für die Aufbereitung von ophthalmologischen Instrumenten.

## **WARNUNG**

**Verwenden Sie keinen** }**[Klarspüler](#page-93-11) für die Aufbereitung von ophthalmologischen Instrumenten!**

**1.** Wenn vorhanden, dann entnehmen Sie den Kanister für den Klarspüler aus der Schublade für Prozessmedien und setzen Sie die schwarze Sauglanze in die Sauglanzenhalterung so ein, dass der Deckel oben positioniert ist.

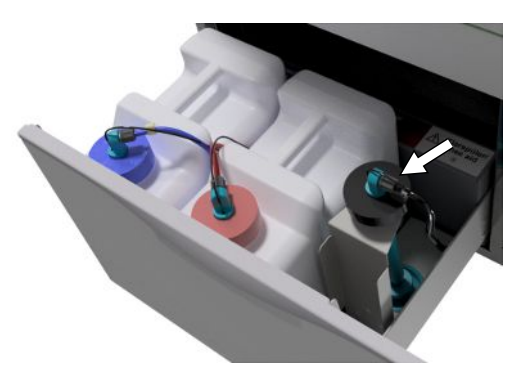

**2.** Nur wenn die Prozessmedienschläuche entlüftet werden sollen, muss die Sauglanze kopfüber in die Sauglanzenhalterung eingesetzt werden, siehe [Dosiersystem entlüften](#page-27-0) [[}](#page-27-0) [Seite 28\].](#page-27-0)

## **HINWEIS**

**Für die Aufbereitung von ophthalmologischen Instrumenten ist die Verwendung von vollentsalztem Wasser erforderlich.**

■ Schließen Sie dazu z. B. eine Mischbettharzpatrone an.

#### *Geeignetes Programm*

Bereiten Sie ophthalmologische Instrumente im Ophthalmo-Programm auf. Nur in diesem Programm wird die I[Leitfähig](#page-93-17)[keit](#page-93-17) des Wassers in der Desinfektionsphase überwacht, wodurch eine für die Anwendung am Auge unbedenkliche Restleitfähigkeit sichergestellt werden kann.

Beachten Sie Folgendes:

- Beachten Sie die Vorgaben des Instrumentenherstellers.
- Verwenden Sie zum Reinigen einen mildalkalischen ▶[Reiniger](#page-93-9) und zum Neutralisieren einen ▶[Neutralisator](#page-93-10) auf Zitronensäurebasis.
- n Durchspülen Sie alle Hohlkörperinstrumente nach der Anwendung am Patienten ode vor der maschinellen Aufbereitung mit ▶[VE-Wasser](#page-94-2).
- n Bereiten Sie nur Hohlkörperinstrumente auf, die eine ausreichende und reproduzierbare Durchspülung gewährleisten. Sondern Sie Instrumente mit erkennbar vermindertem Durchfluss aus.
- n Verbinden Sie alle Hohlkörper ordnungsgemäß mit den dafür vorgesehenen Adaptern.
- n Stellen Sie sicher, dass Stecker und/oder Kabel von Phako-Handstücken nicht durch den Basiskorb rutschen können, da andernfalls der Spülarm blockiert werden kann.
- n Vermeiden Sie das Antrocknen von Verschmutzungen auf und in den Instrumenten.
- Trocknen Sie ophthalmologische Instrumente nach der Aufbereitung mittels medizinischer Druckluft nach.
- n Verschließen Sie bei der Verwendung von Spülsystemen einzelne Auslässe, die nicht belegt sind, ebenfalls mit geeignetem Zubehör.

#### *Pflege der Instrumente*

Beachten Sie für die Pflege und Wartung der Instrumente die Hinweise des Instrumentenherstellers oder des Beladungszubehörs.

#### *Routinekontrolle*

Führen Sie nach der Aufbereitung der Hohlkörperinstrumente eine Routinekontrolle des }[pH-Wertes](#page-93-18) durch.

- **1.** Blasen Sie das Hohlkörperinstrument mit medizinischer Druckluft auf Indikatorpapier aus (z. B. von Macherey-Nagel: PEHANON pH 4,0-9,0). Die Messgenauigkeit muss 0,5 oder genauer sein.
- **2.** Gleichen Sie die angezeigten Werte des Indikatorpapiers mit den pH-Werten des Schlussspülwassers aus der letzten Leistungsqualifikation ab.
- **3.** Bei Abweichungen kontaktieren Sie bitte Ihren Kundendienst.

## <span id="page-33-0"></span>**Programmübersicht**

Wählen Sie das Programm danach aus, wie stark das *I*[Spülgut](#page-94-3) verschmutzt ist. Beachten Sie hierbei die Festlegungen aus der Validierung.

Verwenden Sie für die Reinigung und Desinfektion im Praxisalltag vorwiegend das Universal-Programm. Bei gering verschmutzten Instrumenten können Sie das Schnell-Programm einsetzen.

Der folgenden Tabelle können Sie entnehmen, für welches Spülgut Sie welches Programm einsetzen.

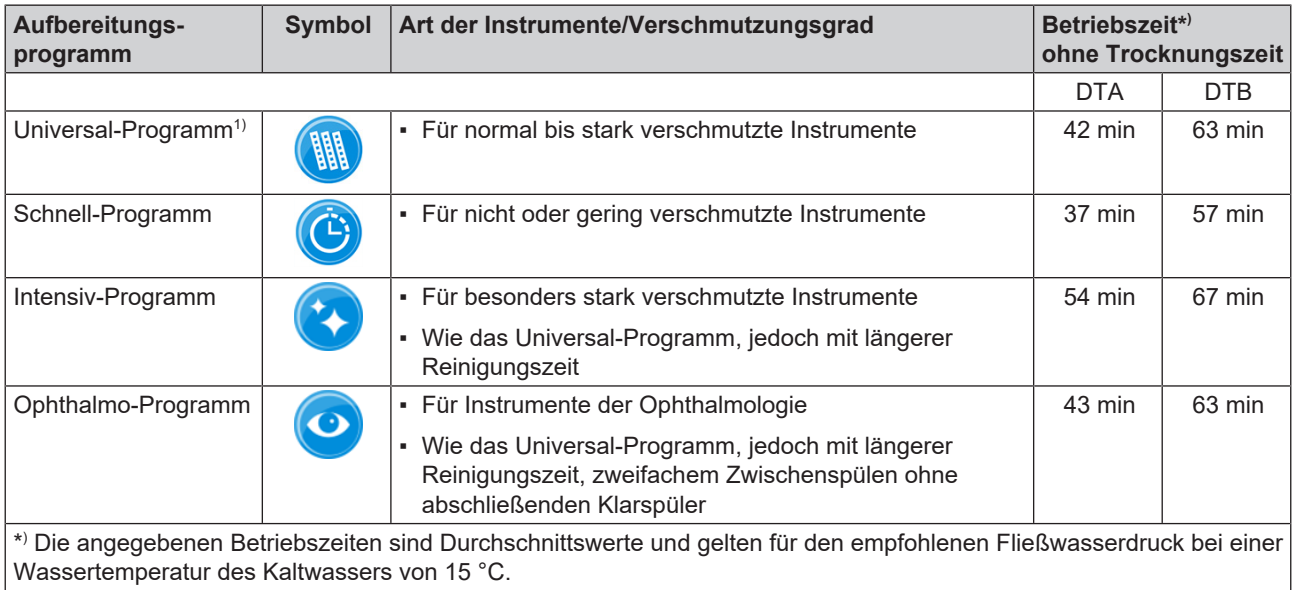

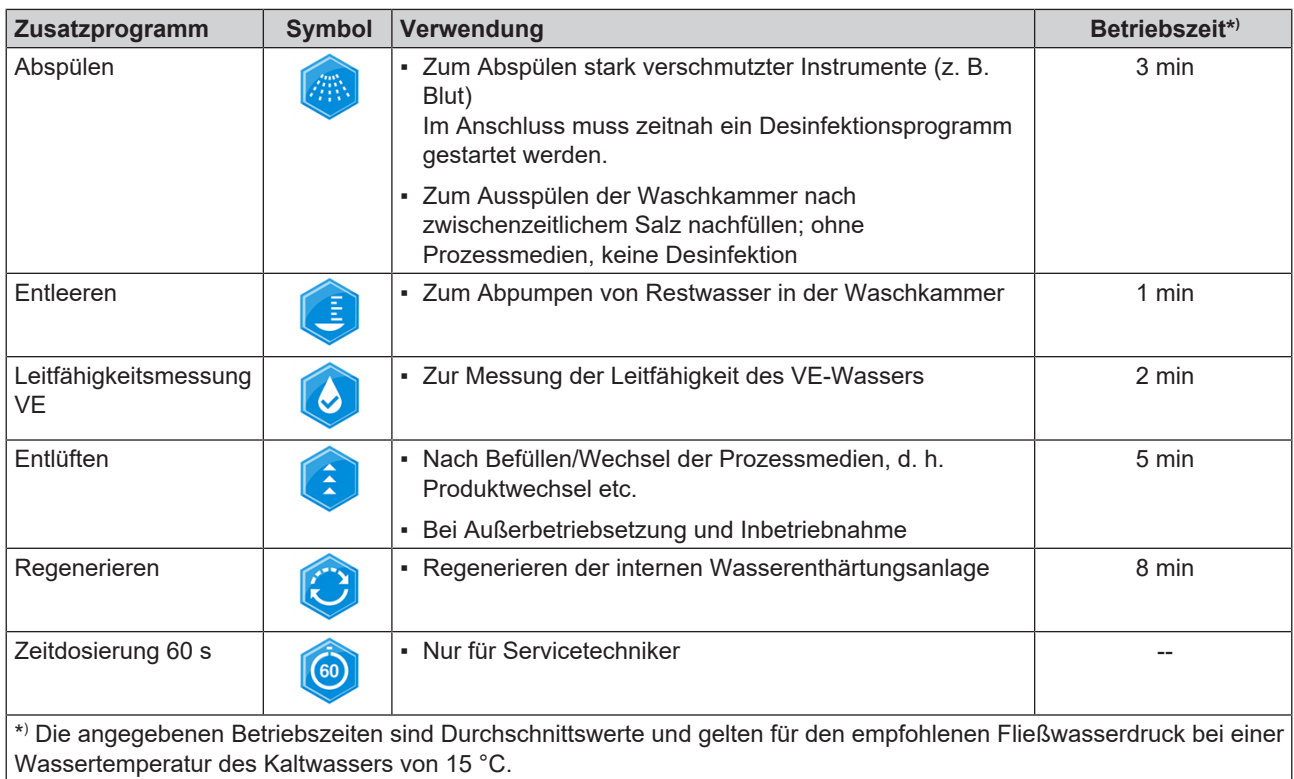

<sup>1)</sup> Gemäß dem A0-Konzept der EN ISO 15883-1 erfolgt die thermische Desinfektion standardmäßig mit 90 °C (+ 5 °C, - 0 °C) und einer Einwirkzeit von 5 min (mindestens A0-3000).

## **MELAG**

## <span id="page-34-0"></span>**Programm wählen, starten und verfolgen**

Damit die Spülleistung vor jedem Programmstart sichergestellt ist, müssen folgende Voraussetzungen erfüllt sein:

- n Die Kanister mit den Prozessmedien sind ausreichend befüllt.
- Die Düsen oder Adapter der Injektorschiene sind sauber.
- Die Spülarme lassen sich frei drehen.
- Das Spülgut ist richtig eingeordnet.
- Körbe und Einsätze sind korrekt eingesetzt.

#### *Ein Programm auswählen und starten*

## **Video-Tutorial**

Sehen Sie dazu auch "Programmwahl".

- **1.** Wählen Sie ein Programm gemäß [Programmübersicht](#page-33-0) [[}](#page-33-0) [Seite 34\]](#page-33-0) aus.
- **2.** Navigieren Sie mit **VOR**/**ZURÜCK** zum gewünschten Programm.

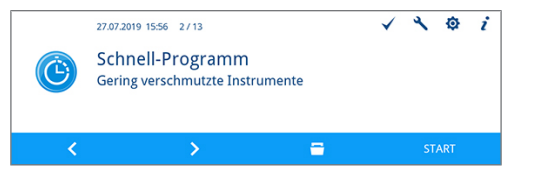

- ← Das Display zeigt den Programmnamen und für welche Art der Aufbereitung das Programm geeignet ist.
- **3.** Drücken Sie auf **START**, um das gewählte Programm zu starten.

#### *Programmlauf am Computer verfolgen*

Sie können den aktuellen Fortschritt eines Programmlaufes an jedem Computer des (Praxis-)Netzwerks verfolgen. Dafür muss für das Gerät eine IP-Adresse vergeben werden und es muss in das (Praxis-)Netzwerk eingebunden sein.

- **1.** Öffnen Sie am Praxis-PC einen Webbrowser (empfohlen wird Mozilla Firefox oder Internet Explorer/Microsoft Edge).
- **2.** Tragen Sie die IP-Adresse des Gerätes in die Adresszeile des Webbrowsers ein, z. B. 192.168.70.206 und bestätigen Sie mit der Eingabetaste (Enter).

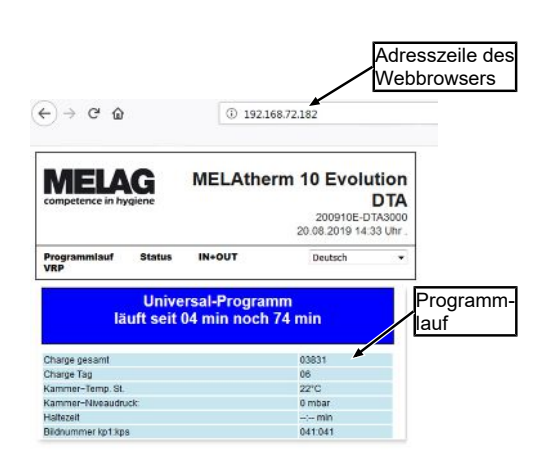

Ê Der Programmlauf und die Informationen zu Ihrem Gerät wie z. B. Seriennummer, Gerätesoftware-Version werden angezeigt.

## <span id="page-35-0"></span>**Programm manuell abbrechen**

## **ACHTUNG**

**Das Abbrechen eines laufenden Programms durch Ausschalten am Netzschalter kann zu Schäden am Gerät führen!**

■ Brechen Sie ein laufendes Programm niemals durch Ausschalten am Netzschalter ab.

## **Programm während der Trocknung abbrechen**

## **WARNUNG**

**Keimbildung durch unzureichende Trocknung!**

Bei einem Programmabbruch während der Trocknung kann Restfeuchte auf den Instrumenten verbleiben.

- Brechen Sie ein laufendes Programm nur in Ausnahmefällen ab.
- Trocken Sie die Instrumente manuell nach.

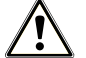

## **VORSICHT**

**Verbrennungsgefahr durch heiße Instrumente und Oberflächen!**

Auch nach dem Ausschalten des Gerätes können Instrumente sowie die Kammer noch heiß sein.

- Lassen Sie das Gerät vor Entnahme der Instrumente abkühlen.
- Tragen Sie geeignete Schutzhandschuhe.

Wenn Sie ein Programm während der Trocknung abbrechen, gilt das Programm als erfolgreich beendet. Programm während der Trocknung abbrechen:

- **1.** Warten Sie, bis auf dem Display **Teilzyklus**: **Trocknen** angezeigt wird.
- **2.** Drücken Sie auf **ABBRECHEN** und bestätigen Sie den Abbruch mit **JA**.
- **3.** Drücken Sie auf **ENTRIEGELN**, um die Tür zu öffnen.

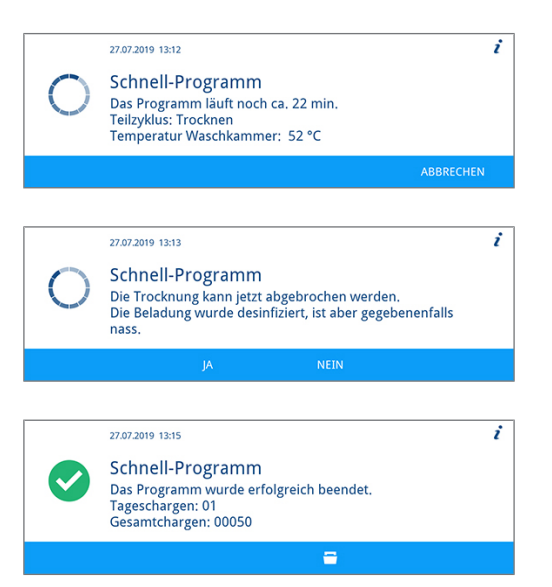
## **Programm vor Beginn der Trocknung abbrechen**

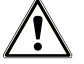

## **WARNUNG**

#### **Kontaminationsgefahr durch Programmabbruch!**

Wenn ein Programm vor Beginn der Trocknungsphase abgebrochen wird, dann gilt die Beladung als nicht desinfiziert. Die Gesundheit der Patienten und des Praxisteams ist gefährdet.

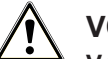

## **VORSICHT**

#### **Verbrennungsgefahr durch heiße Instrumente und Oberflächen!**

Auch nach dem Ausschalten des Gerätes können Instrumente sowie die Kammer noch heiß sein.

- Lassen Sie das Gerät vor Entnahme der Instrumente abkühlen.
- Tragen Sie geeignete Schutzhandschuhe.

Wenn Sie ein laufendes Programm vor Beginn der Trocknung abbrechen möchten, dann drücken Sie auf **ABBRECHEN** und folgen Sie den Hinweisen auf dem Display.

## **Authentifizierung und Chargenfreigabe**

### *Authentifizierung*

Die Authentifizierung dient der personalisierten Entnahme des ▶[Spülgutes](#page-94-0) aus dem Gerät mit oder ohne anschließender Chargenfreigabe. Wenn die Authentifizierung aktiviert und das Aufbereitungsprogramm erfolgreich abgeschlossen ist, dann werden Sie automatisch zur Eingabe Ihrer Benutzer-PIN aufgefordert. Ihre Benutzer-ID wird im Protokoll angegeben.

#### *Chargenfreigabe*

Mithilfe der Chargenfreigabe am Programmende wird das Ergebnis der }[Aufbereitung](#page-93-0) bewertet (Charge freigegeben/ Charge nicht freigegeben) und protokolliert. Die }[Charge](#page-93-1) wird dabei durch den Benutzer anhand verschiedener Kriterien bewertet (z. B. Reinigungs- und Trocknungsgrad, Lage der Beladung etc.).

Um eine Chargenfreigabe (mit oder ohne Authentifizierung) durchführen zu können, muss diese aktiviert sein. Nach einem erfolgreich abgeschlossenen Aufbereitungsprogramm werden Sie automatisch zur Chargenfreigabe aufgefordert.

## **Chargenbewertung und -freigabe mit Authentifizierung**

Nach einem erfolgreich abgeschlossenen Aufbereitungsprogramm werden Sie automatisch aufgefordert die Charge zu bewerten und freizugeben.

Folgendes muss erfüllt oder vorhanden sein:

- $\checkmark$  Die [Authentifizierung](#page-62-0) ist aktiviert, siehe Authentifizierung [ $\checkmark$  [Seite 63\].](#page-62-0)
- $\checkmark$  Die [Chargenfreigabe](#page-63-0) ist aktiviert, siehe Chargenfreigabe [ $\checkmark$  [Seite 64\].](#page-63-0)
- Das Aufbereitungsprogramm wurde erfolgreich abgeschlossen.
- **1.** Drücken Sie auf **ENTRIEGELN**.

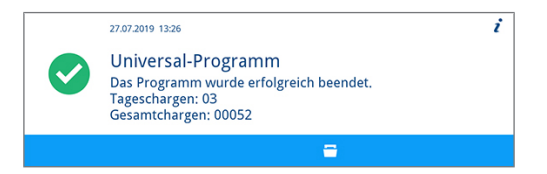

Ê Die Ansicht **Benutzer-PIN** wird angezeigt.

## MFI

**2.** Geben Sie Ihre vierstellige Benutzer-PIN ein und drücken Sie auf 27.07.2019 13:17 Authentifizieren **BESTÄTIGEN**. **Renutzer-PIN**  $\circledR$  $\rightarrow$  Die Tür wird entriegelt. Ê Die Ansicht **Charge freigeben** wird angezeigt. **3.** Drücken Sie auf **DETAILS**, um Informationen für die ì 27.07.2019 13:17 Chargenfreigabe > Benutzer: 1 Bewertungskriterien zur Chargenfreigabe zu erhalten. Charge freigeben (ශි Sind alle Bewertungskriterien erfüllt und möchten Sie die<br>Charge jetzt freigeben? **4.** Drücken Sie auf **VOR** und lesen Sie sich alle Bewertungskriterien 27.07.2019 13:17 1/2 sorgfältig durch. Kontrollieren Sie die aufbereitete Charge anhand Bewertungskriterien zur Chargenfreigabe (ු der aufgeführten Bewertungskriterien. Die Beladung ist vollständig gereinigt.<br>Die Hohlkörperinstrumente sind fixiert Die Hohlkörperinstrumente sind durchgängig.  $\rightarrow$ ь **5.** Drücken Sie auf **VERLASSEN**, um zu **Charge freigeben** zu 27.07.2019 13:17 2/2 i wechseln. Bewertungskriterien zur Chargenfreigabe (කි) Die Injektorschiene sitzt fest am Anschlussstutzen.<br>
Alle Adapter auf der Injektorschiene sind fest verschraubt.<br>
Die Filterung (z.B. Zentralfilter) der Adapter wurde überprüft.  $\rightarrow$ **6.** Drücken Sie auf **JA**, wenn die Bewertungskriterien erfüllt sind.  $27.07.2019$  13:17 Chargenfreigabe > Benutzer: 1 7 Charge freigeben இ Drücken Sie auf **NEIN**, wenn die Bewertungskriterien nicht erfüllt Sind alle Bewertungskriterien erfüllt und möchten Sie die Charge jetzt freigeben? sind. Ê Im Protokoll wird **Benutzer ID: ##** und **Charge freigegeben: JA** oder **NEIN** angegeben.

## **Chargenbewertung und -freigabe ohne Authentifizierung**

Eine Chargenbewertung ohne Authentifizierung kann nur erfolgen, wenn die Chargenfreigabe aktiviert und die Authentifizierung deaktiviert ist. Ist dies der Fall, werden Sie vor der Chargenbewertung nicht zur Eingabe Ihrer Benutzer-PIN aufgefordert.

Folgendes muss erfüllt oder vorhanden sein:

- $\checkmark$  Die [Authentifizierung](#page-62-0) ist deaktiviert, siehe Authentifizierung [ $\checkmark$  [Seite 63\].](#page-62-0)
- $\checkmark$  Die [Chargenfreigabe](#page-63-0) ist aktiviert, siehe Chargenfreigabe [ $\checkmark$  [Seite 64\].](#page-63-0)
- $\checkmark$  Das Aufbereitungsprogramm wurde erfolgreich abgeschlossen.
- **1.** Drücken Sie auf **ENTRIEGELN**.

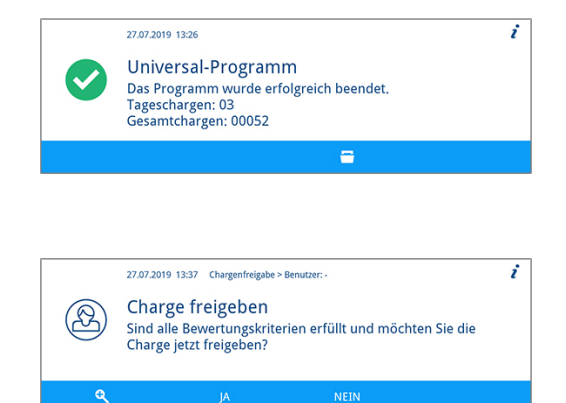

Ê Die Ansicht **Charge freigeben** wird angezeigt.

**2.** Drücken Sie auf **DETAILS**, um Informationen für die Bewertungskriterien zur Chargenfreigabe zu erhalten.

## MELAG

 $\boldsymbol{i}$ 

- **3.** Drücken Sie auf **VOR** und lesen Sie sich alle Bewertungskriterien sorgfältig durch. Kontrollieren Sie die aufbereitete Charge anhand der aufgeführten Bewertungskriterien.
- **4.** Drücken Sie auf **VERLASSEN**, um zu **Charge freigeben** zu wechseln.

**5.** Drücken Sie auf **JA**, wenn die Bewertungskriterien erfüllt sind.

Die Beladung ist vollständig gereinigt.<br>Die Beladung ist vollständig gereinigt.<br>Die Hohlkörperinstrumente sind durchgängig.  $\overline{i}$ 27.07.2019 13:17 2/2 Bewertungskriterien zur Chargenfreigabe  $\circledR$ Die Injektorschiene sitzt fest am Anschlussstutzen.<br>Alle Adapter auf der Injektorschiene sind fest verschraubt.<br>Die Filterung (z.B. Zentralfilter) der Adapter wurde überprü aupt.<br>erprüft.  $\Rightarrow$ 27.07.2019 13:37 Chargenfreigabe > Benutze k, Charge freigeben  $\circledR$ Sind alle Bewertungskriterien erfüllt und möchten Sie die Charge jetzt freigeben? Q NEIN

Bewertungskriterien zur Chargenfreigabe

27.07.2019 13:17 1/2

(නි

Drücken Sie auf **NEIN**, wenn die Bewertungskriterien nicht erfüllt sind.

Ê Im Protokoll wird **Benutzer ID**: **Deaktiviert** und **Charge freigegeben: JA** oder **NEIN** angegeben.

## **Authentifizierung ohne Chargenfreigabe**

Wenn eine automatisch dokumentierte Chargenbewertung und -freigabe nicht gewünscht ist, dann besteht die Möglichkeit einer authentifizierten Entnahme des Spülgutes. In diesem Fall wird dokumentiert, dass das erfolgreich aufbereitete Spülgut von einem authentifizierten Benutzer entommen wurde.

Folgendes muss erfüllt oder vorhanden sein:

- $\checkmark$  Die [Authentifizierung](#page-62-0) ist aktiviert, siehe Authentifizierung [ $\checkmark$  [Seite 63\].](#page-62-0)
- $\checkmark$  Die [Chargenfreigabe](#page-63-0) ist deaktiviert, siehe Chargenfreigabe [ $\checkmark$  [Seite 64\].](#page-63-0)
- $\checkmark$  Das Aufbereitungsprogramm wurde erfolgreich abgeschlossen.
- **1.** Drücken Sie auf **ENTRIEGELN**.

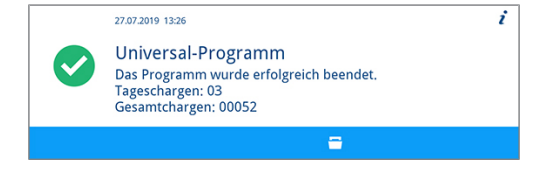

Ê Die Ansicht **Benutzer-PIN** wird angzeigt.

**2.** Geben Sie Ihre vierstellige Benutzer-PIN ein und drücken Sie auf **BESTÄTIGEN**.

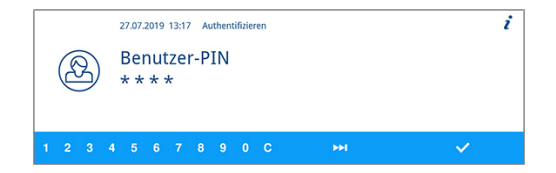

 $\rightarrow$  Die Tür wird entriegelt und kann geöffnet werden.

Ê Im Protokoll wird **Benutzer ID: ##** und **Charge freigegeben: Deaktiviert** angegeben.

## **Authentifizierung überspringen**

Wenn sowohl die Chargenfreigabe als auch die Authentifizierung aktiviert sind, dann werden Sie nach einem erfolgreich abgeschlossenen Aufbereitungsprogramm automatisch aufgefordert die Charge zu bewerten und freizugeben. Sie haben die Möglichkeit die Authentifizierung zu überspringen und im Prozess fortzufahren.

### **HINWEIS**

### **Wenn die Authentifizierung übersprungen wird, dann wird die Charge automatisch als nicht freigegeben bewertet.**

Sie können die Bewertung gesondert dokumentieren und im vorgeschriebenen Praxisprozess fortfahren.

Folgendes muss erfüllt oder vorhanden sein:

- $\checkmark$  Die [Authentifizierung](#page-62-0) ist aktiviert, siehe Authentifizierung [ $\checkmark$  [Seite 63\].](#page-62-0)
- ü Die Chargenfreigabe ist aktiviert, siehe [Chargenfreigabe](#page-63-0) [[}](#page-63-0) [Seite 64\].](#page-63-0)
- $\checkmark$  Das Aufbereitungsprogramm wurde erfolgreich abgeschlossen.
- **1.** Drücken Sie auf **ENTRIEGELN**.

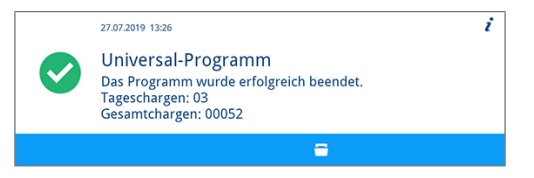

Ê Die Ansicht **Benutzer-PIN** wird angezeigt.

**2.** Drücken Sie auf **ÜBERSPRINGEN**.

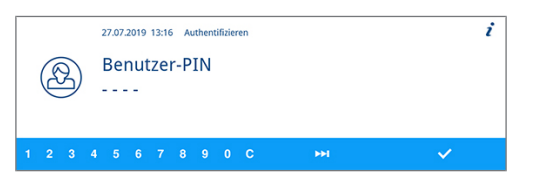

- Ê Die Sicherheitsabfrage **Authentifizierung überspringen** wird angezeigt.
- **3.** Drücken Sie auf **JA**.

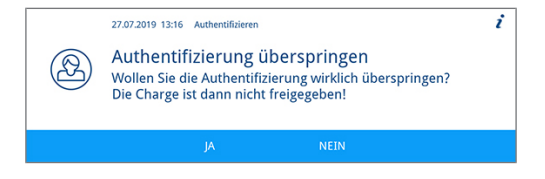

- $\rightarrow$  Die Tür wird entriegelt.
- Ê Die Ansicht **Tür entriegelt** wird angezeigt.
- **4.** Öffnen Sie die Tür.

 $\overline{\cdot}$ 27.07.2019 13:16 Tür entriegelt Um zum Menü zurückzukehren, schließen Sie bitte die Tür.

Ê Im Protokoll wird **Benutzer ID**: **Übersprungen** und **Charge freigegeben: NEIN** angegeben.

## **Spülgut nach Programmende entnehmen**

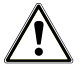

### **VORSICHT**

### **Verbrennungsgefahr durch heiße Instrumente und Oberflächen!**

Auch nach dem Ausschalten des Gerätes können Instrumente sowie die Kammer noch heiß sein.

- Lassen Sie das Gerät vor Entnahme der Instrumente abkühlen.
- Tragen Sie geeignete Schutzhandschuhe.

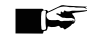

### **HINWEIS**

#### **Öffnen Sie die Tür unmittelbar nach dem Programmende, um der Bildung von Kondenswasser vorzubeugen.**

Lassen Sie keine Instrumente über Nacht in der Waschkammer.

Anhand der Displaymeldung sehen Sie, ob und wann ein Programm erfolgreich beendet wurde. Nach jedem gelaufenen Programm oder am Ende eines Programmabbruches sehen Sie auf dem Display die letzte gelaufene Chargennummer sowie den Gesamtchargenzähler.

**1.** Drücken Sie auf **ENTRIEGELN** und öffnen Sie die Tür.

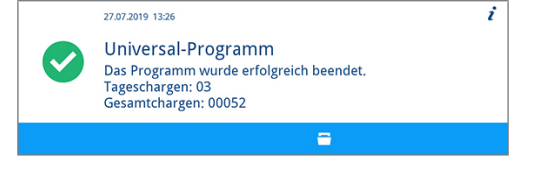

- **2.** Entnehmen Sie das Spülgut unter Beachtung der Hygiene- und Arbeitsschutzvorschriften.
- **3.** Kontrollieren Sie, ob das Spülgut erfolgreich gereinigt wurde.

# <span id="page-41-0"></span>**7 Protokollieren**

## **Chargendokumentation**

Die Chargendokumentation ist als Nachweis für ein erfolgreich abgelaufenes Programm und als verpflichtende Maßnahme der Qualitätssicherung unerlässlich. Im internen Protokollspeicher des Gerätes werden die Daten, wie z. B. Programmtyp, }[Charge](#page-93-1) und Prozessparameter aller gelaufenen Programme abgelegt.

Für die Chargendokumentation können Sie den internen Protokollspeicher auslesen und die Daten an verschiedene Ausgabemedien übertragen lassen. Das kann sofort nach jedem gelaufenen Programm oder nachträglich, z. B. am Ende eines Praxistages, erfolgen.

Im Auslieferzustand ist die CF-Card als Ausgabemedium eingestellt. Wie Sie ein anderes Ausgabemedium bestimmen oder den internen Protokollspeicher aktivieren, lesen Sie unter [Einstellungen](#page-48-0) [[}](#page-48-0) [Seite 49\]](#page-48-0).

### *Kapazität des internen Protokollspeichers*

Das Gerät verfügt über einen internen Protokollspeicher. In diesem werden immer alle Daten der gelaufenen Programme automatisch abgelegt. Die Kapazität des internen Speichers reicht für 15-20 Protokolle. Ist der interne Protokollspeicher voll, erscheint auf dem Display der Warnhinweis **Der geräteinterne Protokollspeicher ist voll. Bitte geben Sie alle Protokolle über die Protokollausgabe im Hauptmenü aus.** Wenn diese Warnmeldung erscheint, sollten Sie die festgelegten Ausgabemedien bereitstellen (siehe [Einstellungen](#page-48-0) [[}](#page-48-0) [Seite 49\]\)](#page-48-0) und die betreffenden Protokolle ausgeben (siehe [Protokolleinstellungen](#page-49-0) [[}](#page-49-0) [Seite 50\]\)](#page-49-0). Wird das Programm fortgesetzt, werden die Protokolle automatisch gelöscht, wobei die letzten zehn abgelegten Protokolle im Protokollspeicher verbleiben.

MELAG empfiehlt Protokolle sofort automatisch auszugeben.

## **Ausgabemedien**

Sie können die Protokolle der gelaufenen Programme über folgende Ausgabemedien ausgeben lassen:

- CF-Card
- Computer über das (Praxis-)Netzwerk (LAN)
- Protokolldrucker MELAprint 42/44 mit Netzwerkadapter

Die Ausgabemedien können beliebig kombiniert werden. So ist es z. B. möglich, Protokolle auf der beiliegenden CF-Card zu speichern und zusätzlich auf dem Protokolldrucker auszudrucken.

### **HINWEIS**

**Nähere Informationen zum Protokolldrucker (z. B. zur Dauer der Lesbarkeit der Protokollausdrucke) finden Sie im dazugehörigen Benutzerhandbuch.**

## **CF-Card als Ausgabemedium verwenden**

### **Video-Tutorial**

Sehen Sie dazu auch "Prozessdokumentation".

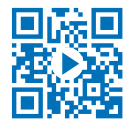

### *CF-Card einstecken*

Der Kartenschacht für die }[CF-Card](#page-93-2) befindet sich hinter der Abdeckklappe rechts neben der Tür unter dem Netzschalter. Achten Sie beim Einschieben der CF-Card in den Kartenschacht auf die richtige Ausrichtung der Speicherkarte.

**1.** Öffnen Sie die Abdeckklappe für die CF-Card.

## MFI AG

**2.** Setzen Sie die CF-Card mit den Kontakten voran in den Kartenschacht. Der MELAG Schriftzug auf der CF-Card zeigt dabei zur LED.

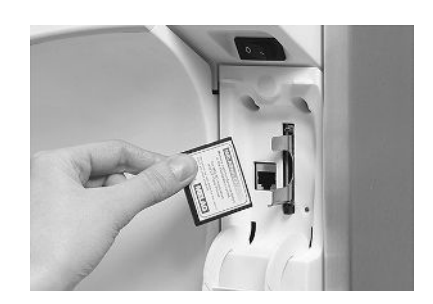

- **3.** Schieben Sie die CF-Card ohne Gewalt in den Kartenschacht, bis sie einrastet. Wenn die CF-Card richtig platziert ist, leuchtet die rote LED kurz auf.
- **4.** Schließen Sie die Abdeckklappe.

### *CF-Card entnehmen*

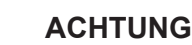

- **Bei vorzeitigem Herausziehen der CF-Card aus dem Kartenschacht oder unsachgemäßer Behandlung können Datenverluste oder Beschädigungen an der CF-Card oder am Gerät auftreten!**
	- Ziehen Sie die CF-Card nie während des Schreib- und Lesezugriffs aus dem Kartenschacht.
- **1.** Öffnen Sie die Abdeckklappe für die CF-Card.
- **2.** Drücken Sie auf die Auswerftaste und entnehmen Sie die CF-Card.
- **3.** Schließen Sie die Abdeckklappe.

### **Computer als Ausgabemedium**

Sie können einen Computer direkt an das Gerät oder über ein Netzwerk anschließen, wenn folgende Voraussetzungen erfüllt sind:

- Der Computer verfügt über eine Netzwerkkarte mit RJ45-Buchse (LAN).
- n Auf dem Computer ist ein FTP-Server oder ein FTP-Dienst installiert (bei Protokollausgabe via FTP).
- Es ist ein geeignetes Programm, z. B. MELAtrace/MELAview installiert (bei Protokollausgabe via TCP).

Im Menü **Einstellungen** können Sie Netzwerkeinstellungen vornehmen oder ändern, siehe [Protokolleinstellungen](#page-49-0) [[}](#page-49-0) [Seite 50\].](#page-49-0)

## **Protokolle sofort automatisch ausgeben**

Bei Auslieferung des Gerätes ist die CF-Card als Ausgabemedium im Menü **Einstellungen** eingestellt und somit die automatische Ausgabe von Protokollen nach Programmende (Sofortausgabe = **ja**) aktiviert. Die Ausgabe der Protokolle auf mehrere aktivierte Medien erfolgt nacheinander. Sie können für die automatische Protokollausgabe ein anderes Ausgabemedium wählen oder weitere Ausgabemedien hinzufügen, siehe [Protokolleinstellungen](#page-49-0) [[}](#page-49-0) [Seite 50\].](#page-49-0)

### *Textprotokolle*

Folgende Voraussetzungen müssen erfüllt sein, damit die Ausgabe von Textprotokollen sofort nach Ende eines Programms erfolgt:

- n Im Menü **Einstellungen** > **Protokolleinstellungen** ist **Sofortausgabe** auf **ja** eingestellt.
- n Im Menü **Einstellungen** > **Protokolleinstellungen** ist mindestens ein Ausgabemedium aktiv und **Sofortausgabe** ist auf **ja** eingestellt.
- n Das aktivierte Ausgabemedium ist verfügbar (z. B. Protokolldrucker MELAprint 42/44 oder CF-Card).

### *Grafikprotokolle (optional)*

Folgende Voraussetzungen müssen erfüllt sein, damit Grafikprotokollen aufgezeichnet werden:

- n Im Menü **Einstellungen** > **Protokolleinstellungen** > **Grafikprotokolle** ist mindestens ein Ausgabemedium auf **ja** eingestellt.
- n Mindestens eines der gewählten Ausgabemedien für Grafikprotokolle stimmt mit einem Ausgabemedium für die Textprotokolle überein. D. h. es muss mindestens der Computer oder die CF-Card als Ausgabemedium für beide Protokolltypen aktiviert sein.
- Das gewählte Ausgabemedium ist angeschlossen.

## **HINWEIS**

**Grafikprotokolle können nicht im internen Protokollspeicher gespeichert werden und nicht über den Protokolldrucker MELAprint 42/44 ausgegeben werden.**

■ Speichern Sie Grafikprotokolle auf der CF-Card oder dem Computer.

Beachten Sie Folgendes:

- n Am Ende des Programmlaufs wird das Textprotokoll an das ausgewählte Ausgabemedium übertragen. Gleichzeitig wird dieses Textprotokoll im internen Protokollspeicher abgelegt und dort als ausgegeben gekennzeichnet.
- n Wurden mehrere Ausgabemedien aktiviert, müssen alle aktivierten Ausgabemedien am Gerät angeschlossen sein. Die Textprotokolle werden sonst im internen Speicher abgelegt und gelten als nicht ausgegeben.
- n Ist der interne Protokollspeicher fast voll, registriert das Gerät alle Textprotokolle, die als nicht ausgegeben gelten. Es erscheint nach Programmstart die Warnmeldung 386. Sie können diese Meldung durch Drücken auf **BESTÄTIGEN** quittieren und den Programmlauf fortzusetzen.
- n Bei der Warnmeldung 372 müssen Sie noch nicht ausgegebene Protokolle manuell ausgeben. Erst dann ist ein Programmstart möglich. Der Protokollspeicher wird nach der manuellen Ausgabe automatisch gelöscht, die letzten zehn Protokolle verbleiben im Protokollspeicher. Wie Sie Protokolle manuell ausgeben können, lesen Sie unter [Protokolle nachträglich ausgeben](#page-43-0) [[}](#page-43-0) [Seite 44\].](#page-43-0)

## <span id="page-43-0"></span>**Protokolle nachträglich ausgeben**

Über das Menü **Protokollausgabe** haben Sie die Möglichkeit, Protokolle nachträglich und unabhängig vom Zeitpunkt eines Programmendes auszugeben oder zu löschen.

- **1.** Drücken Sie im Hauptmenü auf **VOR**/**ZURÜCK**, bis das Menü **Protokollausgabe** angezeigt wird.
- **2.** Drücken Sie auf **BESTÄTIGEN**, um das Menü zu öffnen.

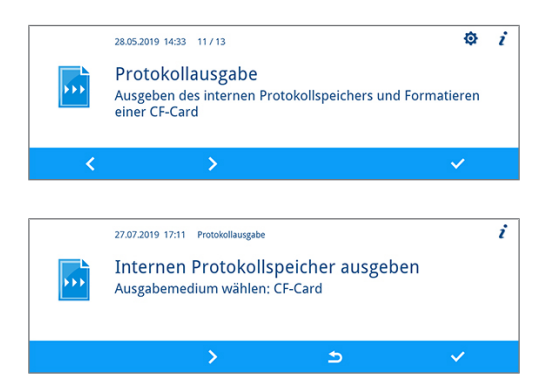

**Protokolleinstellungen** übernehmen möchten, wählen Sie das Ausgabemedium **automatisch**.

**3.** Drücken Sie auf **VOR**, bis das gewünschte Ausgabemedium (CF-Card, MELAprint, Computer, automatisch) angezeigt wird.

**4.** Drücken Sie auf **BESTÄTIGEN**, um das angezeigte Ausgabemedium auszuwählen.

Wenn Sie die Einstellungen aus dem Menü

**5.** Drücken Sie auf **VOR**, bis der gewünschte Protokolltyp, z. B. **Letztes Protokoll**, **Alle Störprotokolle** etc., angezeigt wird.

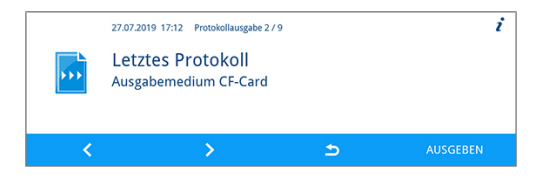

**6.** Drücken Sie auf **AUSGEBEN**, um die Protokollausgabe zu starten.

## **Gespeicherte Protokolle löschen**

- **1.** Sichern Sie die Protokolle vor dem Löschen auf einem Ausgabemedium.
- **2.** Drücken Sie im Hauptmenü auf **VOR**/**ZURÜCK**, bis das Menü **Protokollausgabe** angezeigt wird.
- **3.** Drücken Sie auf **BESTÄTIGEN**, um das Menü zu öffnen.
- **4.** Drücken Sie erneut auf **BESTÄTIGEN**.
- **5.** Wenn nötig, drücken Sie auf **VOR**/**ZURÜCK**, bis **Alle Protokolle** angezeigt wird.
- **6.** Drücken Sie im Kontextmenü auf **LÖSCHEN**.
	- Ê Es erscheint die Sicherheitsabfrage **Alle Protokolle des internen Protokollspeichers endgültig löschen?**
- **7.** Drücken Sie auf **JA**, um alle Protokolle zu löschen.

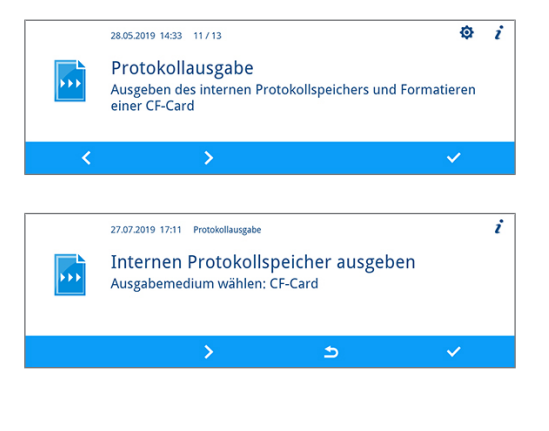

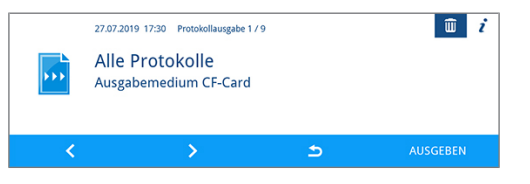

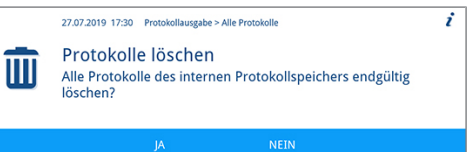

## <span id="page-44-0"></span>**Format für Programmprotokolle festlegen**

Über das Protokollformat legen Sie fest, welche der im Protokollspeicher abgelegten Daten ausgegeben werden sollen. Sie können dabei zwischen dem Format **0**, **1** und **2** wählen. Das Protokollformat **2** ist das Standardformat. Im Menü **Einstellungen** können Sie das Protokollformat für die Programmprotokolle festlegen, siehe [Protokolleinstellungen](#page-49-0) [[}](#page-49-0) [Seite 50\].](#page-49-0)

Sie können zwischen folgenden Formaten wählen:

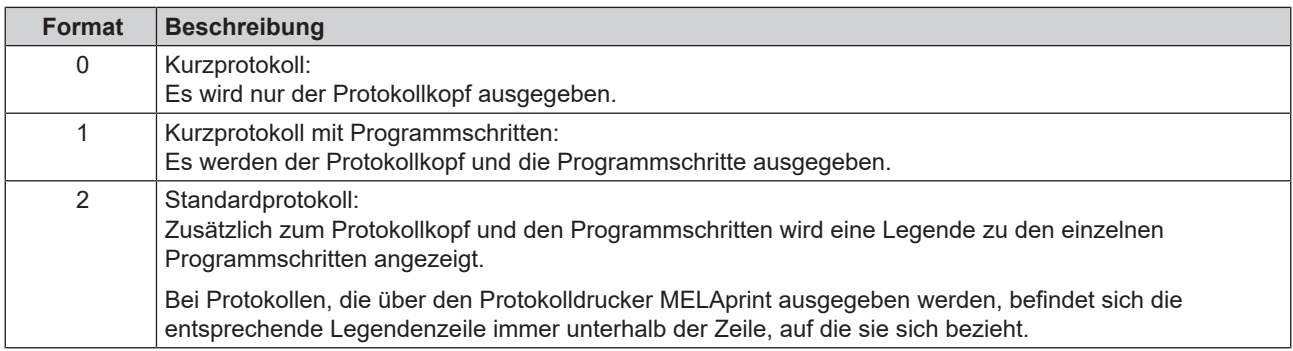

### *Protokolltypen*

Neben Protokollen für erfolgreich beendete Programme gibt es andere Protokolltypen. Diese können Sie ebenfalls über die Auswahlliste im Menü **Protokollausgabe** ausgeben lassen. Sie erkennen den Typ eines Protokolls an der Endung seines Dateinamens.

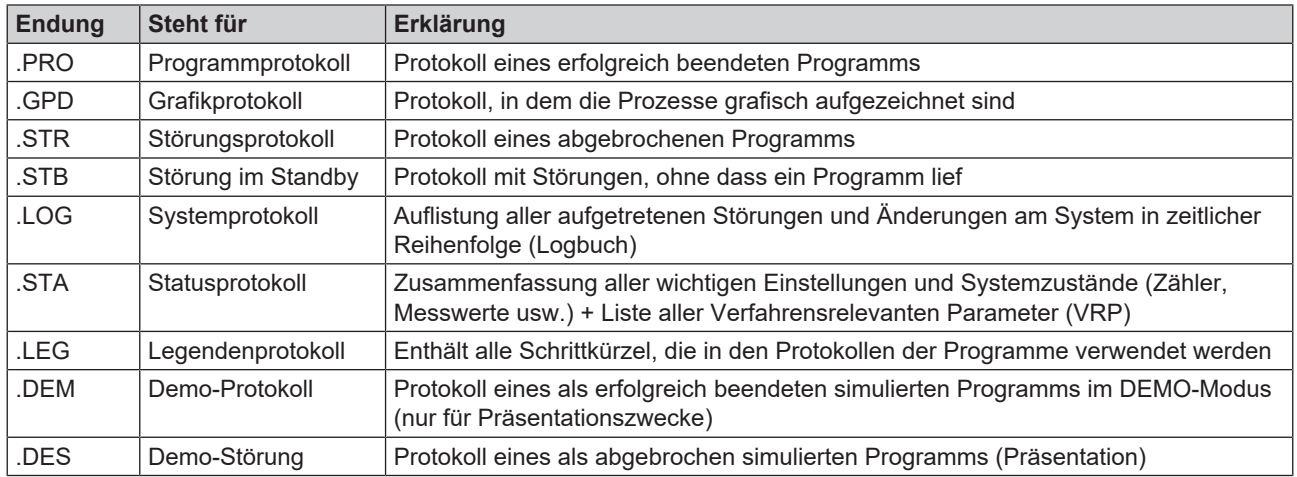

#### *Beispiel eines Programmprotokolls für ein erfolgreich beendetes Programm*

--------------------------------------- 10 MELAG MELAtherm 10 Evolution DTA --------------------------------------- 15 Programm : Universal-Programm 20 SOLL °C min 21 Vorreinig : 22.0 03:30 23 Reinigung : 55.0 10:00 28 Desinfekt : 90.0 05:00 30 Datum : 19.07.2019 35 Charge : Tag:10 Gesamt:00071 36 Benutzer ID: 1 37 Charge freigegeben: Ja ===== 40 Programm erfolgreich beendet ====== 50 IST  $\degree$ C +/- K min 51 Vorreinig: 26.9 +1.0/-1.0 03:30 53 Reinigung: 57.5 +0.3/-0.2 10:00 58 Desinfekt: 92.2 +0.2/-0.2 05:00 4152 ----- 60 Leitfähigkeit: 7.2 (---) µS/cm 65 Startzeit : 12:27:59 70 Endezeit : 13:35:26 (67:27 min) ====== 80 SN:201910E-DTA0104 ====== 81 Firmware : V3.013 18.07.2019 82 Parameter: V3.010 26.06.2019 83 BO : V3.524 24.05.2019 85 Release : V3.0.15 25.06.2019 ---------------------------------------- Step Start Ende Dauer °C ml mbar --> Prozessstart ... --> Vorreinigen ... --> Reinigen ... --> Neutralisieren ... --> Zwischenspülen ... --> Desinfizieren ... --> Trocknen ... --> Prozessende ... --------------------------------------- >> Code in folgender Zeile nie ändern << 0100002C1B4802BE0306064C0B3C0AD0130D9610 07BD3EFECA15229618881B257A98850427217323 930815C1C892292E3965C071864442576F5F38AC 648A82A3945A3D404141440157A94648AE494AEC >> Echtheitsnachweis Chargenprotokoll << --------------------------------------- Spannung max/min: 225/214 KW:33.0 VE: 7.0 0.0 0.0 -0.00 0.0 --et1---et2----eps----etu----------ENDE ---------------------------------------- 10 Protokollkopf: Name des Gerätes ---------------------------------------- 15 Programmname 20 Spaltenüberschrift für 21-28 21 Sollwert Temperatur und Haltezeit 23 Sollwert Temperatur und Haltezeit 28 Sollwert Temperatur und Haltezeit 30 Datum 35 Tages- und Gesamtchargenzähler 36 Benutzer-ID nach Authentifizierung 37 Status Chargenfreigabe ===== 40 Kontrollmeldung ====== 50 Spaltenüberschrift für 51-58 51 Istwert Temperaturband und Haltezeit 53 Istwert Temperaturband und Haltezeit 58 Istwert Temp.-Bedingungen, A0-Wert ------ 60 Leitfähigkeit des VE-Wassers für Schlussspülen in Zuleitung (---) Schlussleitfähigkeit im Pumpensumpf (nur im Ophthalmo-Programm) 65 Uhrzeit bei Programmstart 70 Uhrzeit bei Programmende ====== 80 Seriennummer des Gerätes ====== 81 Installierte Firmware-Version 82 Installierte Parameter-Version 83 Installierte Bedienoberfläche 85 Freigabeversion ---------------------------------------- Step = Programmschritt Start = Uhrzeit beim Start des Teilzyklus Ende = Uhrzeit beim Ende des Teilzyklus Dauer = Zeit (mm:ss), welche ein Teilzyklus in Anspruch nimmt °C = Temperatur der Spülflotte in der Waschkammer in Grad Celcius ml = Menge an Kaltwasser und VE-Wasser, jeweiliges Prozessmedium, das während eines Programmschrittes verbraucht wurde mbar = Spüldruck 92 = ggf. bis zu fünf Warnhinweise 95 = ggf. Ereignisnummer bei Programmabbruch ---------------------------------------- Echtheitsnachweis: Darf nie verändert werden; lässt einen Rückschluss zu, dass die Daten auf einem Gerät von MELAG erstellt und nicht verändert worden sind. ---------------------------------------- Es werden Sensormesswerte im Fall einer Störung angezeigt. Die Werte sind für den Servicetechniker hilfreich.

## **Protokolle finden**

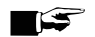

**HINWEIS** 

**Benennen Sie die Verzeichnisse nicht um, da sonst Protokolle sowohl im umbenannten Verzeichnis als auch im vom Gerät automatisch erzeugten Geräteverzeichnis abgelegt werden.**

Auf allen Speichermedien (CF-Card oder Computer) gibt es nach einer Protokollausgabe ein Verzeichnis mit der verschlüsselten Seriennummer des Gerätes. Der Name des Verzeichnisses besteht aus fünf Zeichen, die mit den ersten fünf Zeichen eines jeden Protokolls, z. B. CR0ZH, identisch sind. Unter diesem Verzeichnis gibt es Unterverzeichnisse mit den Monaten der Protokollerzeugung, z. B. 01\_2020 für Januar 2020. Darin finden sich alle in diesem Monat vom Gerät erzeugten Protokolle. Auf der CF-Card wird das Geräteverzeichnis im Hauptverzeichnis angelegt.

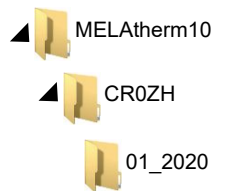

Das Gerät prüft bei jeder Art der Protokollausgabe (Sofortausgabe nach gelaufenem Zyklus oder Übertragung mehrerer Protokolle auf einmal) das Speichermedium und legt automatisch bei Nichtvorhandensein ein Verzeichnis des Gerätes und des Monats an. Werden Protokolle mehrfach auf ein- und dasselbe Speichermedium ausgegeben, wird dort unter dem Geräteverzeichnis ein Verzeichnis mit dem Namen "Doppelt" angelegt, in dem diese Protokolle nur einmal abgelegt werden.

Bei direkter Übertragung der Protokolle auf einen Computer bestimmen Sie im verwendeten Programm (TCP, FTP) den Ort der Ablage auf Ihrem Computer.

 $\overline{a}$  $\overline{M}$ 

 $\cdot$ 

# <span id="page-48-0"></span>**8 Einstellungen**

## **Menü Einstellungen**

Im Menü **Einstellungen** können Parameter wie Datum, Uhrzeit, Displayhelligkeit etc. eingestellt werden. Im Folgenden wird der allgemeine Ablauf beschrieben, um Einstellungen vorzunehmen.

### *Menü öffnen*

- **1.** Drücken Sie im Hauptmenü auf **VOR**/**ZURÜCK**, bis das Menü **Einstellungen** angezeigt wird.
- **2.** Drücken Sie auf **BESTÄTIGEN**, um das Menü **Einstellungen** zu öffnen.

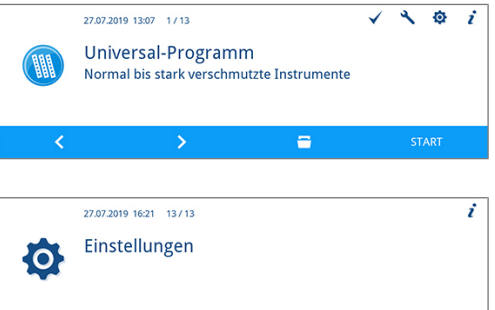

#### *Einstellungen vornehmen*

Folgendes muss erfüllt oder vorhanden sein:

- ü Das gewünschte Untermenü ist geöffnet.
- **1.** Drücken Sie im Menü auf **EDITIEREN**.
	- Ê Der Parameter erscheint hellblau. Sie können Einstellungen vornehmen oder ändern.
- **2.** Drücken Sie auf **BESTÄTIGEN**, um die Einstellung zu übernehmen.
	- $\rightarrow$  Der Parameter erscheint dunkelblau.
- $\rightarrow$  Die Einstellung ist abgeschlossen.

### **HINWEIS**

**Nicht alle vorgenommenen Einstellungen werden sofort automatisch gespeichert, sondern erst beim Verlassen des Menüs Einstellungen.**

Manche Einstellungen erfordern einen Neustart des Systems. Der Neustart wird automatisch nach dem Speichern der Einstellungen durchgeführt.

#### *Menü verlassen*

- **1.** Drücken Sie im Menü auf **VERLASSEN**.
- **2.** Drücken Sie auf **JA**, um das Menü **Einstellungen** zu verlassen.

**3.** Drücken Sie auf **JA**, um die Einstellungen zu speichern.

Drücken Sie auf **NEIN**, um die Einstellungen zu verwerfen.

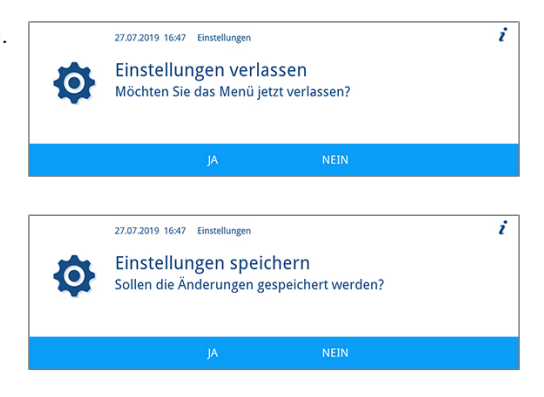

## <span id="page-49-0"></span>**Protokolleinstellungen**

Im Untermenü **Protokolleinstellungen** können Sie Einstellungen für die automatische Protokollierung festlegen. Detaillierte Informationen zur Protokollierung finden Sie im Kapitel [Protokollieren](#page-41-0) [[}](#page-41-0) [Seite 42\]](#page-41-0).

**1.** Drücken Sie im Menü **Einstellungen** auf **VOR**/**ZURÜCK**, bis das Untermenü **Protokolleinstellungen** angezeigt wird.

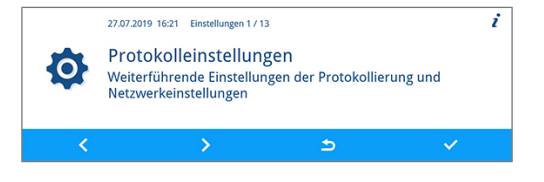

**2.** Drücken Sie auf **BESTÄTIGEN**, um das Untermenü zu öffnen.

### **Ausgabemedien wählen**

Im Untermenü **Protokolleinstellungen** haben Sie die Möglichkeit die Ausgabemedien für die automatische Protokollierung zu wählen.

Das folgende Beispiel beschreibt, wie Sie eine CF-Card als Ausgabemedium wählen. Die Auswahl eines anderen oder weiteren Ausgabemediums erfolgt nach der gleichen Vorgehensweise.

Folgendes muss erfüllt oder vorhanden sein:

- ü Das Menü **Einstellungen** > **Protokolleinstellungen** ist geöffnet.
- **1.** Drücken Sie auf **VOR**/**ZURÜCK**, bis **CF-Card** angezeigt wird.
- **2.** Der Parameter **ja** gibt an, dass Protokolle automatisch auf der CF-Card gespeichert werden.

Drücken Sie auf **EDITIEREN**, wenn der Parameter geändert werden soll.

- **3.** Drücken Sie auf **VOR**/**ZURÜCK**, um zwischen **ja** und **nein** zu wechseln.
- **4.** Drücken Sie auf **BESTÄTIGEN**, um die Änderung zu übernehmen.

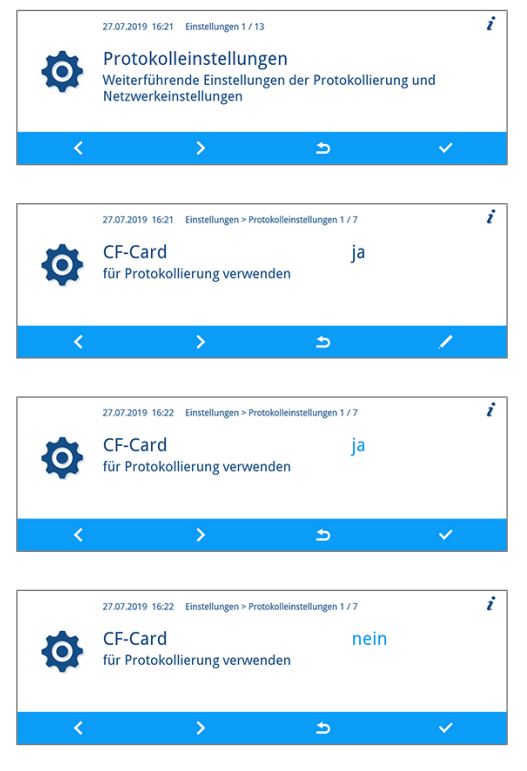

### **Sofortausgabe**

Wenn Sie ein Ausgabemedium für die Protokollierung bestimmt haben, müssen Sie zusätzlich die Sofortausgabe aktivieren. Wenn die Sofortausgabe nicht aktiv ist, dann wird keines der zuvor bestimmten Ausgabemedien für die automatische Protokollierung verwendet.

Folgendes muss erfüllt oder vorhanden sein:

- ü Das Menü **Einstellungen** > **Protokolleinstellungen** ist geöffnet.
- **1.** Drücken Sie auf **VOR**/**ZURÜCK**, bis **Sofortausgabe** angezeigt wird.
- **2.** Drücken Sie auf **EDITIEREN**, wenn der Parameter geändert werden soll.
- **3.** Drücken Sie auf **VOR**/**ZURÜCK**, um zwischen **ja** und **nein** zu wechseln.
- **4.** Drücken Sie auf **BESTÄTIGEN**, um die Änderung zu übernehmen.

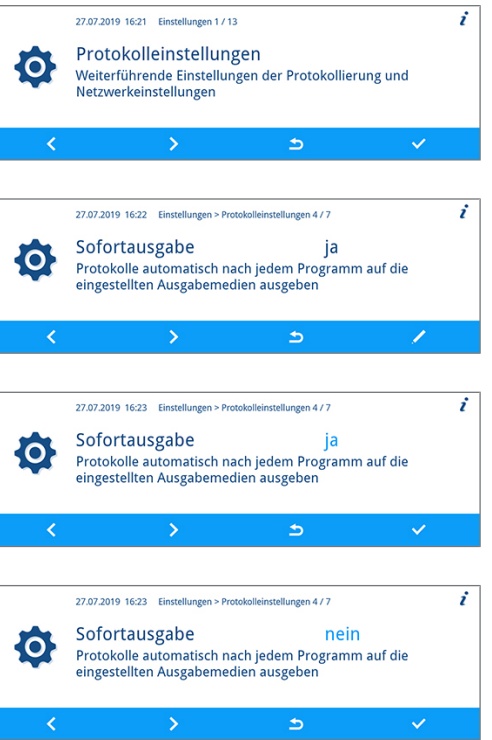

## **Protokollformat festlegen**

Folgendes muss erfüllt oder vorhanden sein:

- ü Das Menü **Einstellungen** > **Protokolleinstellungen** ist geöffnet.
- **1.** Drücken Sie auf **VOR**/**ZURÜCK**, bis **Protokollformat** angezeigt wird.
- **2.** Drücken Sie auf **EDITIEREN**, wenn der Parameter geändert werden soll.
- **3.** Drücken Sie auf **VOR**/**ZURÜCK**, um zwischen Format **0**, **1** und **2** zu wechseln.

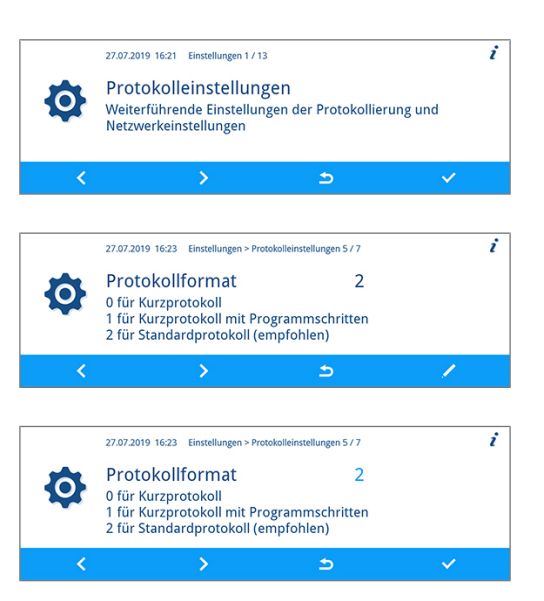

**4.** Drücken Sie auf **BESTÄTIGEN**, um die Änderung zu übernehmen.

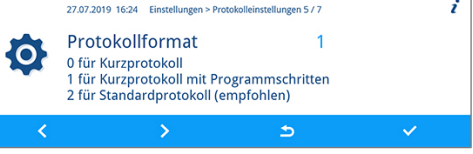

Ausführliche Informationen zu den Protokollformaten **0**, **1** und **2** finden Sie unter [Format für Programmprotokolle festle](#page-44-0)[gen](#page-44-0) [[}](#page-44-0) [Seite 45\].](#page-44-0)

### <span id="page-51-0"></span>**Netzwerk einstellen**

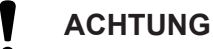

**Für die Einrichtung im (Praxis-)Netzwerk sind tiefere Kenntnisse der Netzwerktechnik nötig.**

Fehler im Umgang mit IP-Adressen können zu Störungen und Datenverlust in Ihrem (Praxis-)Netzwerk führen.

■ Das Einstellen von IP-Adressen sollte nur vom Systemadministrator des (Praxis-)Netzwerkes durchgeführt werden.

Im Untermenü **Netzwerk** können die Netzwerkeinstellungen für die Protokollierung geändert werden.

Folgendes muss erfüllt oder vorhanden sein:

**2.** Drücken Sie auf **BESTÄTIGEN**.

- ü Das Menü **Einstellungen** > **Protokolleinstellungen** ist geöffnet.
- **1.** Drücken Sie auf **VOR**/**ZURÜCK**, bis **Netzwerk** angezeigt wird.

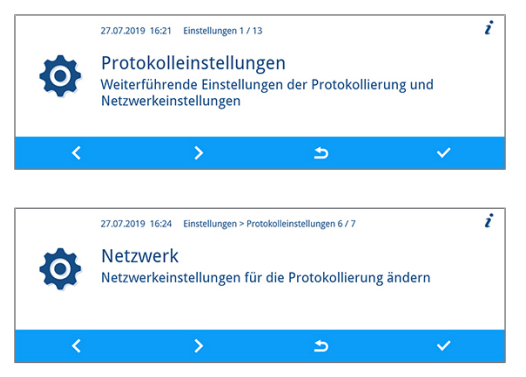

Ê Es können Einstellungen für MELAtherm-IP, Verbindungsart, FTP-Passwort, TCP-Port, Computer-IP, MELAprint-EDM-IP, Gateway-IP und Subnetzmaske vorgenommen werden.

### *MELAtherm-IP, Computer-IP, MELAprint-EDM-IP, Gateway-IP, Subnetzmaske*

Im Folgenden wird die Einstellung der MELAtherm-IP beschrieben. Die Einstellung der anderen Parameter erfolgt nach der gleichen Vorgehensweise.

Folgendes muss erfüllt oder vorhanden sein:

- ü Das Menü **Einstellungen** > **Protokolleinstellungen** > **Netzwerk** ist geöffnet.
- **1.** Drücken Sie auf **VOR**/**ZURÜCK**, bis **MELAtherm-IP** angezeigt wird.

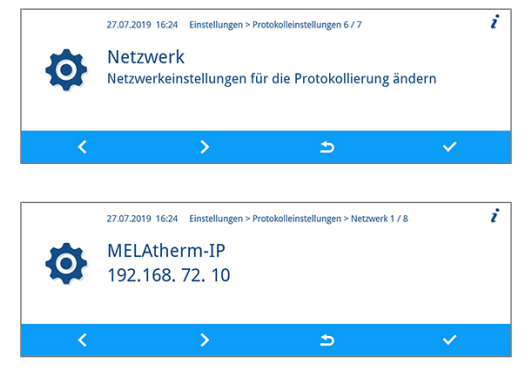

**2.** Drücken Sie auf **BESTÄTIGEN**, wenn eine Änderung vorgenommen werden soll.

## **MELAG**

- **3.** Drücken Sie auf **VOR**/**ZURÜCK**, um die zu ändernde Ziffer auszuwählen. Der offene Pfeil links neben der Ziffer zeigt die aktuelle Auswahl an.
- **4.** Drücken Sie auf **EDITIEREN**.
- **5.** Drücken Sie auf **VOR**/**ZURÜCK**, um die Ziffer zu ändern.

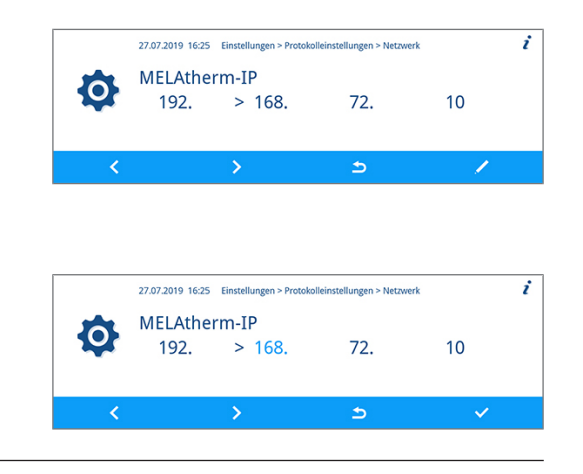

### **HINWEIS**

**Durch Halten der Schaltfläche VOR oder ZURÜCK wird der Vor- oder Rücklauf beschleunigt.**

**6.** Drücken Sie auf **BESTÄTIGEN**, um die Änderung zu übernehmen.

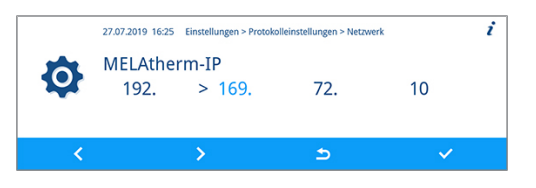

27.07.2019 16:24 Einstellungen > Protokolleinstellungen 6 / 7

Netzwerkeinstellungen für die Protokollierung ändern

Netzwerk

Ö

**7.** Wiederholen Sie die Schritte 3 bis 6, um weitere Ziffern der IP zu ändern.

#### *Verbindungsart*

Im Fenster **Verbindungsart** können Sie zwischen einer FTP- und TCP/IP-Verbindung wählen.

Folgendes muss erfüllt oder vorhanden sein:

- ü Das Menü **Einstellungen** > **Protokolleinstellungen** > **Netzwerk** ist geöffnet.
- **1.** Drücken Sie auf **VOR**/**ZURÜCK**, bis **Verbindungsart** angezeigt wird.
- **2.** Drücken Sie auf **EDITIEREN**.
- **3.** Drücken Sie auf **VOR**/**ZURÜCK**, um zwischen **0** (FTP) und **1** (TCP/ IP) zu wechseln.

**4.** Drücken Sie auf **BESTÄTIGEN**, um die Änderung zu übernehmen.

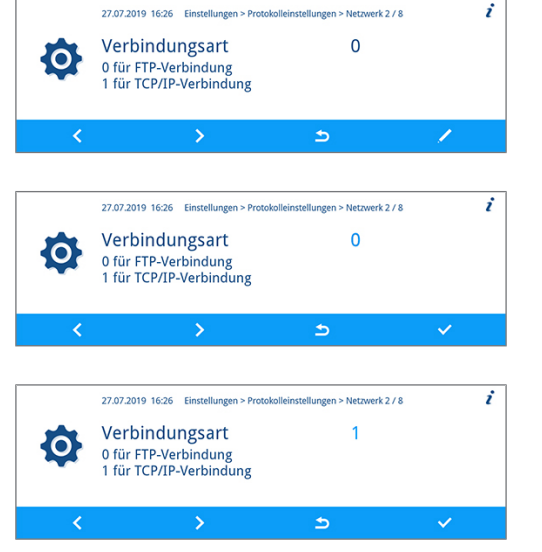

7

#### *FTP-Passwort, TCP-Port*

Im Folgenden wird die Einstellung des FTP-Passworts beschrieben. Die Einstellung des TCP-Ports erfolgt nach der gleichen Vorgehensweise.

Folgendes muss erfüllt oder vorhanden sein:

ü Das Menü **Einstellungen** > **Protokolleinstellungen** > **Netzwerk** ist geöffnet.

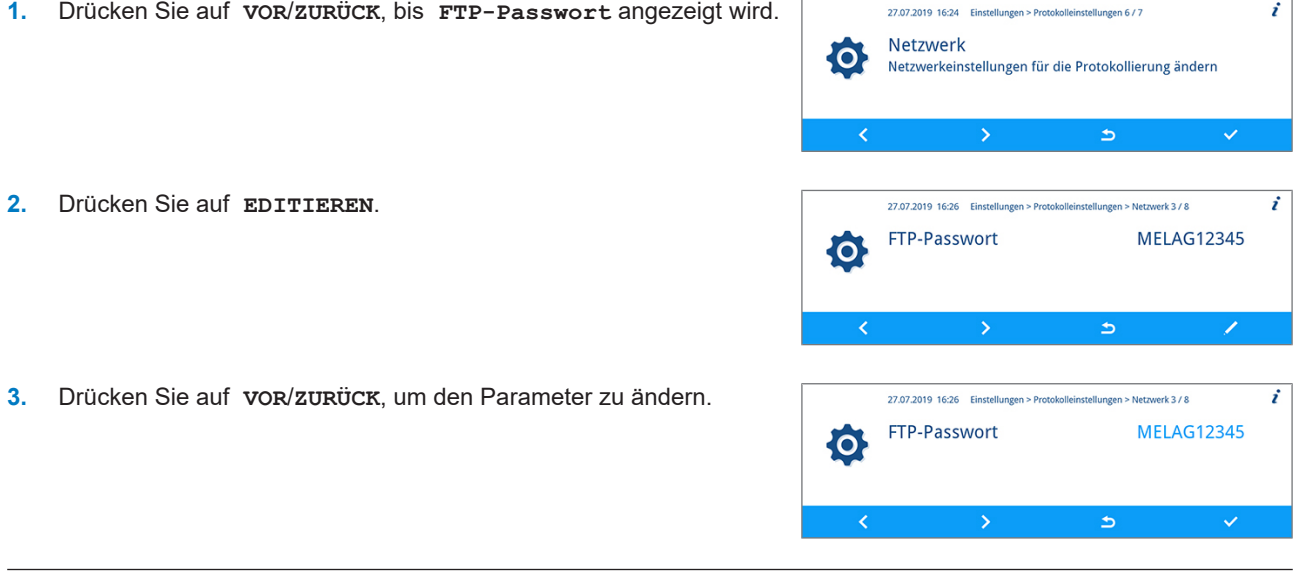

**HINWEIS** 

**Durch Halten der Schaltfläche VOR oder ZURÜCK wird der Vor- oder Rücklauf beschleunigt.**

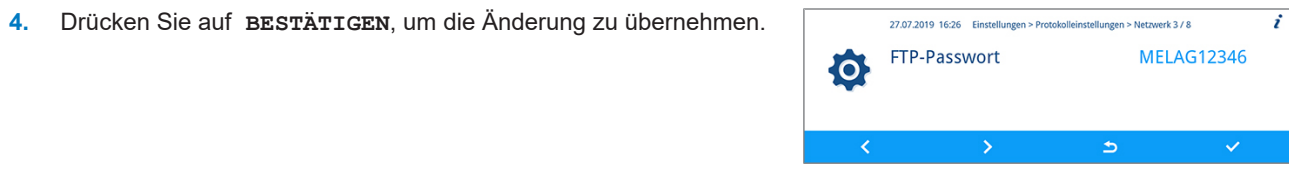

## **HINWEIS**

**Wird das Gerät über eine TCP-Verbindung in das (Praxis-)Netzwerk eingebunden, wird zusätzlich ein geeignetes Programm, z. B. MELAview/MELAtrace benötigt.**

### **Grafikprotokolle ausgeben**

Im Untermenü **Grafikprotokolle** haben Sie die Möglichkeit die Ausgabemedien für die automatische Protokollierung von Grafikprotokollen zu wählen.

Im Folgenden wird die Einstellung der CF-Card als Ausgabemedium beschrieben. Die Auswahl eines anderen oder weiteren Ausgabemediums erfolgt nach der gleichen Vorgehensweise.

Folgendes muss erfüllt oder vorhanden sein:

- ü Das Menü **Einstellungen** > **Protokolleinstellungen** ist geöffnet.
- **1.** Drücken Sie auf **VOR**/**ZURÜCK**, bis **Grafikprotokolle** angezeigt wird.

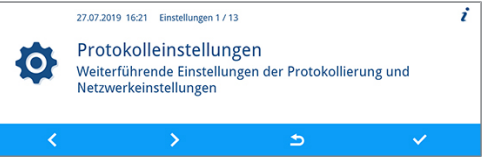

## **MELAG**

- **2.** Drücken Sie auf **BESTÄTIGEN**, um das Untermenü zu öffnen.
- ź 27.07.2019 16:30 Einstellungen > Protokolleinstellungen 7 / 7 Grafikprotokolle {O} Ausgabemedium für die Grafikprotokolle ändern  $\rightarrow$  $\checkmark$
- Es können Einstellungen für das Ausgabemedium CF-Card und Computer vorgenommen werden.
- **3.** Drücken Sie auf **EDITIEREN**, um den Parameter **CF-Card** zu ändern.
- **4.** Drücken Sie auf **VOR**/**ZURÜCK**, um zwischen **ja** und **nein** zu wechseln.
- **5.** Drücken Sie auf **BESTÄTIGEN**, um die Änderung zu übernehmen.

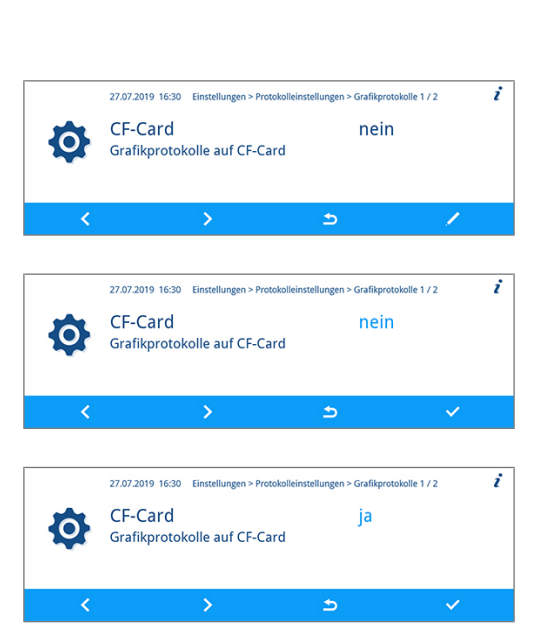

## **Datum und Uhrzeit einstellen**

Für eine einwandfreie Chargendokumentation müssen Datum und Uhrzeit des Gerätes korrekt eingestellt sein.

#### *Datum einstellen*

Im Folgenden wird die Einstellung des Parameters Tag beschrieben. Die Einstellung der Parameter Monat und Jahr erfolgt nach der gleichen Vorgehensweise.

Folgendes muss erfüllt oder vorhanden sein:

- ü Das Menü **Einstellungen** > **Datum** ist geöffnet.
- **1.** Drücken Sie auf **BESTÄTIGEN**, um das Untermenü zu öffnen.

**3.** Drücken Sie auf **VOR**/**ZURÜCK**, um den Parameter zu ändern.

**2.** Drücken Sie auf **EDITIEREN**.

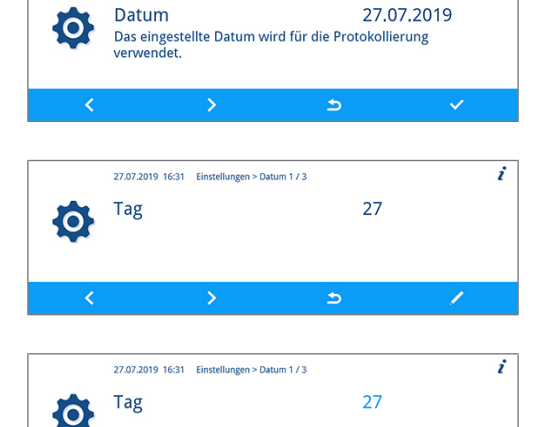

 $\triangleright$ 

27.07.2019 16:31 Einstellungen 2 / 13

i

 $\mathbf{r}$ 

**4.** Drücken Sie auf **BESTÄTIGEN**, um die Änderung zu übernehmen.

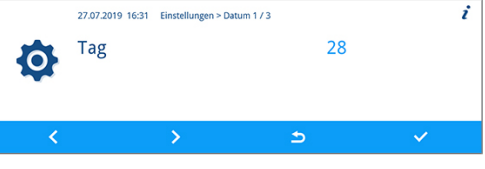

27.07.2019 16:32 Einstellungen 3 / 13

#### *Uhrzeit einstellen*

Im Folgenden wird die Einstellung des Parameters Stunde beschrieben. Die Einstellung des Parameters Minute erfolgt nach der gleichen Vorgehensweise.

Folgendes muss erfüllt oder vorhanden sein:

- ü Das Menü **Einstellungen** > **Uhrzeit** ist geöffnet.
- **1.** Drücken Sie auf **BESTÄTIGEN**, um das Untermenü zu öffnen.
- **2.** Drücken Sie auf **EDITIEREN**.
- **3.** Drücken Sie auf **VOR**/**ZURÜCK**, um den Parameter zu ändern.
- **4.** Drücken Sie auf **BESTÄTIGEN**, um die Änderung zu übernehmen.

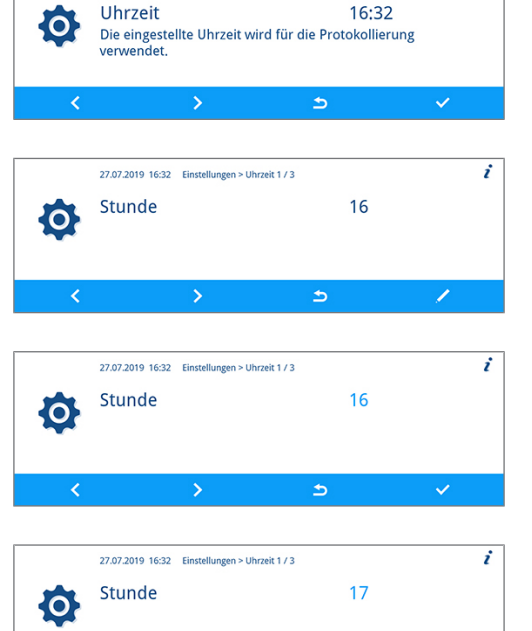

## **Displayhelligkeit einstellen**

Folgendes muss erfüllt oder vorhanden sein:

- ü Das Menü **Einstellungen** > **Displayhelligkeit** ist geöffnet.
- **1.** Drücken Sie auf **EDITIEREN**.
- **2.** Drücken Sie auf **VOR**/**ZURÜCK**, um den Parameter zu ändern. Der Farbbalken vermittelt einen Eindruck vom Farbkontrast.

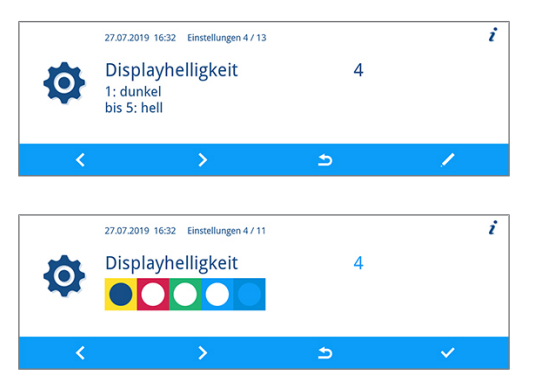

**3.** Drücken Sie auf **BESTÄTIGEN**, um die Änderung zu übernehmen.

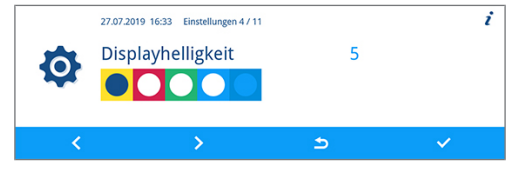

## **Ruhezustand einstellen**

Folgendes muss erfüllt oder vorhanden sein:

- ü Das Menü **Einstellungen** > **Ruhezustand in min** ist geöffnet.
- **1.** Drücken Sie auf **EDITIEREN**.
- **2.** Drücken Sie auf **VOR**/**ZURÜCK**, um den Parameter zu ändern.
- **3.** Drücken Sie auf **BESTÄTIGEN**, um die Änderung zu übernehmen.

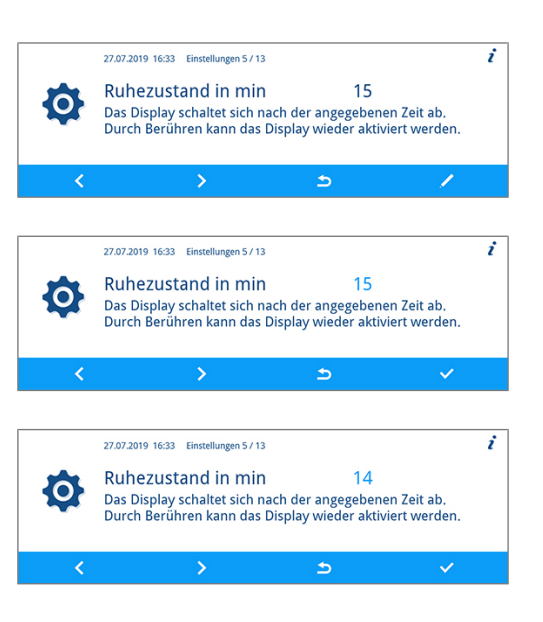

## **Lautstärke Signaltöne einstellen**

Folgendes muss erfüllt oder vorhanden sein:

- ü Das Menü **Einstellungen** > **Lautstärke Signaltöne** ist geöffnet.
- **1.** Drücken Sie auf **EDITIEREN**.
- **2.** Drücken Sie auf **VOR**/**ZURÜCK**, um den Parameter zu ändern.
- **3.** Drücken Sie auf **BESTÄTIGEN**, um die Änderung zu übernehmen.

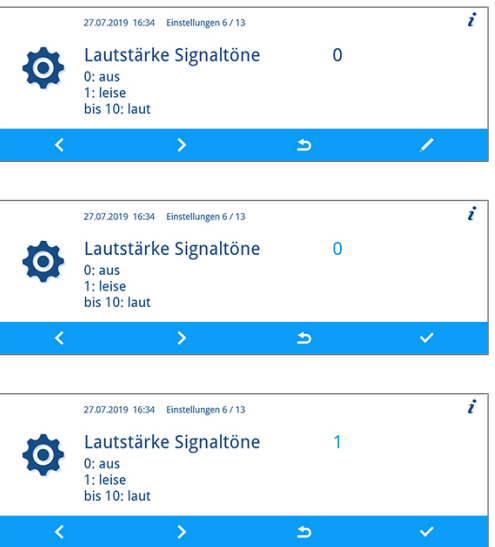

 $\mathbf{i}$ 

## **Lautstärke Tastenton einstellen**

Folgendes muss erfüllt oder vorhanden sein:

- ü Das Menü **Einstellungen** > **Lautstärke Tastenton** ist geöffnet.
- **1.** Drücken Sie auf **EDITIEREN**.
- **2.** Drücken Sie auf **VOR**/**ZURÜCK**, um den Parameter zu ändern.
- **3.** Drücken Sie auf **BESTÄTIGEN**, um die Änderung zu übernehmen.

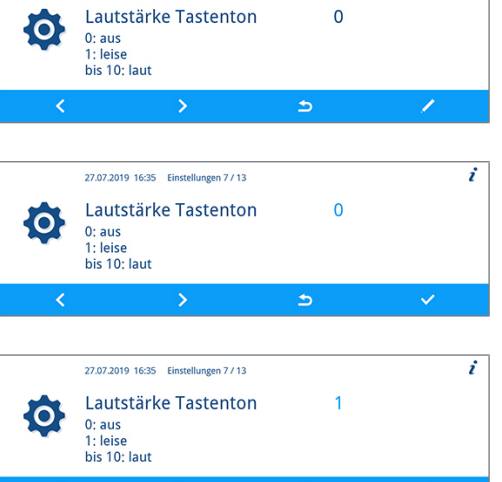

27.07.2019 16:34 Einstellungen 7 / 13

## **Konnektivität**

Im Untermenü **Konnektivität** können Sie das Gerät mit der MELAconnect App verbinden. Die App bietet Ihnen die Möglichkeit die Instrumentenaufbereitung mehrerer Geräte parallel zu überwachen und kontextbezogene Hilfe zur Problembehebung abzurufen.

#### *Verbindung zwischen dem MELAG-Gerät und der MELAconnect App herstellen*

Folgendes muss erfüllt oder vorhanden sein:

- $\checkmark$  Auf Ihrem mobilen Endgerät (z. B. Smartphone, Tablet) ist die MELAconnect App installiert.
- Das Gerät ist mit dem (Praxis-)Netzwerk verbunden, siehe [Netzwerk einstellen](#page-51-0) [▶ [Seite 52\].](#page-51-0)
- ü Das Menü **Einstellungen** > **Konnektivität** ist geöffnet.
- **1.** Drücken Sie auf **BESTÄTIGEN**.

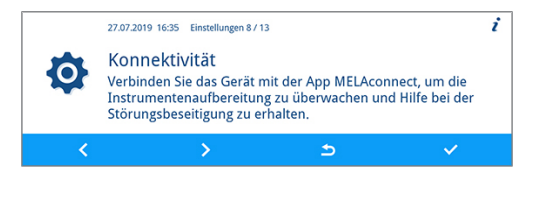

- Ê Der QR-Code wird an der Stelle des Symbols im Hauptbereich des Displays angezeigt.
- **2.** Öffnen Sie die MELAconnect App auf Ihrem mobilen Endgerät.
- **3.** Lesen Sie den QR-Code mithilfe der MELAconnect App auf Ihrem mobilen Endgerät ein.

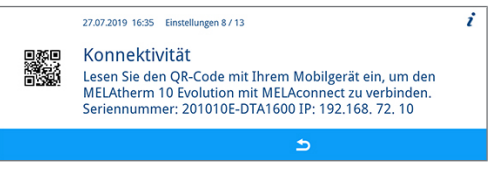

Ê Die Seriennummer und die IP-Adresse Ihres Gerätes werden an die App übertragen.

Alternativ können Sie die IP-Adresse Ihres Gerätes manuell in die MELAconnect App eingeben. Bei manueller Eingabe der IP-Adresse: Besitzen Sie mehrere MELAG-Geräte des selben Typs, können Sie anhand der angezeigten Seriennummer kontrollieren, ob sich MELAconnect mit dem richtigen Gerät verbunden hat.

## **Sprache einstellen**

Folgendes muss erfüllt oder vorhanden sein:

- ü Das Menü **Einstellungen** > **Sprache** ist geöffnet.
- **1.** Drücken Sie auf **EDITIEREN**.
- **2.** Drücken Sie auf **VOR**/**ZURÜCK**, um den Parameter zu ändern.
- **3.** Drücken Sie auf **BESTÄTIGEN**, um die Änderung zu übernehmen.

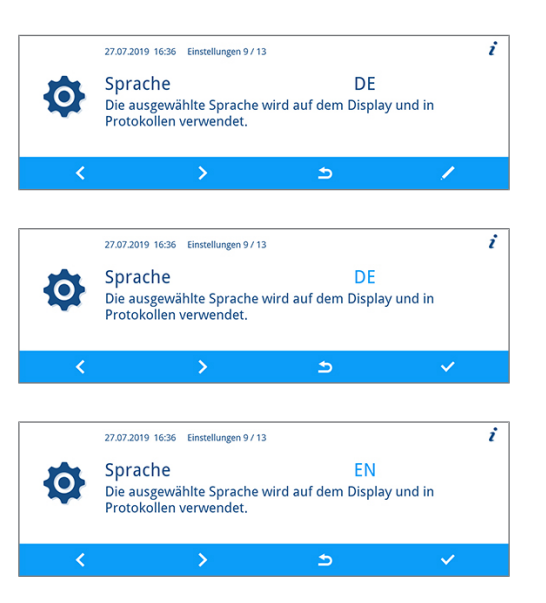

## **Wasserversorgung einstellen**

Wenn das Gerät an eine Versorgung mit ▶[VE-Wasser](#page-94-1) angeschlossen ist, z. B. die MELAdem 53/ MELAdem 53 C oder eine andere Wasser-Aufbereitungsanlage, muss dies im Gerät eingestellt werden.

Im Auslieferungszustand ist die Wasserversorgung auf **VE-Wasser ja** eingestellt.

## **HINWEIS**

**Diese Einstellung wird von dem Servicetechniker während der Inbetriebnahme des Gerätes vorgenommen.**

Folgendes muss erfüllt oder vorhanden sein:

- ü Das Menü **Einstellungen** > **VE-Wasser** ist geöffnet.
- **1.** Drücken Sie auf **EDITIEREN**.

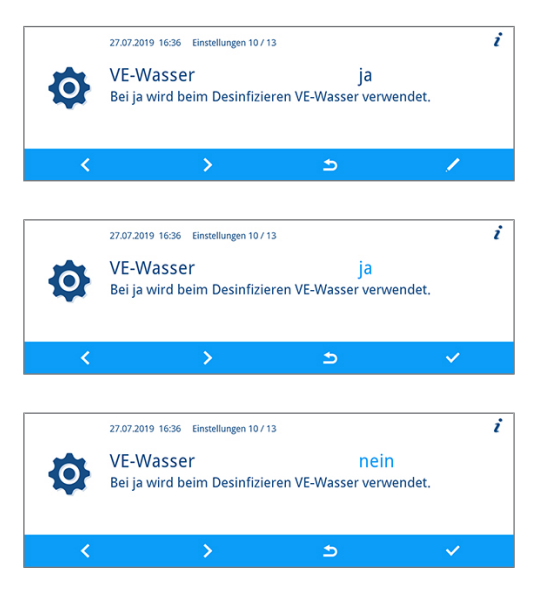

- **2.** Drücken Sie auf **VOR**/**ZURÜCK**, um den Parameter zu ändern.
- **3.** Drücken Sie auf **BESTÄTIGEN**, um die Änderung zu übernehmen.

-3

20.0

 $\blacktriangle$ 

## **Wasserhärte einstellen**

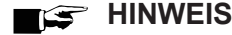

**Die Wasserhärte wird während der Inbetriebnahme des Gerätes von dem Servicetechniker ermittelt und eingestellt.**

Folgendes muss erfüllt oder vorhanden sein:

- ü Das Menü **Einstellungen** > **Wasserhärte in °dH** ist geöffnet.
- **1.** Drücken Sie auf **EDITIEREN**.
- **2.** Drücken Sie auf **VOR**/**ZURÜCK**, um den Parameter zu ändern.
- 27.07.2019 16:37 Einstellungen 11 / 13 ŕ Wasserhärte in °dH  $20.0$ **PO** VValser Harter HTT MTT<br>Am Aufstellungsort vorliegende Wasserhärte. Vom<br>Servicetechniker zu ermitteln. ACHTUNG! Ablagerungen oder<br>Korrosion bei falscher Einstellung.  $\Rightarrow$

Am Aufstellungsort vorliegende Wasserhärte. Vom Servicetechniker zu ermitteln. ACHTUNG! Ablagerungen oder

27.07.2019 16:37 Einstellungen 11 / 13

Wasserhärte in °dH

Korrosion bei falscher Einstellung

6

**3.** Drücken Sie auf **BESTÄTIGEN**, um die Änderung zu übernehmen.

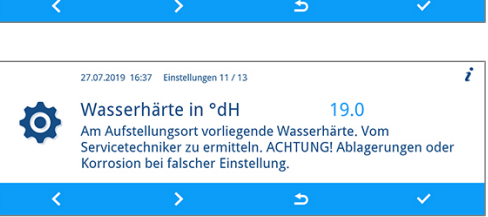

## **Administrative Einstellungen**

Im Untermenü **Administration** können von dem Administrator Benutzer-PINs an bestehende Benutzer-IDs zugewiesen, die Authentifizierung und Chargenfreigabe aktiviert oder deaktiviert werden.

#### *Als Administrator anmelden*

Folgendes muss erfüllt oder vorhanden sein:

- ü Das Menü **Einstellungen** > **Administration** ist geöffnet.
- **1.** Drücken Sie auf **BESTÄTIGEN**.

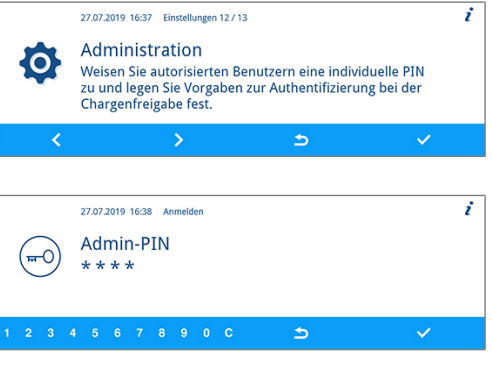

**2.** Geben Sie die Admin-PIN (werkseitige Admin-PIN: 1000) ein und drücken Sie auf **BESTÄTIGEN**.

Ê Wenn die Anmeldung erfolgreich war, dann erscheint das Untermenü **Benutzer**. Sie sind als Administrator angemeldet.

## **MELAG**

7

#### *Als Administrator abmelden*

Folgendes muss erfüllt oder vorhanden sein:

- $\checkmark$  Sie sind als Administrator angemeldet.
- ü Das Menü **Einstellungen** > **Administration** ist geöffnet.
- **1.** Drücken Sie in einer beliebigen Ansicht auf **VERLASSEN**, bis die Sicherheitsabfrage zum Verlassen der Einstellungen angezeigt wird.

**3.** Drücken Sie auf **JA** oder **NEIN**, um die Einstellungen zu speichern

**2.** Drücken Sie auf **JA**, um die Einstellungen zu verlassen.

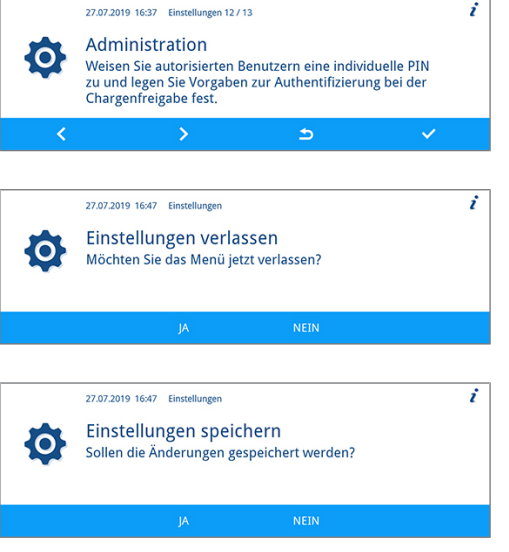

Ê Es erscheint das Menü **Einstellungen**. Sie sind als Administrator abgemeldet.

### **Benutzer**

oder zu verwerfen.

Im Menü **Einstellungen** > **Administration** > **Benutzer** sind 20 Benutzer-IDs vorgegeben. Der Administrator kann jeder Benutzer-ID eine Benutzer-PIN zuweisen und bearbeiten. Jede Benutzer-PIN besteht aus je vier Ziffern.

#### *Neue Benutzer-PIN anlegen und zuweisen*

Bei Auslieferung des Gerätes sind den Benutzer-IDs 2 bis 20 keine PIN zugewiesen. Der Administrator kann für diese IDs je eine Benutzer-PIN anlegen. Benutzer-IDs ohne zugewiesene Benutzer-PIN sind mit einem Strich gekennzeichnet.

### **HINWEIS**

**Die PIN 1000 ist dem Administrator vorbehalten und kann keiner anderen Benutzer-ID zugewiesen werden. Dies gilt auch, wenn die Admin-PIN geändert wurde.**

Folgendes muss erfüllt oder vorhanden sein:

- $\checkmark$  Sie sind als Administrator angemeldet.
- ü Das Menü **Einstellungen** > **Administration** > **Benutzer** ist geöffnet.
- **1.** Drücken Sie auf **VOR**/**ZURÜCK**, bis eine Benutzer-ID (von 2 bis 20) ohne vierstellige PIN angezeigt wird.

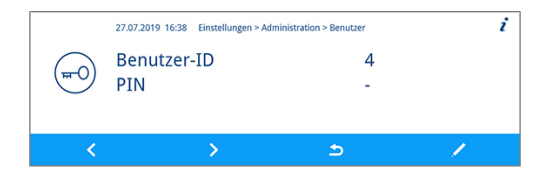

- **2.** Drücken Sie auf **EDITIEREN**.
- **3.** Wählen Sie vier Ziffern von 0 bis 9, um eine Benutzer-PIN anzulegen.

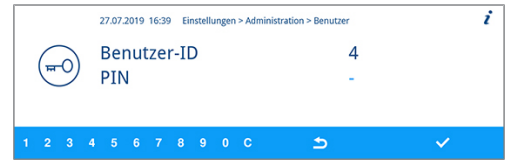

**4.** Drücken Sie auf **BESTÄTIGEN**, um die PIN der angezeigten Benutzer-ID zuzuweisen.

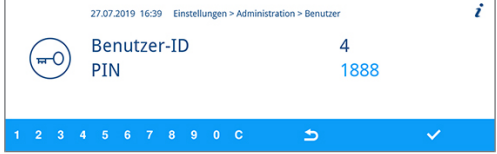

#### *Benutzer-PIN bereits vergeben*

Wenn Sie eine bereits vorhandene Benutzer-PIN bestätigen möchten, dann erscheint der Hinweis "PIN bereits ver**geben!**". Diese PIN wird der angezeigten Benutzer-ID nicht zugewiesen und muss geändert werden.

**1.** Drücken Sie in der Aktionsleiste wiederholt auf **C**, bis alle zu ändernden Ziffern gelöscht sind.

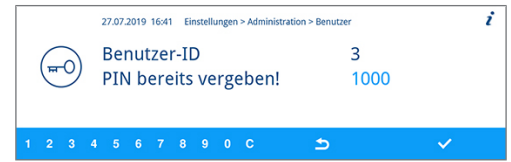

- **2.** Wählen Sie in der Aktionsleiste Ziffern von 0 bis 9, um die vierstellige PIN zu ändern.
- **3.** Drücken Sie auf **BESTÄTIGEN**, um die geänderte PIN der angezeigten Benutzer-ID zuzuweisen.

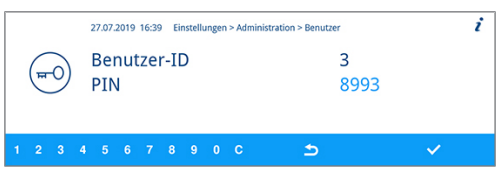

Ê Wenn die Benutzer-PIN nicht vergeben ist, dann wechselt die Farbe der geänderten PIN von Hell- zu Dunkelblau.

#### *Vorhandene Admin-/Benutzer-PIN ändern*

Bei Auslieferung des Gerätes ist die Admin-PIN standardmäßig auf 1000 festgelegt. MELAG empfiehlt die Admin-PIN bei der Inbetriebnahme des Gerätes zu ändern. Die Admin-PIN (Benutzer-ID 1) lässt sich wie eine Benutzer-PIN (Benutzer-ID 2-20) ändern.

### **HINWEIS**

**Wenn die geänderte Admin-PIN verloren geht, dann kontaktieren Sie einen autorisierten Kundendienst oder einen Techniker des Fachhandels.**

Folgendes muss erfüllt oder vorhanden sein:

- $\checkmark$  Sie sind als Administrator angemeldet.
- ü Das Menü **Einstellungen** > **Administration** > **Benutzer** ist geöffnet.
- **1.** Drücken Sie auf **VOR**/**ZURÜCK**, bis die Benutzer-ID mit der zu ändernden PIN angezeigt wird.

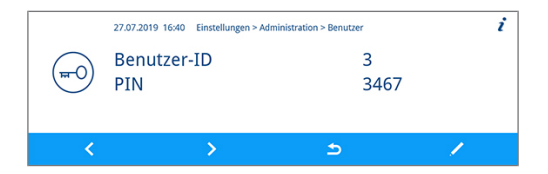

- **2.** Drücken Sie auf **EDITIEREN**.
- **3.** Drücken Sie in der Aktionsleiste wiederholt auf **C**, bis alle zu ändernden Ziffern gelöscht sind.
- i 27.07.2019 16:39 Einstellungen > Administration > Benutzer Benutzer-ID  $\overline{3}$  $\overline{H}$ PIN 3467  $\Rightarrow$
- **4.** Wählen Sie in der Aktionsleiste Ziffern von 0 bis 9, um die vierstellige PIN zu erstellen.

## **MELAG**

 $\overline{i}$ 

**5.** Drücken Sie auf **BESTÄTIGEN**, um die geänderte PIN der angezeigten Benutzer-ID zuzuweisen.

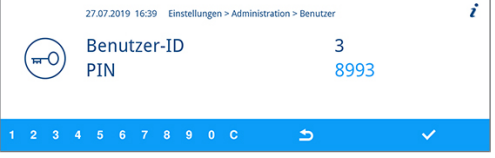

#### *Benutzer-PIN löschen*

Folgendes muss erfüllt oder vorhanden sein:

- $\checkmark$  Sie sind als Administrator angemeldet.
- ü Das Menü **Einstellungen** > **Administration** > **Benutzer** ist geöffnet.
- **1.** Drücken Sie auf **VOR**/**ZURÜCK**, bis die Benutzer-ID (von 2 bis 20) mit der zu löschenden PIN angezeigt wird.

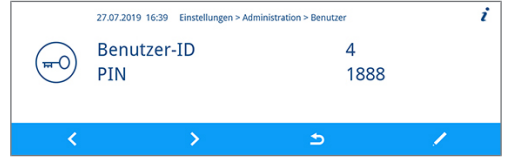

27.07.2019 16:39 Einstellungen > Administration > Benutzer

- **2.** Drücken Sie auf **EDITIEREN**.
- **3.** Drücken Sie in der Aktionsleiste wiederholt auf **C**, bis alle vier Ziffern gelöscht und ein Strich angezeigt wird.
- **4.** Drücken Sie auf **BESTÄTIGEN**, um die Änderung zu übernehmen.

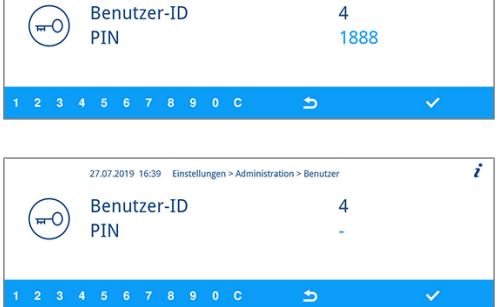

<span id="page-62-0"></span>Ê Der angezeigten Benutzer-ID ist keine Benutzer-PIN mehr zugewiesen.

## **Authentifizierung**

Der Administrator kann die Benutzerauthentifizierung aktivieren oder deaktivieren. Bei Auslieferung des Gerätes ist die Authentifizierung standardmäßig deaktiviert (= **inaktiv**).

#### *Authentifizierung aktivieren*

Folgendes muss erfüllt oder vorhanden sein:

- $\checkmark$  Sie sind als Administrator angemeldet.
- ü Das Menü **Einstellungen** > **Administration** > **Authentifizierung** ist geöffnet.
- **1.** Drücken Sie auf **EDITIEREN**.

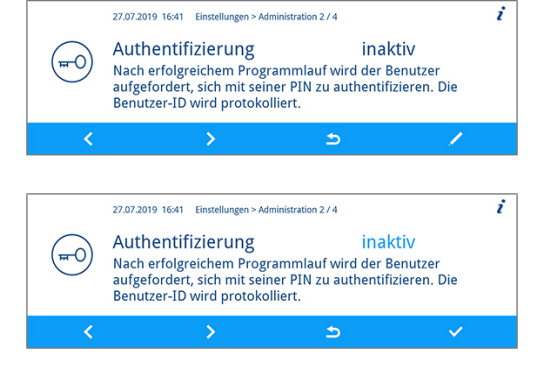

**2.** Drücken Sie auf **VOR**.

Ê Die Einstellung wechselt von **inaktiv** zu **aktiv**.

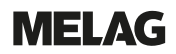

**3.** Drücken Sie auf **BESTÄTIGEN**, um die Änderung zu übernehmen.

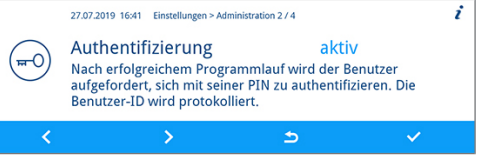

Ê Die Authentifizierung ist aktiviert. Im Protokoll wird **Benutzer ID: ##** angegeben.

#### *Authentifizierung deaktivieren*

- Die Deaktivierung der Authentifizierung erfolgt auf die gleiche Weise wie die Aktivierung.
- ÊDie Einstellung wechselt von **aktiv** zu **inaktiv**.
- <span id="page-63-0"></span>ÊIm Protokoll wird **Benutzer ID**: **Deaktiviert** angegeben.

### **Chargenfreigabe**

Der Administrator kann die Chargenfreigabe aktivieren oder deaktivieren. Bei Auslieferung des Gerätes ist die Chargenfreigabe standardmäßig deaktiviert (= **inaktiv**).

#### *Chargenfreigabe aktivieren*

Folgendes muss erfüllt oder vorhanden sein:

- $\checkmark$  Sie sind als Administrator angemeldet.
- ü Das Menü **Einstellungen** > **Administration** > **Chargenfreigabe** ist geöffnet.
- **1.** Drücken Sie auf **EDITIEREN**.

**2.** Drücken Sie auf **VOR**.

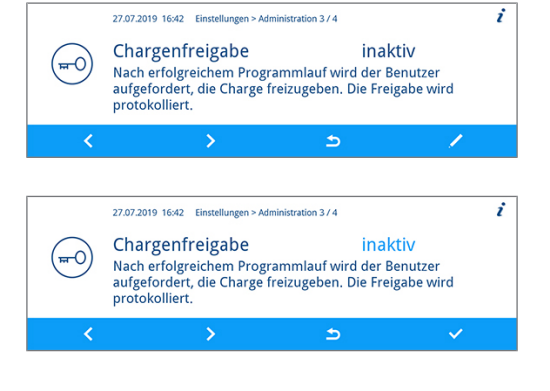

- Ê Die Einstellung wechselt von **inaktiv** zu **aktiv**.
- **3.** Drücken Sie auf **BESTÄTIGEN**, um die Änderung zu übernehmen.

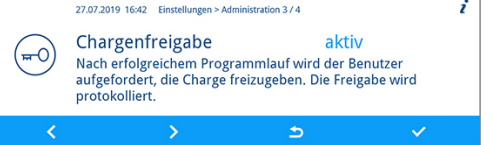

Ê Die Chargenfreigabe ist aktiviert. Im Protokoll wird **Charge freigegeben: JA** oder **NEIN** angegeben.

#### *Chargenfreigabe deaktivieren*

- Die Deaktivierung der Chargenfreigabe erfolgt auf die gleiche Weise wie die Aktivierung.
- ÊDie Einstellung wechselt von **aktiv** zu **inaktiv**.
- ÊIm Potokoll wird **Charge freigegeben: Deaktiviert** angegeben.

# **9 Funktionsprüfungen**

## **Automatische und manuelle Funktionsprüfung**

### *Automatisch*

Die Gerätekomponenten werden automatisch hinsichtlich ihrer Funktionstüchtigkeit und ihres Zusammenspiels überwacht und geprüft. Werden die Grenzwerte der Parameter überschritten, gibt das Gerät Warnmeldungen oder Störungsmeldungen aus und bricht bei Bedarf ein Programm mit einem entsprechenden Hinweis ab. Das Gerät gibt ebenfalls eine Displaymeldung aus, wenn ein Programm erfolgreich beendet wurde.

### *Manuell*

Sie können den Progammlauf auf dem Display verfolgen und auch anhand des aufgezeichneten Protokolls kontrollieren, ob ein Programm erfolgreich war. Nähere Informationen dazu finden Sie im Kapitel [Protokollieren](#page-41-0) [[}](#page-41-0) [Seite 42\]](#page-41-0).

## **Leitfähigkeit messen**

Sie können jederzeit am eingeschalteten Gerät die Wasserqualität des }[VE-Wassers](#page-94-1) am Display anzeigen lassen.

**1.** Drücken Sie im Hauptmenü auf **VOR**/**ZURÜCK**, bis **Leitfähigkeitsmessung VE** angezeigt wird.

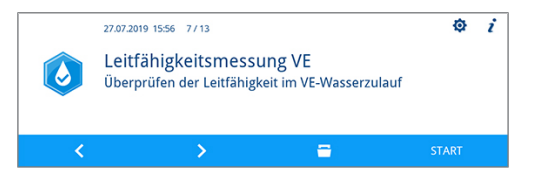

**2.** Drücken Sie auf **START**, um das Programm zu starten.

# **10 Instandhaltung**

## **Video-Tutorial**

Sehen Sie dazu auch "Routinemäßige Prüfungen".

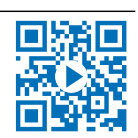

## **WARNUNG**

**Alle Instandhaltungsarbeiten insbesondere in der Waschkammer dürfen nur nach erfolgreich abgeschlossenem Aufbereitungsprogramm durchgeführt werden!**

■ Tragen Sie eine geeignete persönliche Schutzausrüstung (z. B. Handschuhe).

## **Instandhaltungsintervalle**

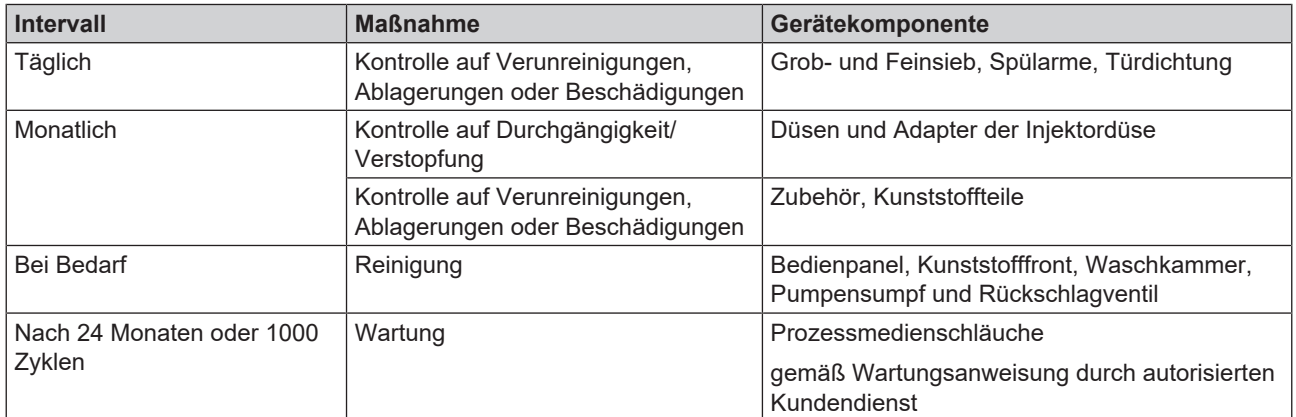

## **Regelmäßige Kontrolle und Reinigung**

## **ACHTUNG**

**Eine unsachgemäße Reinigung kann zu beschädigten Oberflächen und Dichtungsflächen führen. Zerkratzte oder beschädigte Oberflächen und undichte Dichtungsflächen können Schmutzablagerungen und Korrosion in der Waschkammer begünstigen!**

■ Beachten Sie zwingend die Hinweise zum Reinigen der betreffenden Teile.

## **ACHTUNG**

**Bei fehlendem Grob- und Feinsieb können Rückstände in den Spülkreislauf gelangen und die Funktion des Gerätes beeinträchtigen!**

■ Achten Sie darauf, dass Grob- und Feinsieb vor dem Programmstart eingesetzt sind.

### *Kontrolle der Siebe in der Waschkammer*

In der Waschkammer befindet sich ein Grob- und ein Feinsieb. Die Siebe dienen dazu, Schmutzpartikel oder heruntergefallene Rückstände, die sich z. B. von Instrumenten gelöst haben, zurückzuhalten und können mit der Zeit verstopfen.

**1.** Kontrollieren Sie das Grob- und Feinsieb täglich auf Verschmutzungen und hineingefallene Kleinteile.

## **MELAG**

- **2.** Drehen Sie das Grobsieb am Griff gegen den Uhrzeigersinn bis zum Anschlag und nehmen Sie es nach oben heraus.
- 

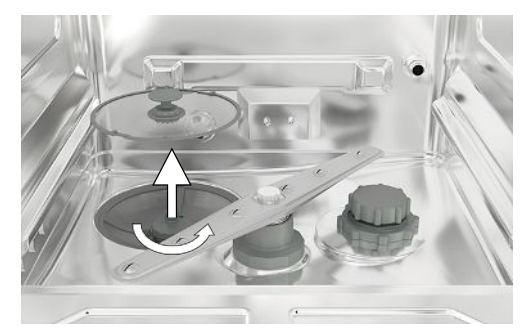

**3.** Drehen Sie die Rändelmutter am Feinsieb gegen den Uhrzeigersinn und nehmen Sie das Feinsieb nach oben heraus.

- **4.** Kontrollieren Sie das Grob- und Feinsieb auf Verschmutzungen.
- **5.** Spülen Sie verschmutzte Siebe unter fließendem Wasser aus. Verwenden Sie kein Spülmittel! Entfernen Sie Ablagerungen mit einer weichen Bürste.

#### *Kontrolle der Spülarme*

Schmutzpartikel können die Düsen der Spülarme verstopfen. Kontrollieren Sie daher beide Spülarme regelmäßig und durchspülen Sie die Düsen gegebenenfalls unter fließendem Wasser.

- **1.** Kontrollieren Sie, ob das Grob- und Feinsieb eingesetzt ist.
- **2.** Drehen Sie die Rändelmutter am Spülarm gegen den Uhrzeigersinn und nehmen Sie den Spülarm ab.

**3.** Reinigen Sie verstopfte Düsen mit einem dünnen, spitzen Gegenstand.

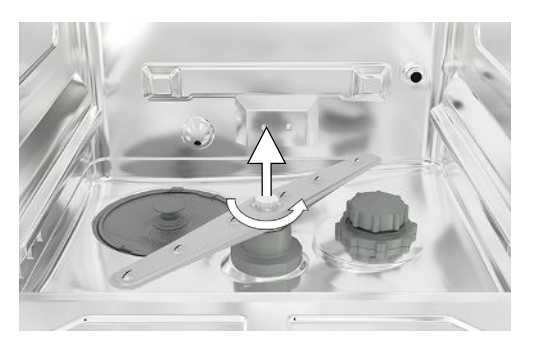

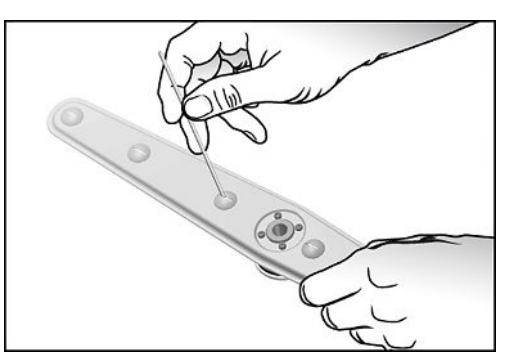

**4.** Kontrollieren Sie die Spülarme nach dem Wiedereinsetzen auf ihre Leichtgängigkeit und freie Beweglichkeit.

#### *Kontrolle der Türdichtung*

Kontrollieren Sie die Türdichtung täglich auf Verunreinigungen, Ablagerungen oder Beschädigungen. Reinigen Sie die Türdichtung bei Bedarf mit einem feuchten, fusselfreien Tuch und handelsüblichem neutralen Flüssigreinigungsmittel.

#### *Kontrolle auf Durchgängigkeit der Düsen und Adapter der Injektorschiene*

MELAG empfiehlt die Düsen und Adapter der Injektorschiene monatlich auf Durchgängigkeit zu kontrollieren.

Um zu testen, ob die Düsen und Adapter der Injektorschiene verstopft sind, halten Sie die Düsen und Adapter senkrecht unter einen laufenden Wasserstrahl. Wenn das Wasser frei aus den Düsen oder Adaptern herausfließt, sind sie frei.

#### *Kontrolle des Zubehörs*

Kontrollieren Sie monatlich das verwendete Zubehör − insbesondere deren Kunststoffteile (z. B. Einsätze) − auf Beschädigungen, Ablagerungen und Verschmutzungen, insofern keine abweichenden Vorgaben im Benutzerhandbuch Zubehör für MELAtherm stehen.

## **Reinigung bei Bedarf**

#### *Bedieneinheit und Kunststofffront*

Beachten Sie Folgendes:

- **N** Verwenden Sie ein weiches, fusselfreies Tuch.
- n Verwenden Sie chlor- und essigfreie Reinigungsmittel oder einen Kunststoffreiniger.
- Kontrollieren Sie die Materialverträglichkeit vor der Anwendung.
- Verwenden Sie niemals Lösungsmittel oder Reinigungsbenzin.
- n Verwenden Sie Flächendesinfektionsmittel, die für Kunststoffe geeignet sind. Beachten Sie die Herstellerangaben zum jeweiligen Flächendesinfektionsmittel.

#### *Waschkammer*

Beachten Sie Folgendes:

- n Die Waschkammer besteht aus hochlegiertem Edelstahl, verfügt aber über eine kratzempfindliche Oberfläche.
- n Verwenden Sie für eine Reinigung ein handelsübliches Edelstahl Reinigungsmittel ohne abrasive Bestandteile (keine Scheuermilch).
- n Entfernen Sie Schlieren, welche ggf. nach der Reinigung auf der Oberfläche verbleiben, mit einem handelsüblichen Edelstahl Polierspray.
- Verwenden Sie ein weiches, fusselfreies Tuch ohne abrasive Elemente (kein Kratzschwamm).

#### *Pumpensumpf und Rückschlagventil*

Wenn das Spülwasser nach einem gelaufenen Programm nicht restlos abgepumpt wurde, muss das Rückschlagventil gereinigt werden.

- **1.** Entnehmen Sie das Grob- und Feinsieb und entfernen Sie Rückstände und Ablagerungen aus dem Pumpensumpf.
- **2.** Ziehen Sie das Rückschlagventil am Griff nach oben aus dem Pumpensumpf heraus.

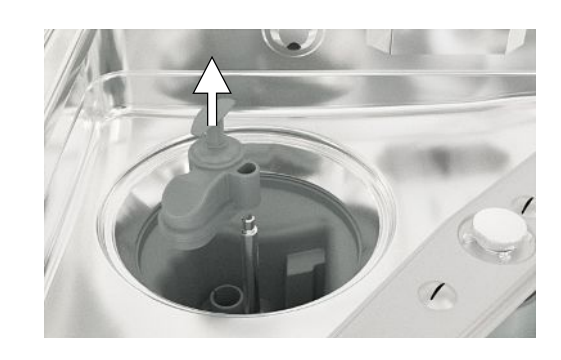

**3.** Reinigen Sie das Rückschlagventil unter fließendem Wasser. Verwenden Sie kein Spülmittel!

- **4.** Setzten Sie das Rückschlagventil sowie das Fein- und Grobsieb wieder in den Pumpensumpf ein.
- **5.** Starten Sie das Programm "Abspülen".

## **Fleckenbildung vermeiden**

Flecken auf den Instrumenten oder im Gerät können aufgrund mangelnder Wasserqualität entstehen. Insbesondere Schwermetall- oder Chloridbelastung kann zu Fleckenbildung und/oder Korrosion führen. Um Fleckenbildung und/oder Korrosion auf den Instrumenten oder in der Waschkammer zu vermeiden, empiehlt MELAG eine Schlussspülung mit vollentsalztem Wasser (VE-Wasser). Alle wasserführenden Teile des Gerätes bestehen aus nicht rostenden Materialien. Das schließt eine durch das Gerät verursachte Flecken- oder Rostbildung aus. Oft genügt schon ein Rost absonderndes Instrument, um auf den anderen Instrumenten oder im Gerät Fremdrost entstehen zu lassen. Weiterführende Hinweise entnehmen Sie bitte der aktuellen Roten Broschüre "Instrumenten Aufbereitung - Instrumente werterhaltend aufbereiten" des AKI, siehe Kapitel "Oberflächenveränderungen: Beläge, Farbänderungen, Korrosion, Alterung, Quellung und Spannungsrisse".

## **Filter im Trocknungsgebläse austauschen**

Die Überschreitung des zulässigen Verstopfungsgrades kann zu einer Verschlechterung des Trocknungsergebnisses führen. Das Gerät kontrolliert aus diesem Grund automatisch den Verstopfungsgrad. Bei Überschreitung erfolgt eine entsprechende Displaymeldung.

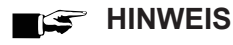

**Aus hygienischen Gründen werden der Vor- und der HEPA-Filter im Rahmen der Wartung ausgetauscht.**

**1.** Ziehen Sie die Schublade für Prozessmedien nach vorn auf.

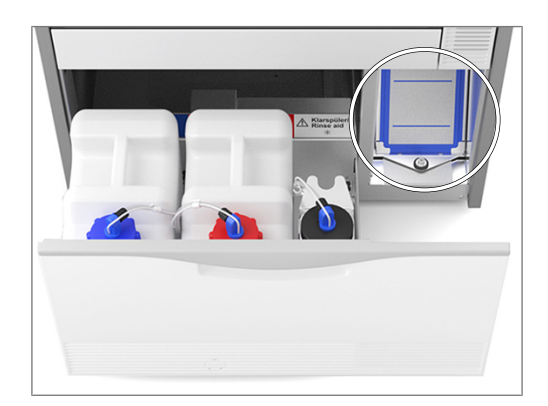

**2.** Drehen Sie die Schraube an der Abdeckklappe (Pos. a) des Trocknungsgebläses per Hand auf und heben Sie die Abdeckklappe an.

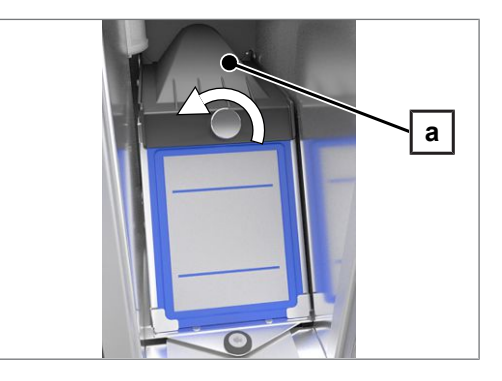

**3.** Ziehen Sie den Vorfilter (Pos. c) nach oben heraus und tauschen Sie ihn aus. Nehmen Sie den HEPA-Filter (Pos. b) nach oben heraus und tauschen Sie ihn aus.

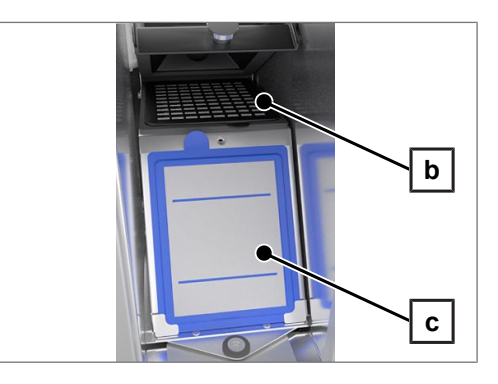

**4.** Schließen Sie die Abdeckklappe und drehen Sie die Schraube handfest zu.

## **Wartung**

- **ACHTUNG**
	- **Bei Fortsetzen des Betriebes über das Wartungsintervall hinaus können Funktionsstörungen am Gerät auftreten!**
		- Lassen Sie die Wartung nur von geschulten und autorisierten Technikern durchführen.
		- Halten Sie die vorgegebenen Wartungsintervalle ein.

Für die Werterhaltung und den zuverlässigen Praxisbetrieb des Gerätes ist eine regelmäßige Wartung unerlässlich. Bei einer Wartung werden alle funktions- und sicherheitsrelevanten Bauteile und elektrischen Einrichtungen kontrolliert und, wenn notwendig, ausgetauscht. Die Wartung wird gemäß Wartungsanweisung von einem autorisierten Techniker durchgeführt. Bei einem frei zugänglichen Gerät beträgt die reine Wartungsdauer ca. 3 h zuzüglich Probelauf und eventuelle über den regulären Wartungsplan hinausgehende Arbeiten.

Führen Sie die Wartung mit einem Original-Wartungsset durch, das von MELAG zusammengestellt wurde. Bei Austausch von Ersatzteilen dürfen nur Original-Ersatzteile von MELAG verwendet werden.

Die Wartung ist regelmäßig nach 1000 Zyklen oder spätestens 24 Monaten vorzunehmen.

## **(Prozess-)Validierung**

Ein reproduzierbares Reinigungs- und Desinfektionsergebnis kann nur durch einen ordnungsgemäßen Betrieb (u. a. Verwendung geeigneten Zubehörs) sichergestellt werden. Es liegt in der Verantwortung des Praxisbetreibers, die Reproduzierbarkeit durch die Verwendung von Chargen-, Routinekontrollen und/oder periodischen Prüfungen (z. B. eine Validierung) sicherzustellen.

Diese Forderung wird in Deutschland z. B. von der Medizinprodukte-Betreiberverordnung (§ 8 Abs. 2 MPBetreibV), den Leitlinien von ▶[DGKH,](#page-93-3) ▶[DGSV](#page-93-4) und ▶[AKI](#page-93-5) und den Empfehlungen des ▶[Robert Koch-Instituts](#page-94-2) aufgestellt. Auch im internationalen Rahmen wird diese Forderung erhoben. Grundlage dafür bildet die }[EN ISO 15883](#page-93-6), welche auch in Deutschland Anwendung findet.

Bitte beachten Sie die für Sie gültigen nationalen Regelungen und Bestimmungen. Im Zweifelsfall wenden Sie sich an Ihre zuständigen Standesvertreter.

- Verwenden Sie nur die bei der Validierung festgelegten und freigegebenen Beladungsmuster. Wenn Beladungsmuster und/oder Zubehör geändert werden, dann ist eine Revalidierung erforderlich.
- Die Verwendung von }[Prozessmedien](#page-93-7), die nicht von MELAG empfohlen werden (siehe [Prozessmedien](#page-9-0) [[}](#page-9-0) [Seite 10\]\)](#page-9-0), kann einen erhöhten Aufwand bei der Validierung/Erneuten Leistungsqualifizierung zur Folge haben.
- Für Fremdzubehör kann auch bei erfolgreich durchgeführter Validierung keine Gewährleistung übernommen werden.
- Im MELAG Service-Portal stehen dem Validierer und dem technischen Service eine "Empfehlung zur Validierung des MELAtherm 10 Evolution" (Dok.: ME\_007-22) als Download zur Verfügung.

# **11 Betriebspausen**

## **Video-Tutorial**

Sehen Sie dazu auch "Betriebspausen".

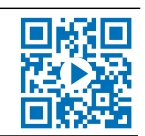

Nach Pausenzeiten von mehr als zwei Tagen (z. B. nach dem Wochenende), muss vor der Aufbereitung das Programm "Abspülen" zweimal gestartet werden.

In der Ophthalmologie muss nach Pausenzeiten von mehr als zwei Tagen das Ophthalmo-Programm ohne Beladung durchgeführt werden, um die notwendige Wasserqualität sicherzustellen.

### *Längere Betriebspausen (länger als zwei Wochen)*

▪ Bei Standzeiten die zwei Wochen überdauern, muss das Gerät außer Betrieb gesetzt werden.

## **Außerbetriebsetzung**

#### *Als Vorbereitung für einen Transport*

Die Außerbetriebsetzung als Vorbereitung für einen Transport außerhalb der Praxis darf nur von Personen vorgenommen werden, die durch MELAG autorisiert sind.

#### *Bei längeren Betriebspausen*

Wenn Sie das Gerät für eine längere Pause (z. B. Urlaub) außer Betrieb setzen möchten, gehen Sie wie nachfolgend beschrieben vor.

Folgendes muss erfüllt oder vorhanden sein:

- $\checkmark$  Die Waschkammer ist trocken.
- **1.** Schalten Sie das Gerät am Netzschalter aus.
- **2.** Ziehen Sie den Netzstecker aus der Steckdose.
- **3.** Drehen Sie den Wasserzulauf zu.

### *Wiederinbetriebnahme*

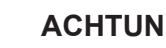

### **ACHTUNG**

**Während der Inbetriebnahme oder nach der Entnahme der Sauglanzen muss das Dosiersystem entlüftet werden. Durch das Entlüften werden Luftblasen vollständig aus den Schläuchen entfernt und eine einwandfreie Dosierung ist gewährleistet.**

- Führen Sie vor dem ersten Aufbereitungsprogramm das Programm "Entlüften" durch.
- Starten Sie anschließend das bei Ihnen übliche Aufbereitungsprogramm ohne Beladung.

Beachten Sie zur Wiederinbetriebnahme das Kapitel [Erste Schritte](#page-19-0) [ $\blacktriangleright$  [Seite 20\]](#page-19-0).

## **Transport innerhalb der Praxis**

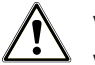

## **VORSICHT**

### **Verletzungsgefahr durch falsches Tragen!**

Zu schweres Heben und Tragen kann zu Wirbelsäulenschäden führen. Nichtbeachtung der Hinweise kann auch zu Quetschungen führen.

■ Beachten Sie die für Sie zutreffenden Arbeitsschutzbedingungen.

Beachten Sie Folgendes:

- **n** Entleeren Sie das Gerät vollständig.
- Nehmen Sie die Einsätze und den Basiskorb heraus.
- Verschließen Sie die Wasserzulaufschläuche.
- Schließen Sie die Tür, bevor Sie das Gerät bewegen.
- **n** Vermeiden Sie starke Erschütterungen.

#### *Schutz vor Frost*

Das Gerät ist generell frostfrei zu betreiben. Sollten dennoch im Gerät verbliebene Restflüssigkeiten eingefroren sein, muss das Gerät vor der Wiederinbetriebnahme mindestens zwei Stunden bei Raumtemperatur stehen, damit Restflüssigkeiten auftauen können.

#### *Wiederinbetriebnahme nach Ortswechsel*

Verfahren Sie bei der Wiederinbetriebnahme nach einem Ortswechsel des Gerätes wie bei der Erstinbetriebnahme, siehe [Erste Schritte](#page-19-0) [▶ [Seite 20\].](#page-19-0)
# **12 Betriebsstörungen**

#### **Troubleshooting online**

Alle Meldungen mit aktuellen Beschreibungen finden Sie im Troubleshooting-Portal auf der MELAG-Webseite (https://www.melag.com/de/service/troubleshooting).

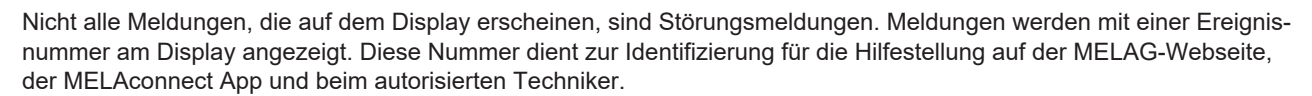

#### *Hinweismeldung*

Eine Hinweismeldung dient zu Ihrer Information und unterstützen Sie bei der Bedienung des Gerätes. Ein fehlerfreier Betrieb des Gerätes ist weiterhin möglich.

Beispiel:

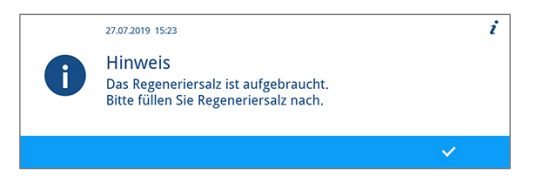

#### *Warnmeldung*

Eine Warnmeldung hilft Ihnen, den störungsfreien Betrieb sicherzustellen und unerwünschte Zustände zu erkennen. Handeln Sie bei einer Warnmeldung rechtzeitig, um daraus resultierende Störungen zu vermeiden.

Beispiel:

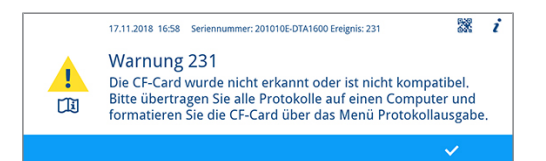

#### *Störungsmeldung*

Wenn der sichere Betrieb oder die Reinigung und Desinfektion nicht gewährleistet sind, wird eine Störungsmeldung angezeigt. Diese kann kurz nach dem Einschalten des Gerätes oder während eines Programmlaufs auf dem Display erscheinen. Wenn während eines Programmlaufs eine Störung auftritt, dann wird das Programm abgebrochen und gilt als nicht erfolgreich.

Beispiel:

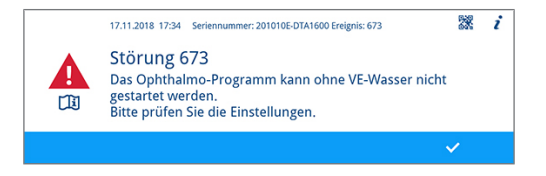

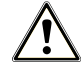

#### **WARNUNG**

#### **Kontaminationsgefahr durch Programmabbruch!**

Wenn ein Programm vor Beginn der Trocknungsphase abgebrochen wird, dann gilt die Beladung als nicht desinfiziert. Die Gesundheit der Patienten und des Praxisteams ist gefährdet.

### **Ereignisse in MELAconnect anzeigen**

Für die Behebung einer Betriebsstörung können Sie die dazu benötigen Informationen mithilfe der MELAconnect App aufrufen. Bei Warn- und Störungsmeldungen erscheint im Kontextmenü ein QR-Code.

#### *Ereignisdaten übertragen*

Folgendes muss erfüllt oder vorhanden sein:

- ü Das MELAG-Gerät ist mit der MELAconnect App verbunden, siehe [Konnektivität](#page-57-0) [[}](#page-57-0) [Seite 58\]](#page-57-0).
- **1.** Drücken Sie im Kontextmenü auf **QR-CODE**.

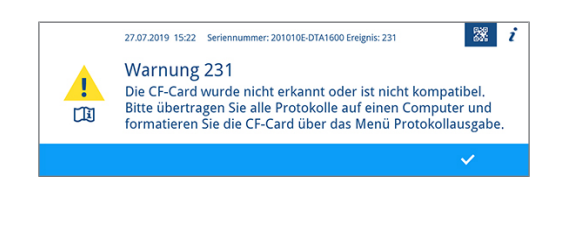

- **2.** Öffnen Sie die MELAconnect App auf Ihrem mobilen Endgerät und wählen Sie das Menü **Troubleshooting**.
- **3.** Scannen Sie den QR-Code auf dem Display des MELAtherm (links neben dem Ereignistext).

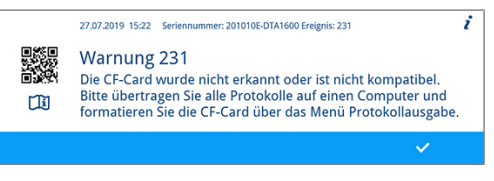

Ê Es werden die Seriennummer des Gerätes und die Ereignisnummer an die MELAconnect App übertragen und kontextbezogene Informationen zur Ursache sowie Behebung angezeigt.

Alternativ können Sie die angezeigte Ereignisnummer direkt in der MELAconnect App eingeben und danach suchen.

Bei bereits überwachten Geräten stellt die MELAconnect App direkt in der angezeigten Warn- oder Störungsmeldung ein Link für weiterführende Informationen zur Verfügung.

### **Hinweis-, Warn- und Störungsmeldungen**

In den nachfolgenden Tabellen finden Sie zu den Ereignissen mögliche Ursachen und entsprechende Bedienhinweise zur Behebung. Sollten Sie das betreffende Ereignis nicht in den unten aufgeführten Tabellen finden oder Ihre durchgeführten Maßnahmen nicht zum Erfolg führen, wenden Sie sich bitte an Ihren Fachhändler oder an den autorisierten MELAG-Kundendienst. Halten Sie die Seriennummer Ihres Gerätes, die Ereignisnummer und/oder eine detaillierte Beschreibung der Meldung bereit.

#### **Hinweismeldungen**

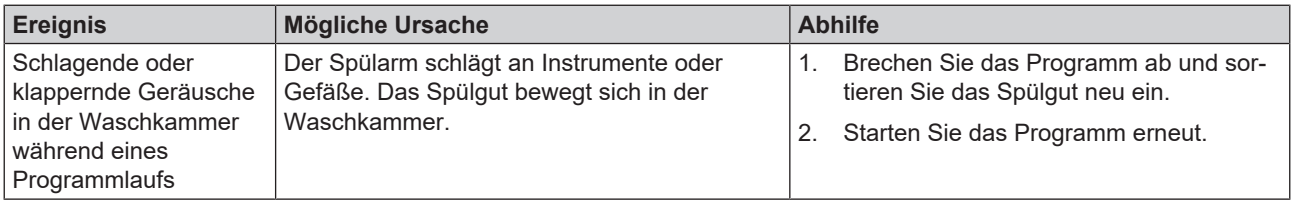

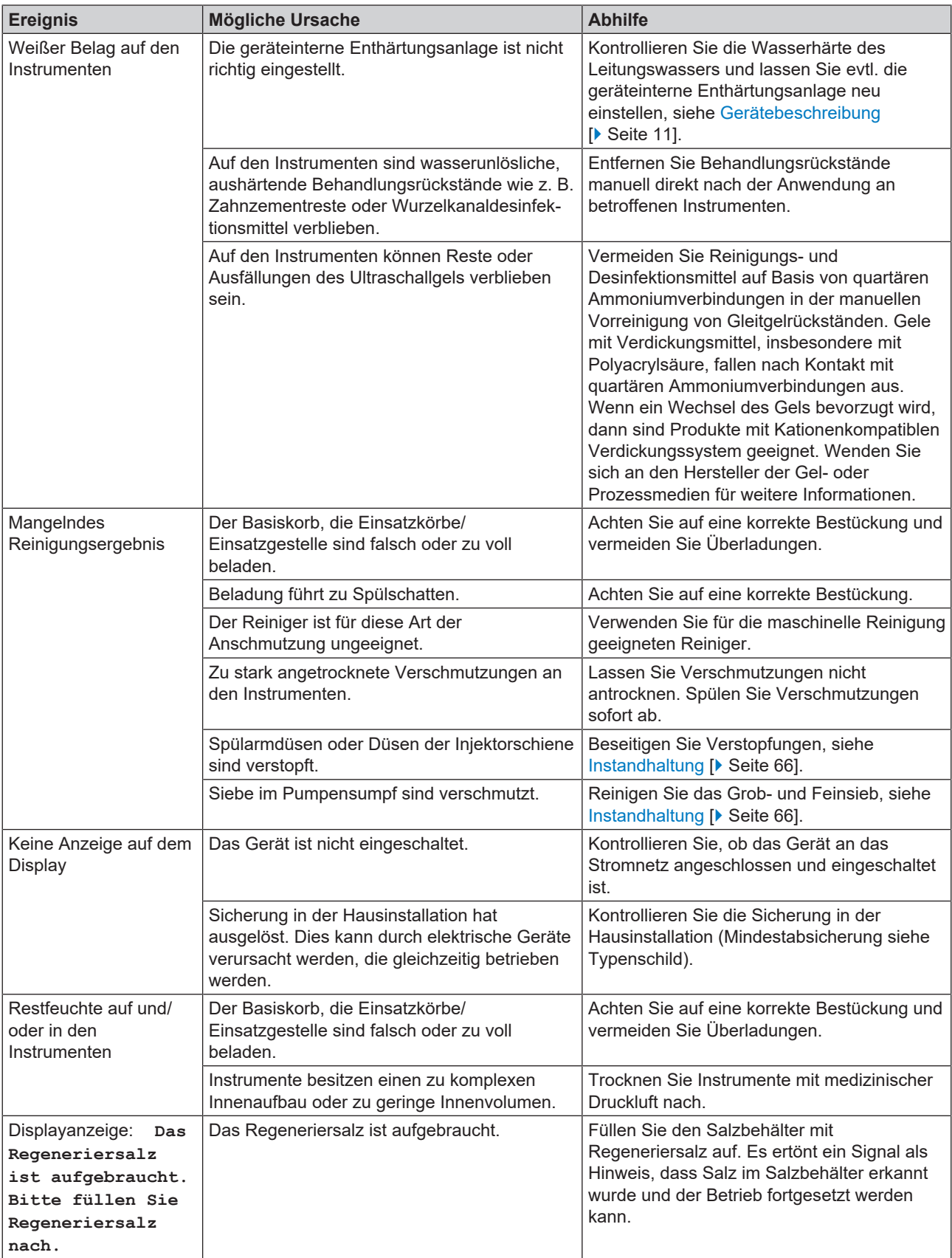

### **Warnmeldungen**

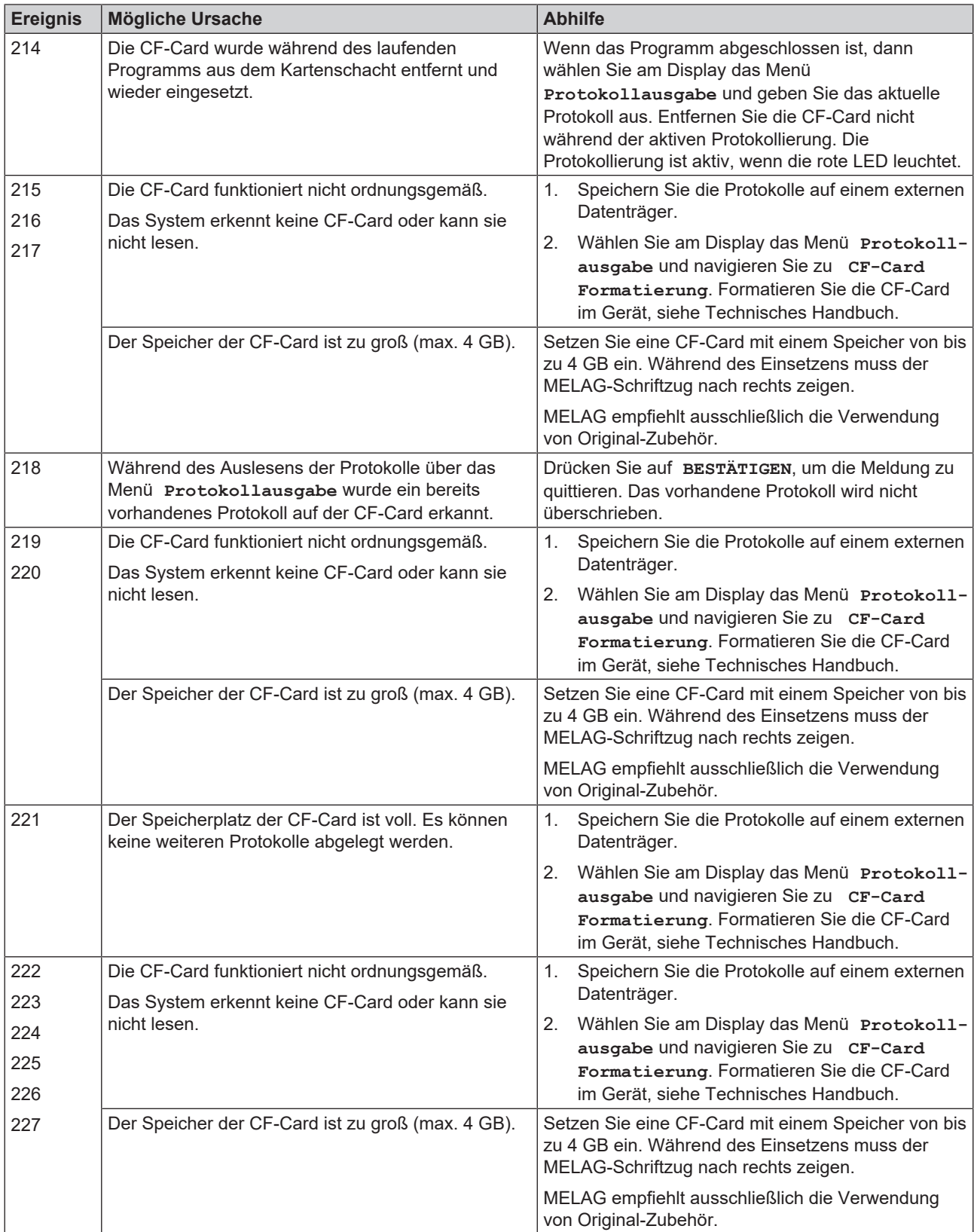

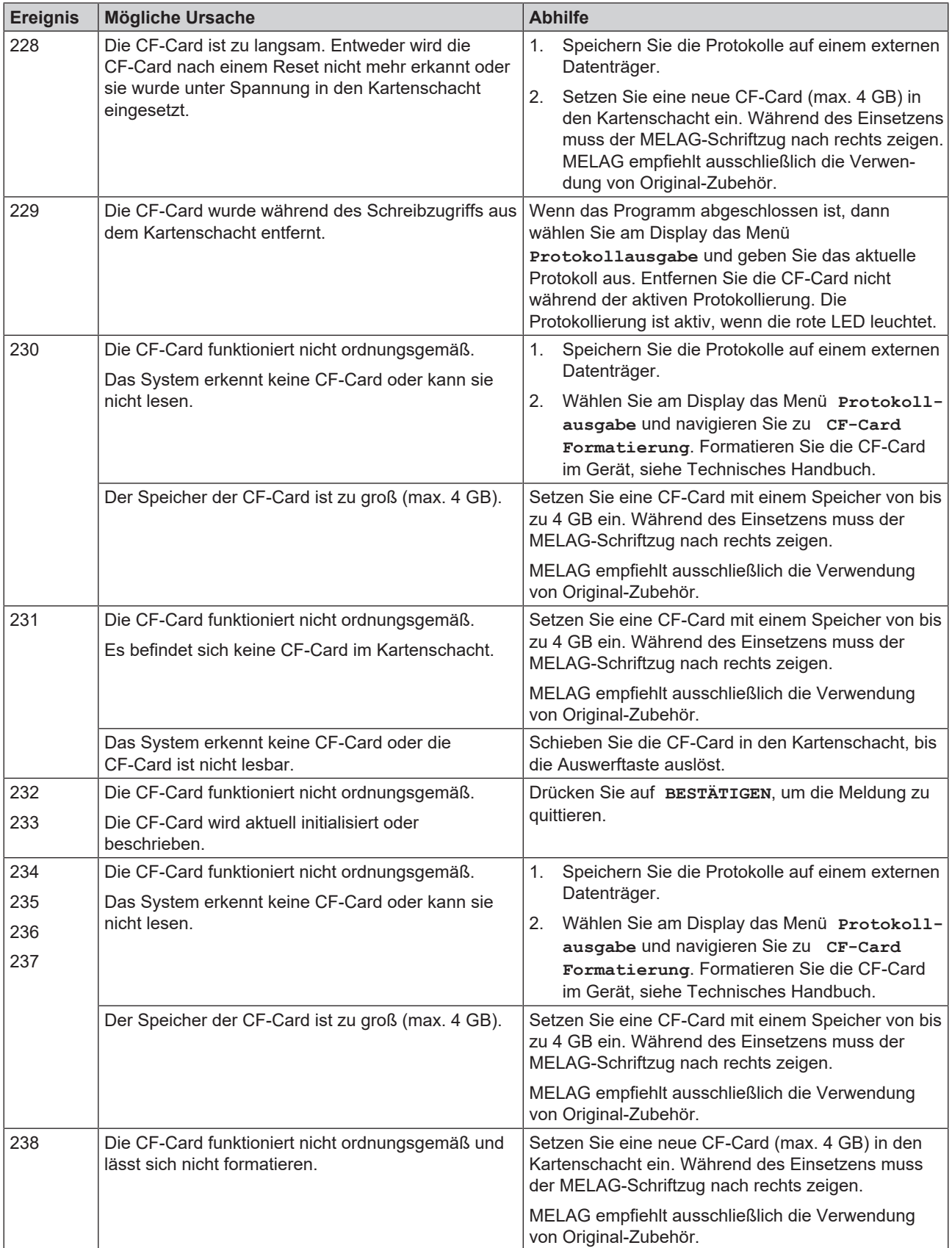

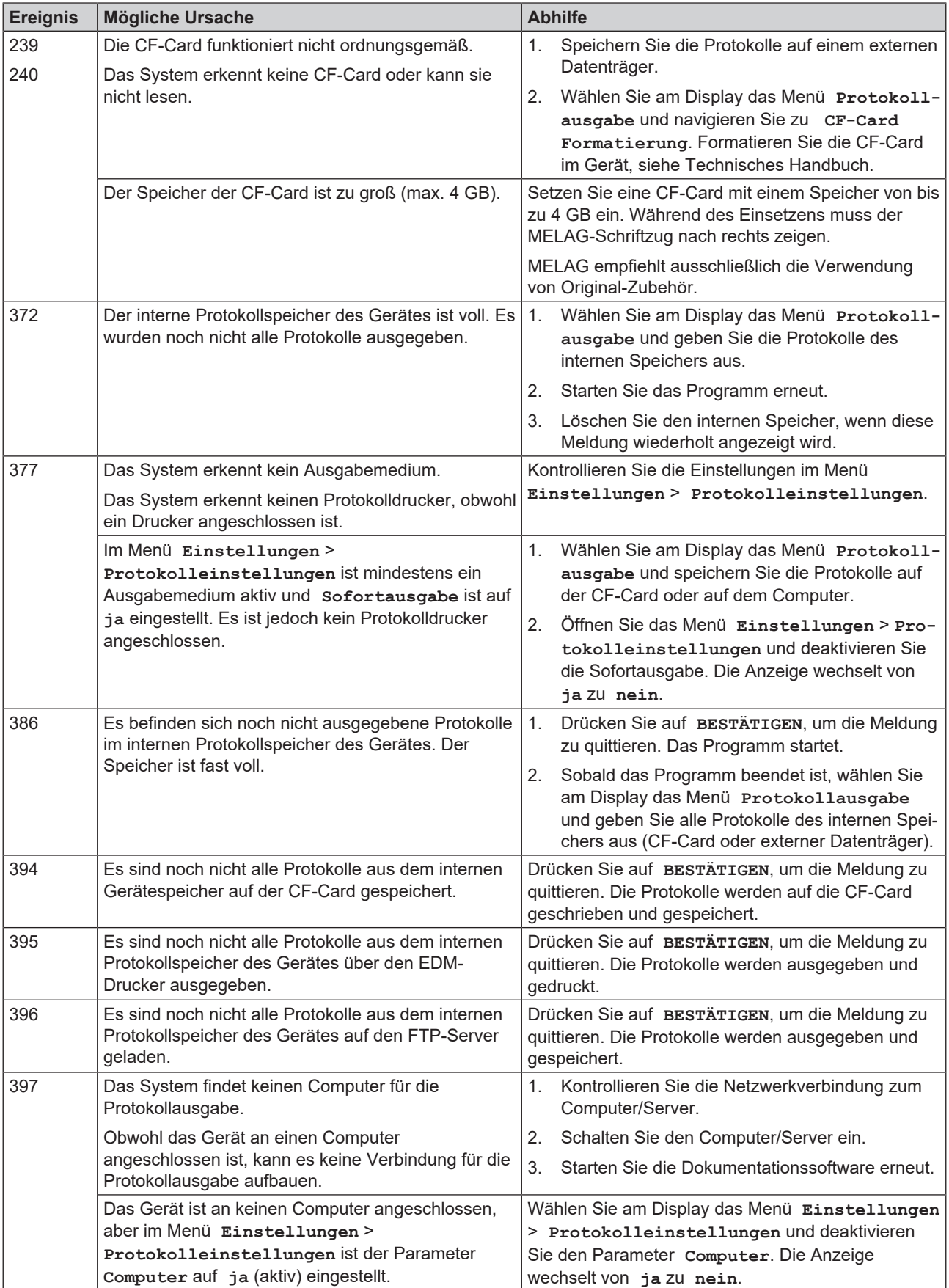

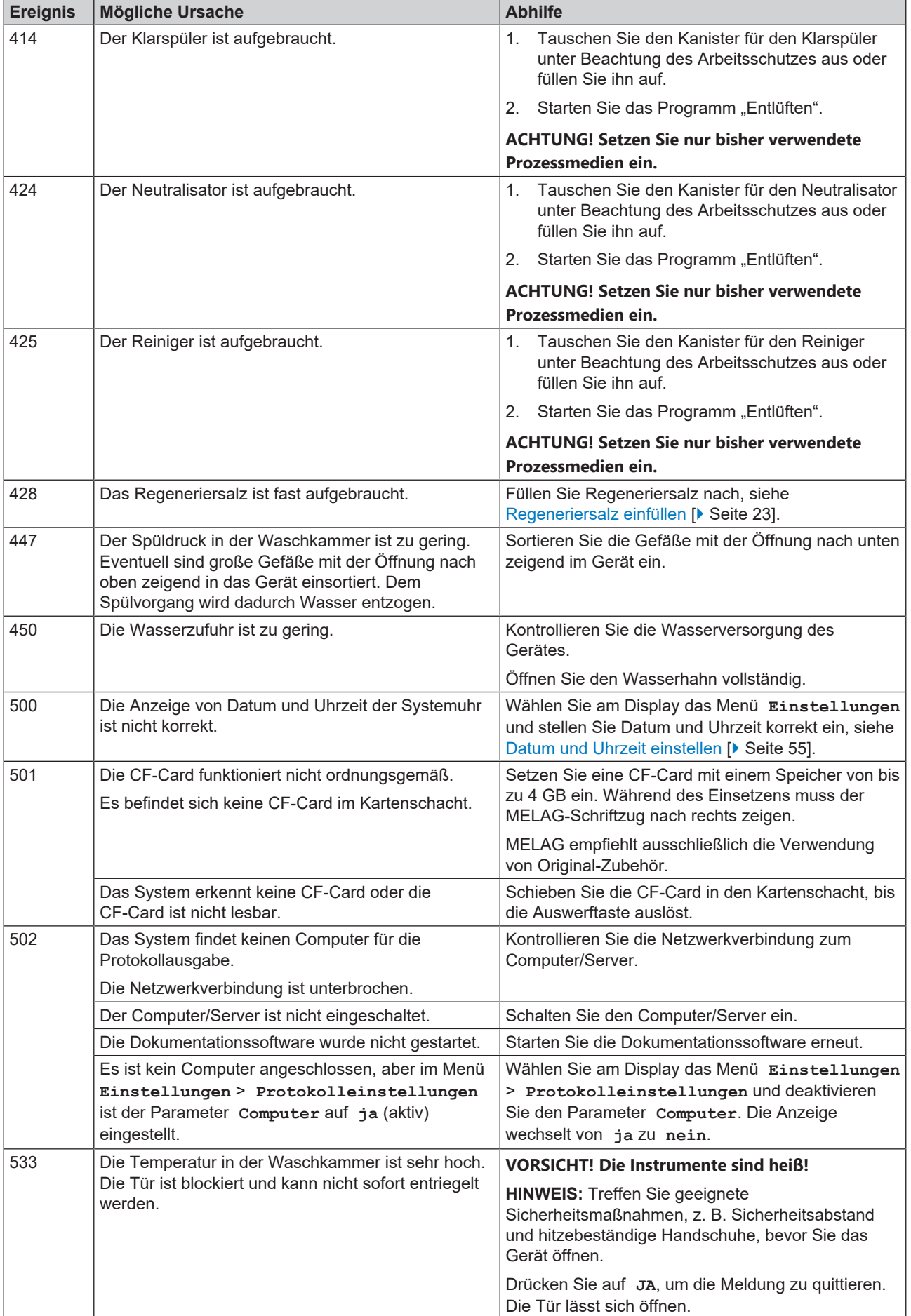

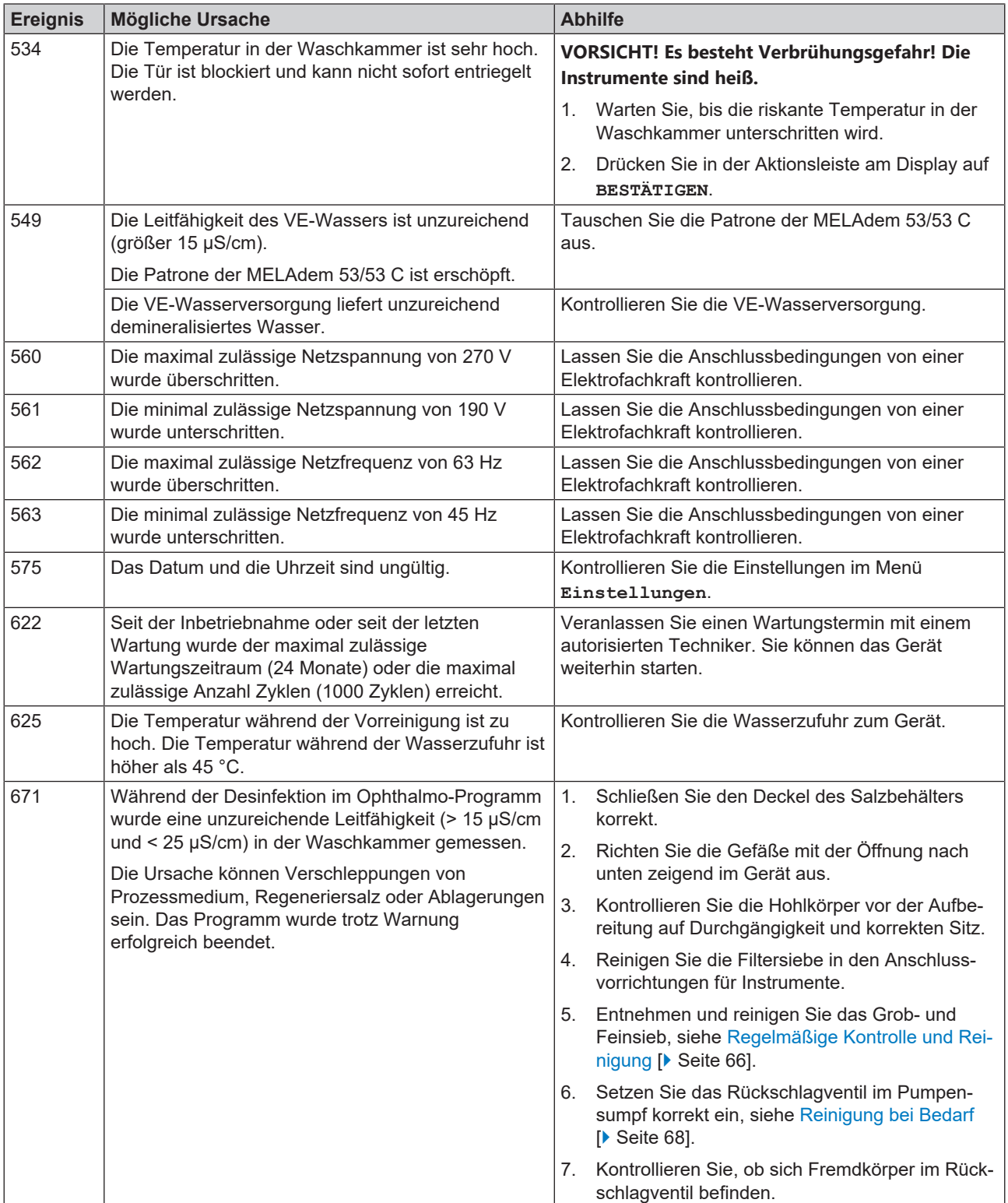

### **Störungsmeldungen**

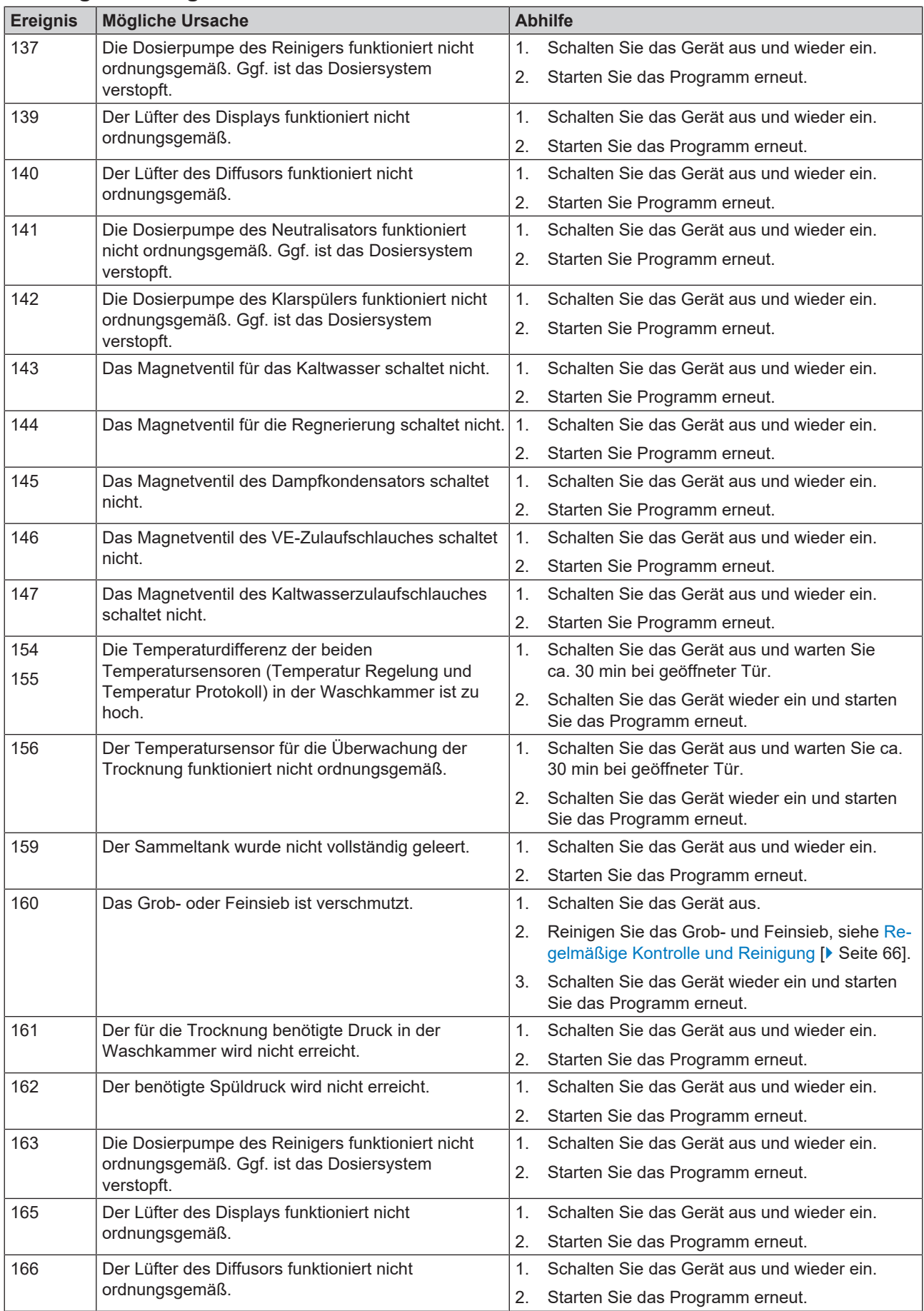

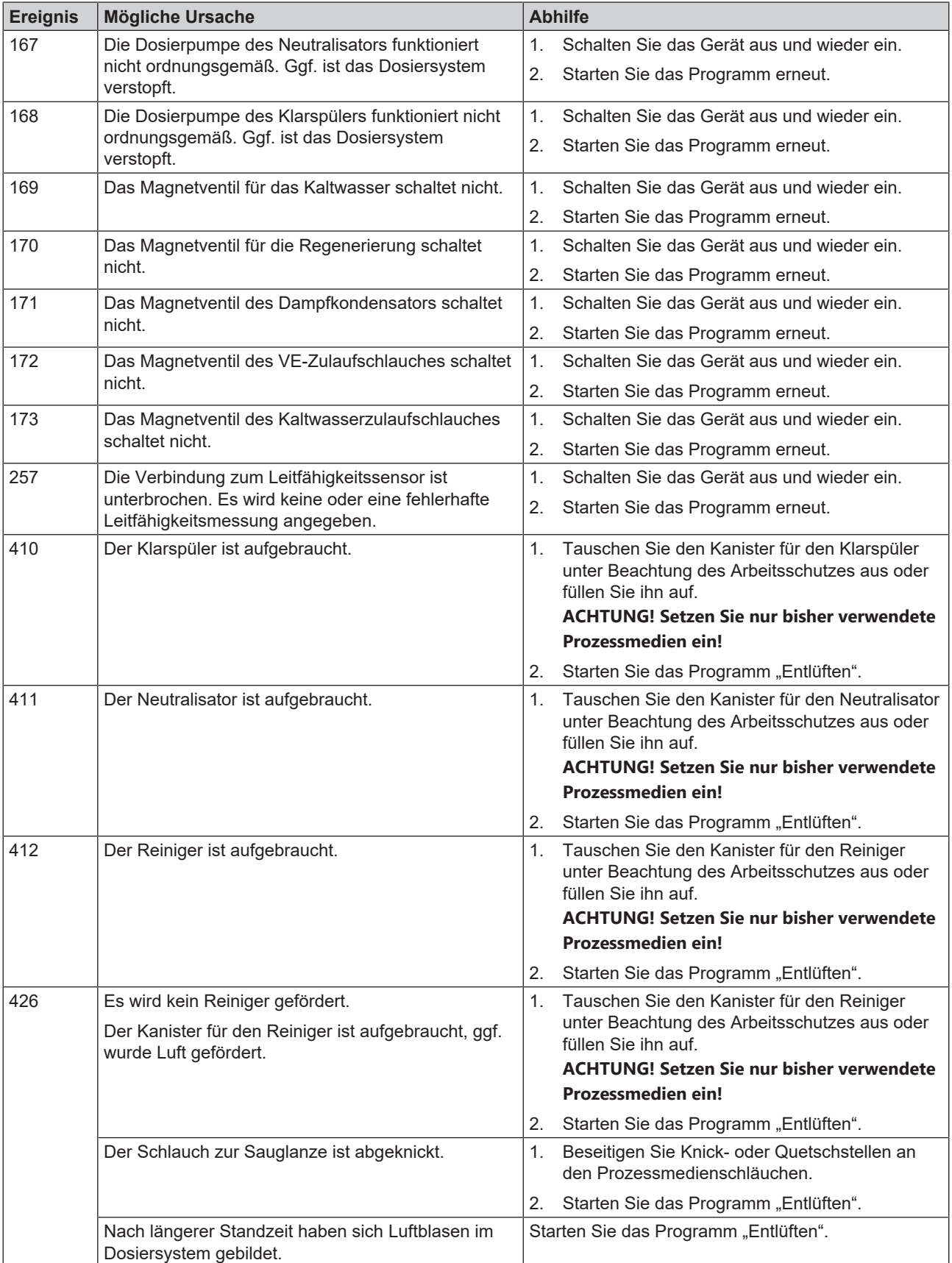

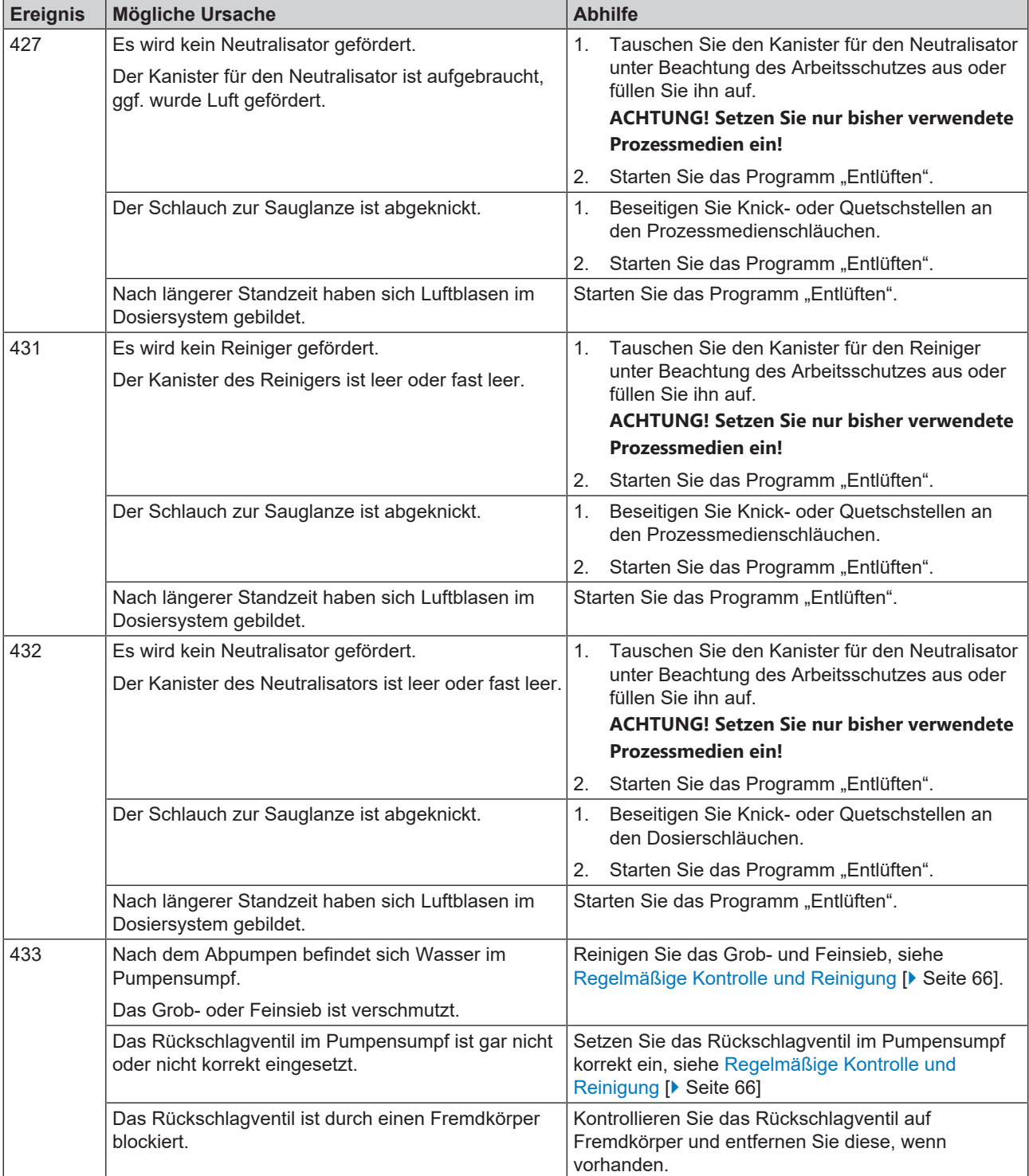

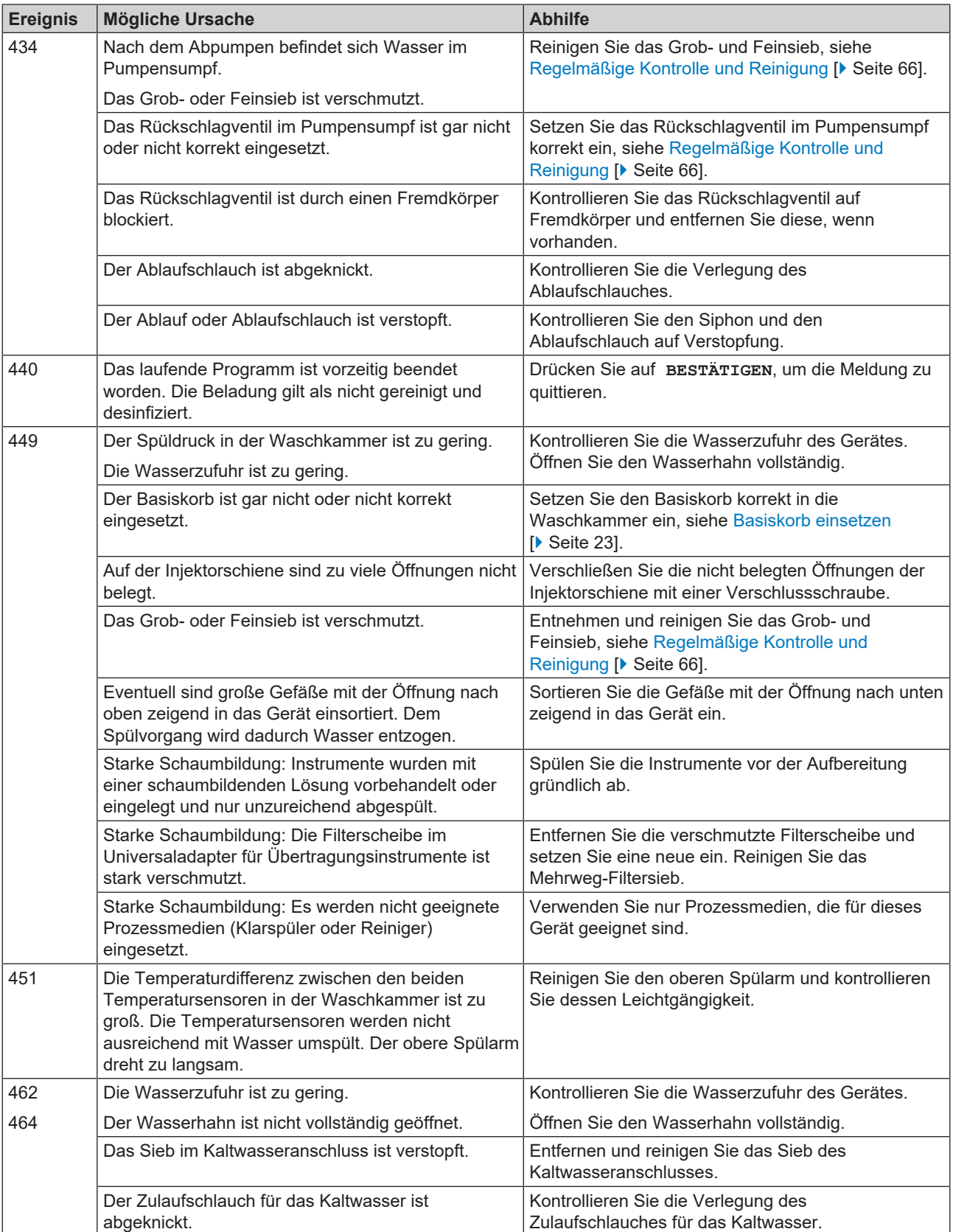

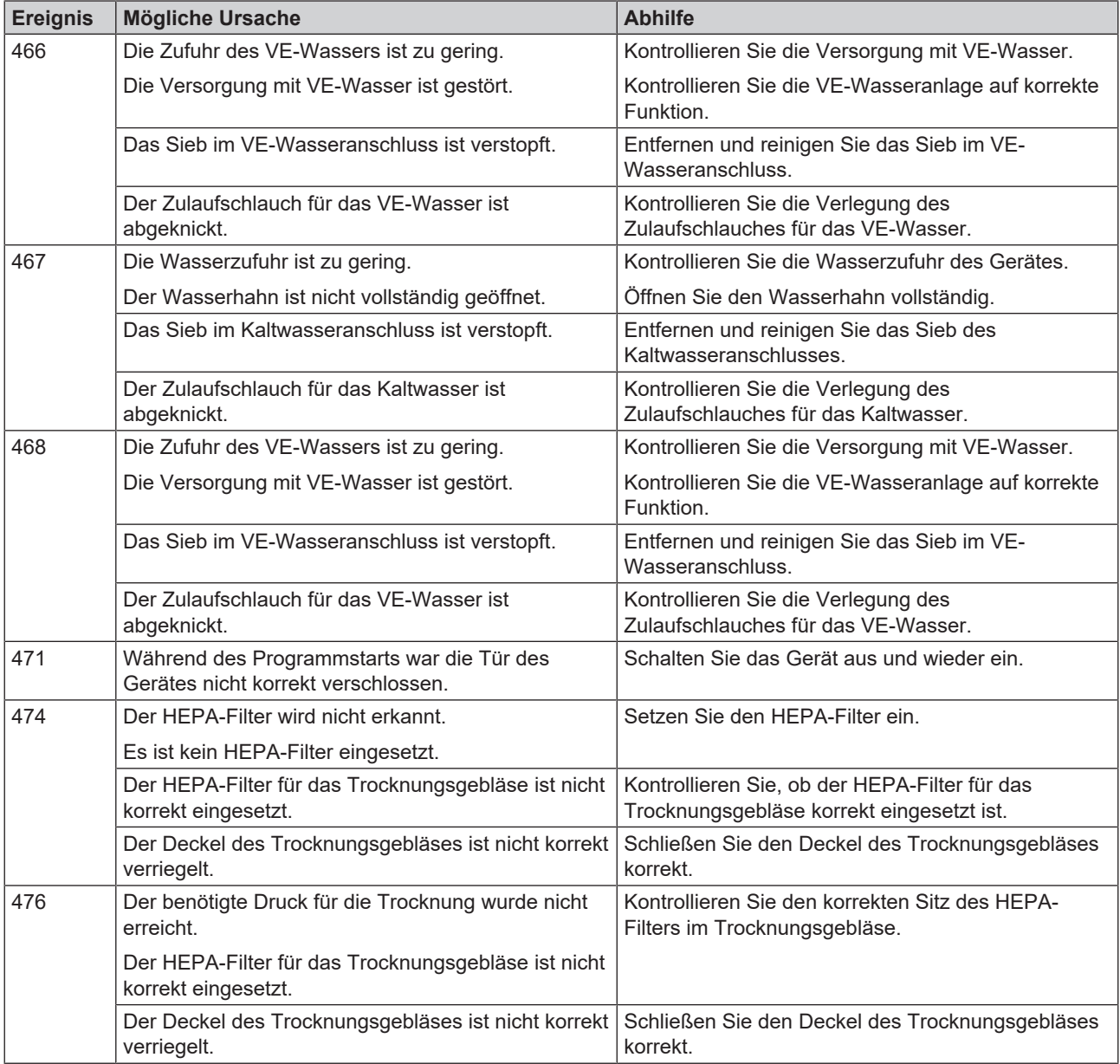

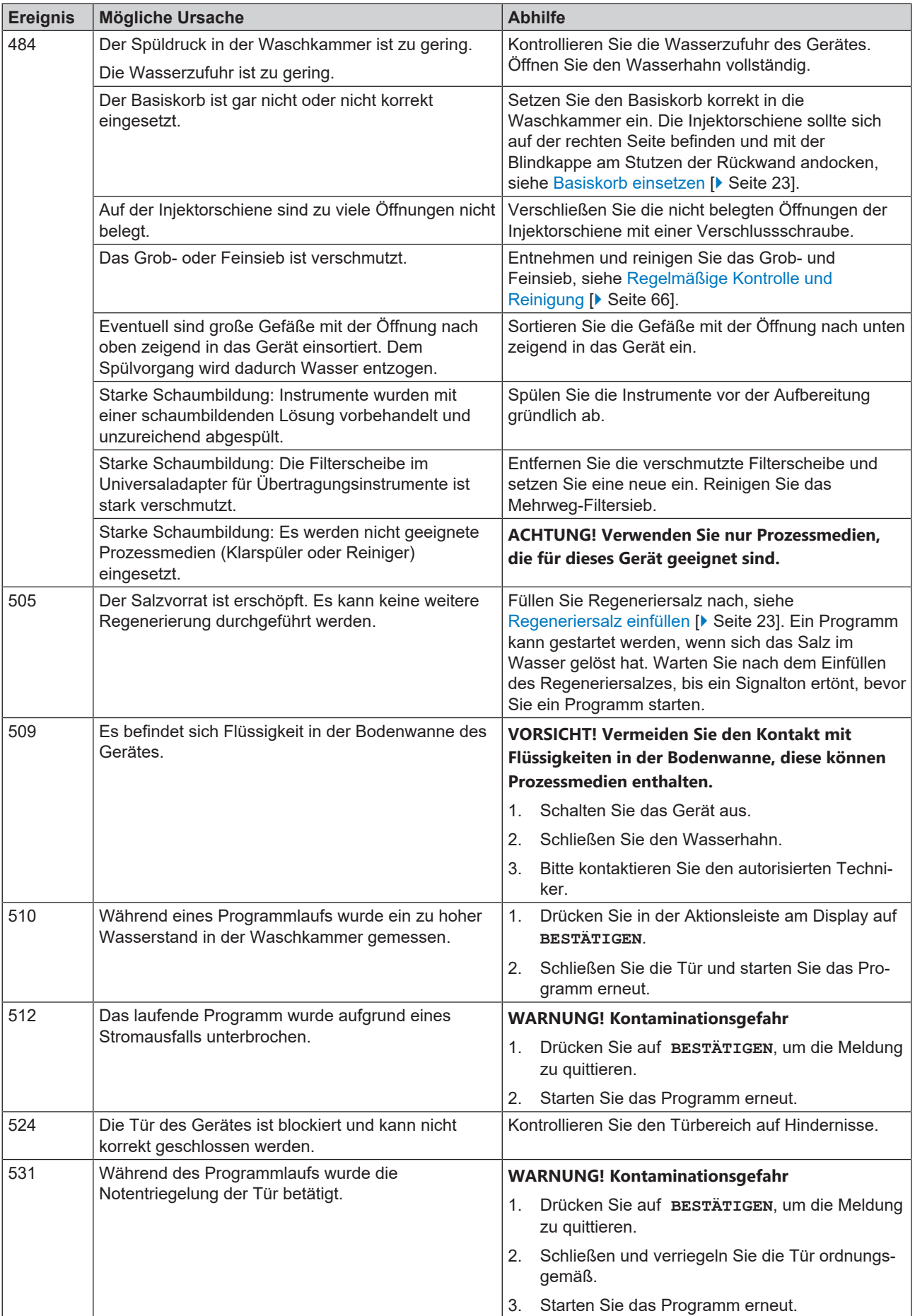

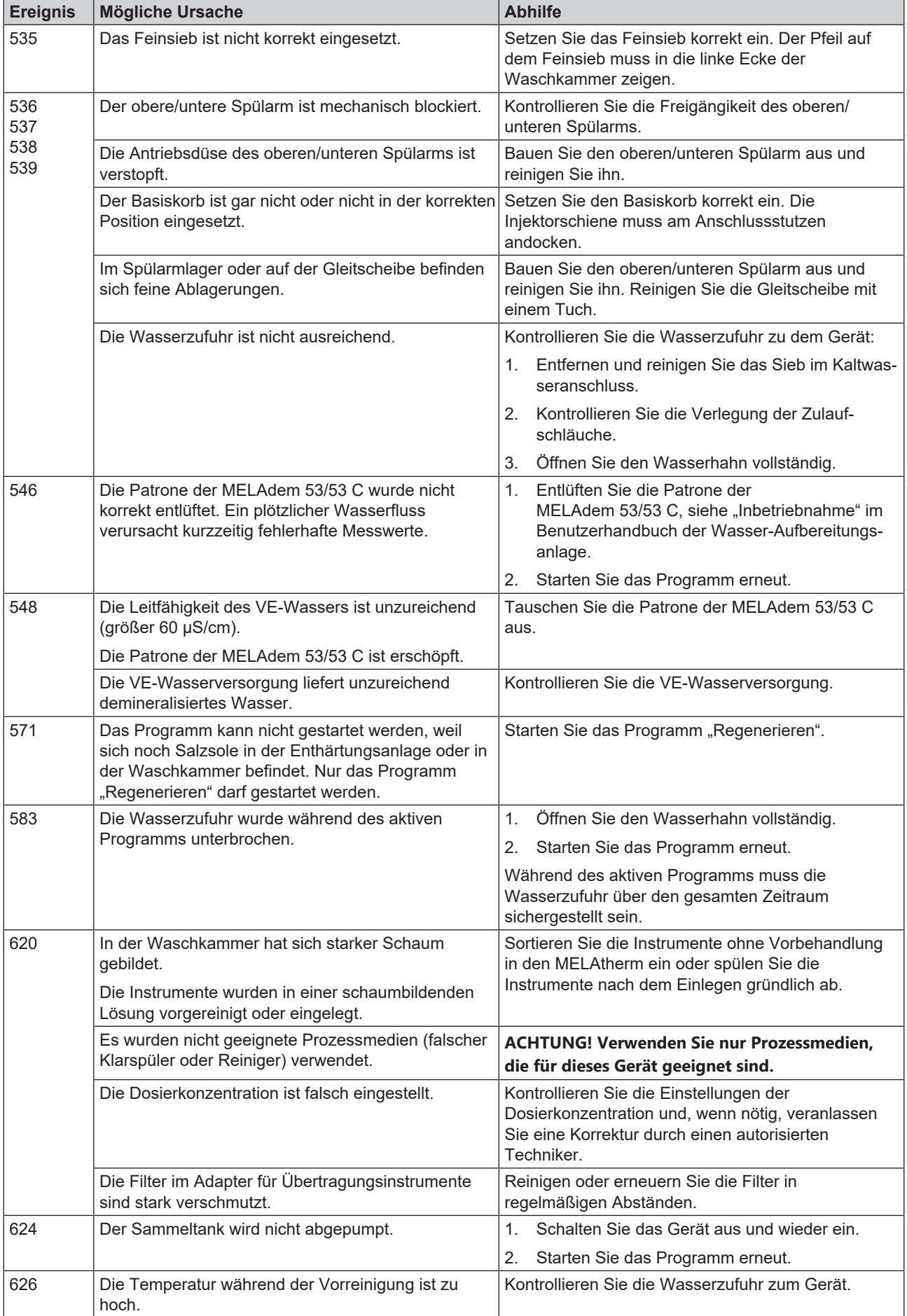

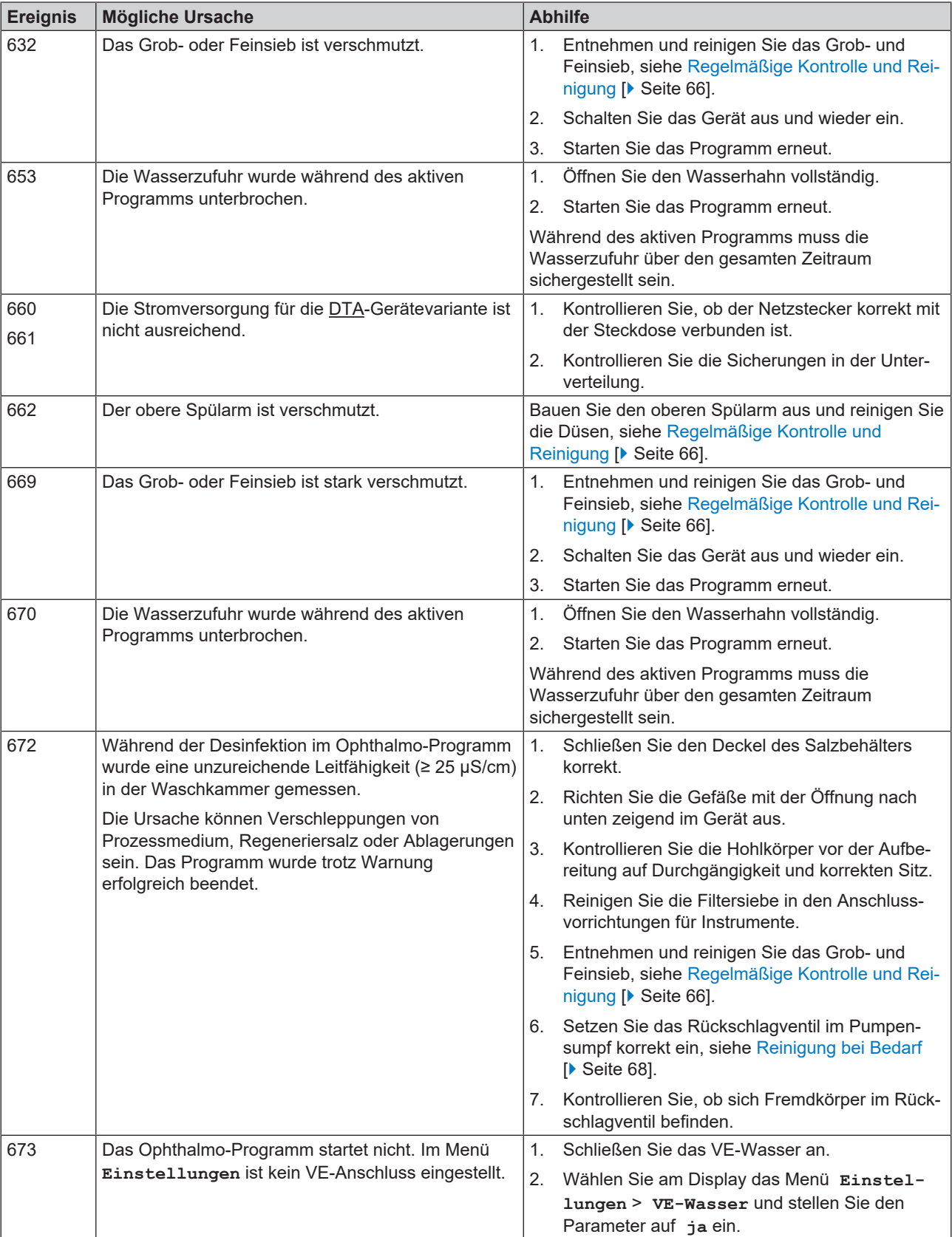

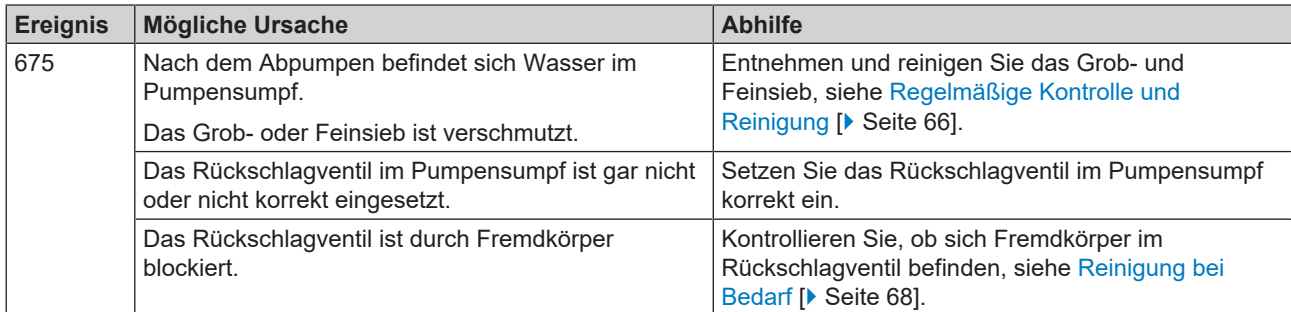

# **13 Technische Daten**

#### *Gerätemaße MELAtherm 10 Evolution DTA/DTB*

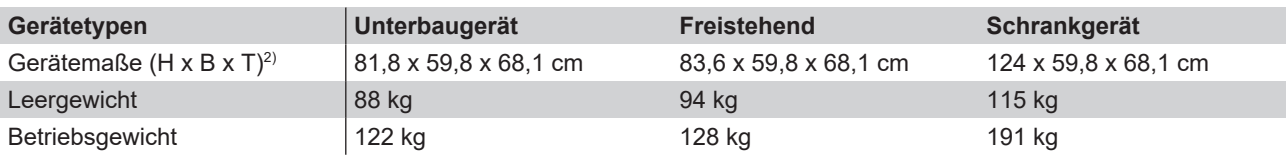

| Gerätetypen                                         | <b>MELAtherm 10 Evolution DTA</b>                                                                                        | <b>MELAtherm 10 Evolution DTB</b>                                                                  |
|-----------------------------------------------------|----------------------------------------------------------------------------------------------------|----------------------------------------------------------------------------------------------------|
| Waschkammer (H x B x T)                             | 29 x 45,5 x 42,3 cm                                                                                                    |                                                                                                    |
| Volumen der Waschkammer                             | 84 <sub>1</sub>                                                                                                    |                                                                                                    |
| <b>Elektrischer Anschluss</b>                       |                                                                                                    |                                                                                                    |
| Stromversorgung                                     | 3N AC 380-415 V, 50 Hz                                                                                                   | AC 220-240 V, 50 Hz                                                                                |
| Max. Spannungsbereich                               | 360-440 V                                                                                                    | 207-253 V                                                                                          |
| Elektrische Leistung                                | 10.3 kW                                                                                                    | 3.4 kW                                                                                             |
| Gebäudeseitige Absicherung                          | 3x 16 A, separater Stromkreis mit<br>16 A-Absicherung Typ B,<br>zusätzlicher FI-Schalter mit 30 mA                       | 1x 16 A, separater Stromkreis mit<br>16 A-Absicherung Typ B,<br>zusätzlicher FI-Schalter mit 30 mA |
| Überspannungskategorie                              | Transiente Überspannungen bis zu den Werten der<br>Überspannungskategorie II                                             |                                                                                                    |
| Länge des Netzkabels                                | 2 <sub>m</sub>                                                                                                    |                                                                                                    |
| Luftverschmutzungsgrad (nach EN 61010-1)            | Kategorie 2                                                                                                    |                                                                                                    |
| Umgebungsbedingungen                                |                                                                                                    |                                                                                                    |
| Aufstellort                                         | Innenraum eines Gebäudes                                                                                                 |                                                                                                    |
| Max. Geräuschemission (Trocknen)                    | 73 dB(A)                                                                                                    |                                                                                                    |
| Geräuschemission Mittelwert                         | 66,2 dB(A)                                                                                                    |                                                                                                    |
| Wärmeabgabe (bei max. massiver<br>Beladung)         | 0.98 kWh (3.5 MJ)                                                                                                    |                                                                                                    |
| Umgebungstemperatur                                 | 5-40 °C (empfohlen max. 25 °C)                                                                                           |                                                                                                    |
| Luftdruck                                           | 750-1060 mbar                                                                                                    |                                                                                                    |
| Relative Luftfeuchtigkeit                           | max. 80 % bei Temperaturen bis 31 °C, max. 50 % bei 40 °C<br>(dazwischen linear abnehmend)                               |                                                                                                    |
| Schutzart (nach IEC 60529)                          | <b>IP20</b>                                                                                                    |                                                                                                    |
| Max. Höhenlage                                      | 1500 m (Desinfektionstemperatur muss ggf. abhängig von der<br>Aufstellhöhe reduziert werden, siehe Technisches Handbuch) |                                                                                                    |
| Kaltwasser                                          |                                                                                                    |                                                                                                    |
| Anschluss Kaltwasser/VE-Wasser                      | 3/4" Innengewinde (zum Anschluss an einen Standard 3/4" Anschluss mit<br>Außengewinde)                                   |                                                                                                    |
| Wasserqualität KW                                   | Trinkwasser laut Trinkwasserverordnung (TrinkwV) oder örtliche<br>Bestimmungen beachten                                  |                                                                                                    |
| Wasserqualität VE (max. zulässige<br>Leitfähigkeit) | ab 15 µS/cm Warnung, ab 60 µS/cm Störung,<br>Ophthalmo-Programm: ab 25 µS/cm Störung                                     |                                                                                                    |
| Min. Fließdruck                                     | 1,5 bar bei 8 l/min<br>Niederlande: 2 bar bei 8 I/min                                                                    |                                                                                                    |
| <b>Empfohlener Fließdruck</b>                       | 2,5 bar bei 8 l/min<br>Niederlande: 3 bar bei 8 I/min                                                                    |                                                                                                    |
| Max. Wasserdruck (statisch)                         | 10 bar                                                                                                    |                                                                                                    |
| Kaltwassertemperatur                                | $1-26$ °C                                                                                                    |                                                                                                    |

<sup>&</sup>lt;sup>2)</sup> Passend für eine Arbeitszeile mit einer Tiefe von 60 cm

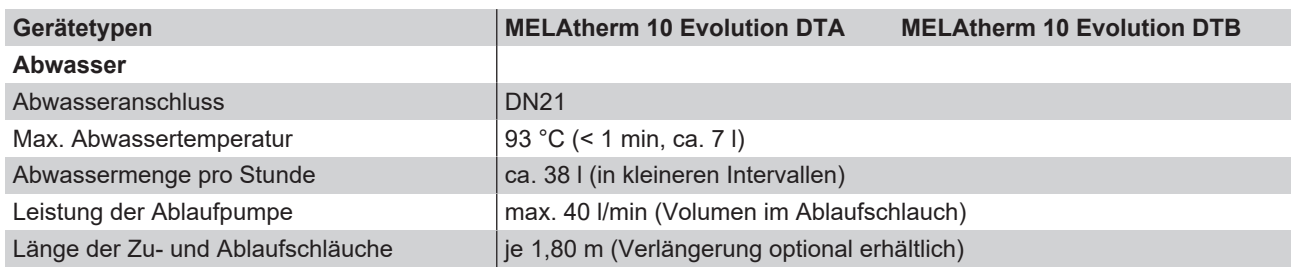

# **14 Zubehör und Ersatzteile**

Alle aufgeführten Artikel sowie eine Übersicht über weiteres Zubehör können Sie über den Fachhandel beziehen. Informationen über das Zubehör für die Instrumentenaufbereitung finden Sie auch in der aktuellen Preisliste von MELAG.

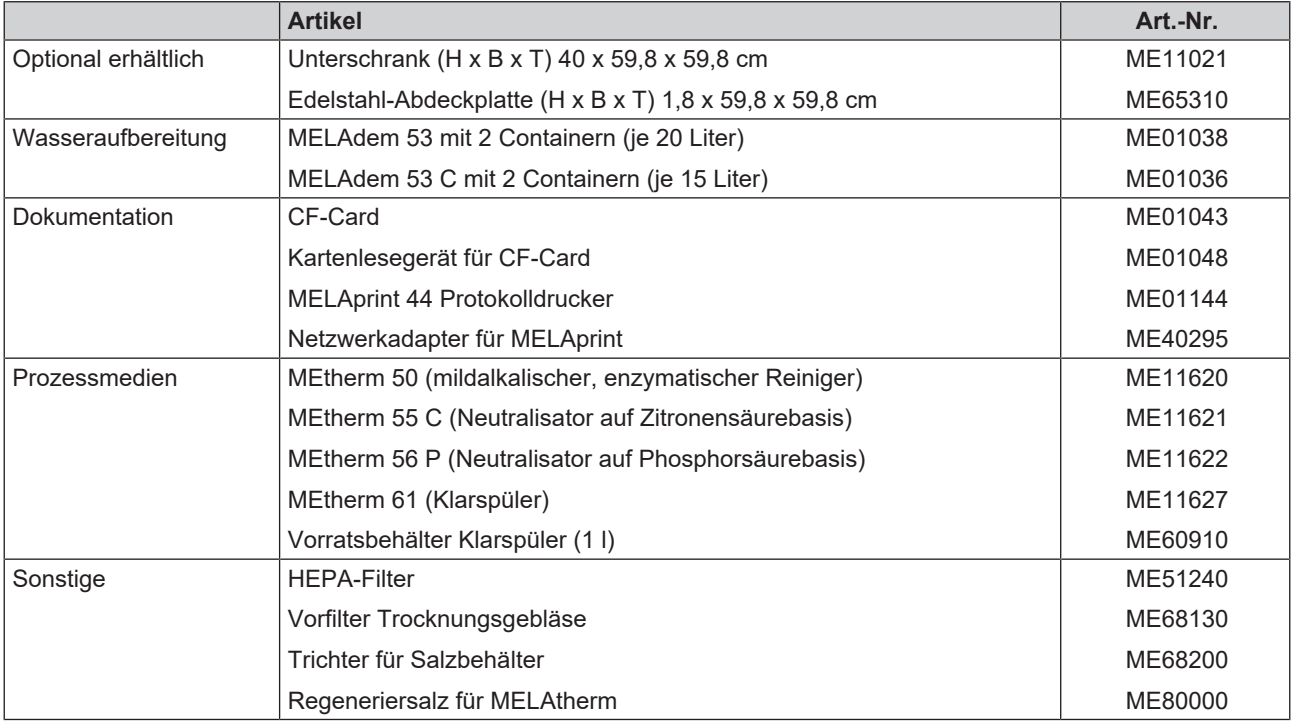

# **15 Dokumentation und Freigabe**

### **Video-Tutorial**

Sehen Sie dazu auch "Chargenfreigabe".

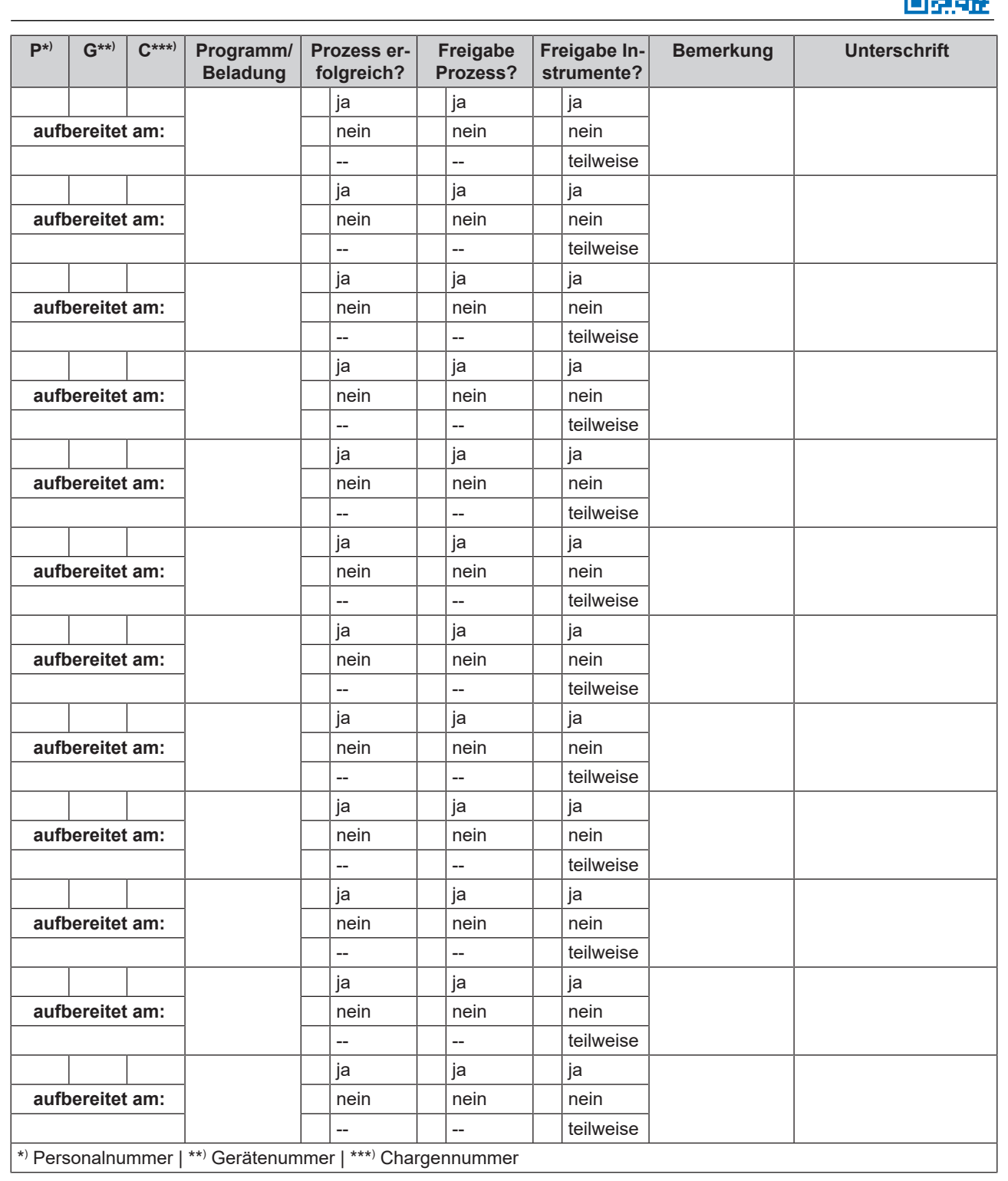

## **Glossar**

#### *A0-Wert*

Der A0-Wert stellt einen Maßstab für die Abtötung von Mikroorganismen und Inaktivierung von Viren in Desinfektionsverfahren mit feuchter Hitze dar. Der A0-Wert ist abhängig von der Temperatur und Zeit.

#### *AKI*

AKI ist die Abkürzung für den "Arbeitskreis Instrumentenaufbereitung"

#### *Aufbereitung*

Die Aufbereitung ist eine Maßnahme, um ein neues oder gebrauchtes Produkt für die Gesundheitsfürsorge für seine Zweckbestimmung vorzubereiten. Die Aufbereitung umfasst die Reinigung, Desinfektion, Sterilisation und ähnliche Verfahren.

#### *Autorisierter Techniker*

Ein autorisierter Techniker ist eine von MELAG intensiv geschulte und autorisierte Person, die über ausreichend spezifische Geräte- und Fachkenntnisse verfügt. Nur dieser Techniker darf Instandsetzungs- und Installationsarbeiten an MELAG-Geräten vornehmen.

#### *BfArM*

Abkürzung für "Bundesinstitut für Arzneimittel und Medizinprodukte" in Deutschland

#### *CF-Card*

Die CF-Card ist ein Speichermedium für digitale Daten; Compact Flash ist ein genormter Standard, d. h. diese Speicherkarten sind in jedem Gerät mit einem entsprechendem Steckplatz einsetzbar. Die CF-Card kann von jedem Gerät, das den Standard unterstützt, gelesen und ggf. beschrieben werden.

#### *Charge*

Die Charge ist die Zusammenfassung der Beladung, welche gemeinschaftlich ein und denselben Aufbereitungsvorgang durchlaufen hat.

#### *DGKH*

Abkürzung für "Deutsche Gesellschaft für Krankenhaushygiene e.V."

#### *DGSV*

Abk.: "Deutsche Gesellschaft für Sterilgutversorgung"; die Ausbildungsrichtlinien der DGSV werden in DIN 58946, Teil 6 als "Anforderungen an das Personal" aufgeführt.

#### *Elektrofachkraft*

Person mit geeigneter fachlicher Ausbildung, Kennnissen und Erfahrung, so dass sie Gefahren erkennen und vermeiden kann, die von Elektrizität ausgehen können [siehe IEC 60050 oder für Deutschland VDE 0105-100]

#### *EN ISO 15883*

Norm - Reinigungs-Desinfektionsgeräte

#### *EN ISO 17664*

Norm - Aufbereitung von Produkten für die Gesundheitsfürsorge - Vom Medizinprodukt-Hersteller bereitzustellende Informationen für die Aufbereitung von Medizinprodukten

#### *HEPA-Filter*

Der HEPA-Filter ist ein Filterelement der Filtergruppe H (Schwebstofffilter), gemäß der EN 1822-1 wird diese Gruppe in die zwei Klassen H13 und H14 unterteilt. Die Klassifizierung der Filterelemente erfolgt entsprechend ihrer Filtrationsleistung. Der HEPA-Filter wird Im medizinischen Bereich eingesetzt, um die Luft von Schwebstoffpartikeln mikrobiologisch zu reinigen.

#### *KRINKO*

Abkürzung für Kommission für Krankenhaushygiene und Infektionsprävention beim Robert Koch-Institut in Deutschland

#### *Leitfähigkeit*

wird die Fähigkeit eines leitfähigen chemischen Stoffes oder Stoffgemisches bezeichnet, Energie oder andere Stoffe oder Teilchen im Raum zu leiten oder zu übertragen.

#### *pH-Wert*

Der pH-Wert ist ein Maß für die Stärke der sauren bzw. basischen Wirkung einer wässrigen Lösung.

#### *Klarspüler*

Der Klarspüler (z. B. MEtherm 61) ist eine Mischung von chemischen Substanzen, welche dem letzten Nachspülwasser eines maschinellen Aufbereitungsprozesses zum Erzielen einer besseren und schnelleren Trocknung zudosiert werden. Die im Nachspülmittel enthaltenen Wirkstoffe reduzieren die Grenzflächenspannung des Nachspülwassers und minimieren somit anhaftende Restfeuchte.

#### *Neutralisator*

Der Neutralisator ist ein auf Zitronensäure (z. B.

MEtherm 55) oder Phosphorsäure (z. B. MEtherm 56) basierendes saures Mittel, welches bei maschineller Aufbereitung dem ersten Nachspülwasser nach einer alkalischen Reinigung zudosiert werden kann, um die Alkalität zu neutralisieren und die Abspülbarkeit des Reinigers zu verbessern.

#### *Prozessmedium*

Ein Prozessmedium ist eine Zusammenstellung chemischer Verbindungen für die Aufbereitung von z. B. medizinischen Instrumenten. Prozessmedien, die in einem Reinigungs- und Desinfektionsgerät zur Anwendung kommen, sind jeweils ein Reiniger, Neutralisator und Klarspüler.

#### *Reiniger*

Ein Reiniger (z. B. MEtherm 50) ist eine Substanz oder Mischung von chemischen Substanzen, die die Reinigung von Medizinprodukten unterstützen.

#### *RKI*

Abkürzung für "Robert Koch-Institut". Ist die zentrale Einrichtung der für die Erkennung, Verhütung und Bekämpfung von Krankheiten, insbesondere der Infektionskrankheiten.

#### *Sachkundiges Personal*

Geschultes Personal gemäß nationaler Vorgaben für den jeweils zutreffenden Anwendungsbereich (Zahnmedizin, Medizin, Podologie, Veterinärmedizin, Kosmetik, Piercing, Tattoo) mit folgenden Inhalten: Instrumentenkunde, Kenntnisse in Hygiene und Mikrobiologie, Risikobewertung und Einstufung von Medizinprodukten und Instrumentenaufbereitung.

#### *Spülgut*

Als Spülgut werden alle möglichen Instrumente bezeichnet, z. B. Schalen, Glaswaren und andere Gegenstände, die in einem Reinigungs- und Desinfektionsgerät aufbereitet werden können.

#### *VE-Wasser*

Vollentsalztes Wasser (VE-Wasser) ist Wasser (H2O) ohne die im normalen Quell- und Leitungswasser vorkommenden Salze, die als Anionen und Kationen gelöst sind.

#### *Wirkungsbereich*

Die Wirksamkeit von Desinfektionsmaßnahmen und -mittel gegen Erreger wird vom Robert Koch-Institut in miikrobiologische Wirkungsspektren eingeteilt. Die Wirkungsbereiche sind durch die Buchstaben A, B, C und D gekennzeichnet. [siehe auch RKI]

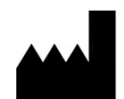

### MELAG Medizintechnik GmbH & Co. KG

Geneststraße 6-10 10829 Berlin Deutschland

E-Mail: info@melag.de Web: www.melag.com

Originalbetriebsanleitung

Verantwortlich für den Inhalt: MELAG Medizintechnik GmbH & Co. KG Technische Änderungen vorbehalten

Ihr Fachhändler